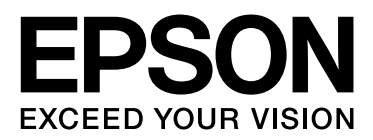

# EPSON STYLUS<sup>T</sup> PRO GS6000

# **Manual de usuario**

NPD3715-00

## <span id="page-1-0"></span>*Copyrights y marcas comerciales*

Ninguna parte de esta publicación podrá ser reproducida, almacenada en un sistema de recuperación o transmitida en forma alguna ni por ningún medio mecánico, de fotocopiado, de grabación o cualquier otro, sin el previo consentimiento por escrito de Seiko Epson Corporation. La información contenida aquí está pensada exclusivamente para el uso de la impresora Epson. Epson no se hace responsable de cualquier uso de esta información aplicado a otras impresoras.

Ni Seiko Epson Corporation ni sus filiales se responsabilizarán ante el comprador de este producto o ante terceras personas de los daños, pérdidas, costes o gastos derivados de accidentes, usos incorrectos o no previstos, modificaciones no autorizadas, reparaciones o alteraciones del producto por parte del comprador o de terceros o derivados (excepto en Estados Unidos) del incumplimiento de las instrucciones de uso y mantenimiento facilitadas por Seiko Epson Corporation.

Seiko Epson Corporation no será responsable de los daños o problemas derivados del uso de accesorios que no sean productos originales Epson u homologados por Seiko Epson Corporation.

Seiko Epson Corporation no se responsabilizará de ningún daño provocado por interferencias electromagnéticas producidas al utilizar cables de interfaz que no sean productos originales u homologados Epson u homologados por Seiko Epson Corporation.

EPSON®®™ es una marca comercial registrada, y EPSON STYLUS™ y Exceed Your Vision son marcas comerciales registradas por Seiko Epson Corporation.

Microsoft<sup>®</sup>, Windows® y Windows Vista® son marcas comerciales registradas por Microsoft Corporation.

Apple® y Macintosh® son marcas comerciales registradas por Apple Inc.

#### **Copyright Info-ZIP y licencia**

Ésta es la versión del 10-feb-2005 de la licencia y copyright Info-ZIP. La versión definitiva de este documento debería estar disponible indefinidamente en ftp://ftp.info-zip.org/pub/infozip/license.html.

Copyright © 1990-2005 Info-ZIP. Todos los derechos reservados. Con respecto a este copyright y licencia, "Info-ZIP" se define como el siguiente grupo de individuos:

Mark Adler, John Bush, Karl Davis, Harald Denker, Jean-Michel Dubois, Jean-loup Gailly, Hunter Goatley, Ed Gordon, Ian Gorman, Chris Herborth, Dirk Haase, Greg Hartwig, Robert Heath, Jonathan Hudson, Paul Kienitz, David Kirschbaum, Johnny Lee, Onno van der Linden, Igor Mandrichenko, Steve P. Miller, Sergio Monesi, Keith Owens, George Petrov, Greg Roelofs, Kai Uwe Rommel, Steve Salisbury, Dave Smith, Steven M. Schweda, Christian Spieler, Cosmin Truta, Antoine Verheijen, Paul von Behren, Rich Wales, Mike White

Este software se proporciona "tal cual", sin ningún tipo de garantía explicita o implícita. En ningún caso, Info-ZIP o sus colaboradores se responsabilizarán de los daños directos, indirectos, imprevistos, especiales o resultantes del uso o incapacidad de uso de este software. Se concede autorización a cualquier persona para que utilice este software con cualquier propósito, incluyendo aplicaciones comerciales, y para que lo modifique o redistribuya libremente, cumpliendo con las siguientes restricciones:

- La redistribución del código fuente debe estar sujeta a la nota de copyright anterior, definición, renuncia, y a esta lista de condiciones.

- Las redistribuciones en formato binario (ejecutables compilados) deben reproducir la nota de copyright anterior, definición, renuncia, y esta lista de condiciones en la documentación y/u otros materiales proporcionados en la distribución. La única excepción a esta condición es la redistribución de UnZipSFX binario estándar (incluyendo SFXWiz) como parte de un archivo autoextraible; esto está permitido sin la inclusión de esta licencia, porque el banner SFX normal no ha sido eliminado del binario o deshabilitado.

- Las versiones alteradas, que incluyen, a modo de ejemplo, puertos para nuevos sistemas operativos, puertos existentes con nuevos interfaces gráficos y versiones de la librería dinámica, compartidas o estáticas, deben ser claramente señaladas como tales y no deben ser erróneamente presentadas como originales. Tales versiones alteradas no deben ser erróneamente presentadas como comunicados públicos Info-ZIP- incluyendo, a modo de ejemplo, las etiquetas de las versiones modificadas con los nombres "Info-ZIP" (o en cualquiera de sus variaciones, incluyendo a modo de ejemplo, un uso diferente de las mayúsculas), "Pocket UnZip", "WiZ" o "MacZip" sin el consentimiento explícito por parte de Info-ZIP. Tales versiones alteradas se prohibirán ulteriormente como tergiversaciones del uso de los Zip-Bugs o de las direcciones de correo electrónico Info-ZIP o de las URL Info-ZIP.

- Info-ZIP se reserva el derecho a utilizar los nombres "Info-ZIP", "Zip", "UnZip", "UnZipSFX", "WiZ", "Pocket UnZip", "Pocket Zip" y "MacZip" para sus beneficio propio en formato fuente y binario.

*Aviso general: Los nombres de otros productos utilizados en esta documentación se citan con el mero fin de su identificación y son marcas comerciales de sus propietarios respectivos. Epson renuncia a cualquier derecho sobre dichas marcas.*

Copyright © 2008 de Seiko Epson Corporation. Todos los derechos reservados.

## *Contenido*

### *[Copyrights y marcas comerciales](#page-1-0)*

### *[Instrucciones de seguridad](#page-4-0)*

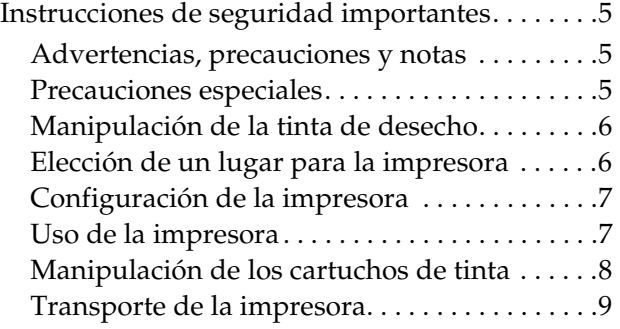

## *[Introducción](#page-9-0)*

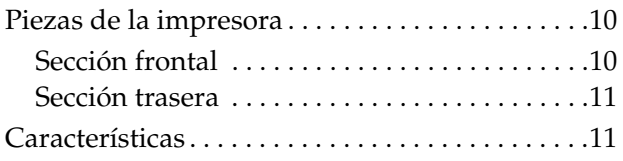

## *[El panel de control](#page-12-0)*

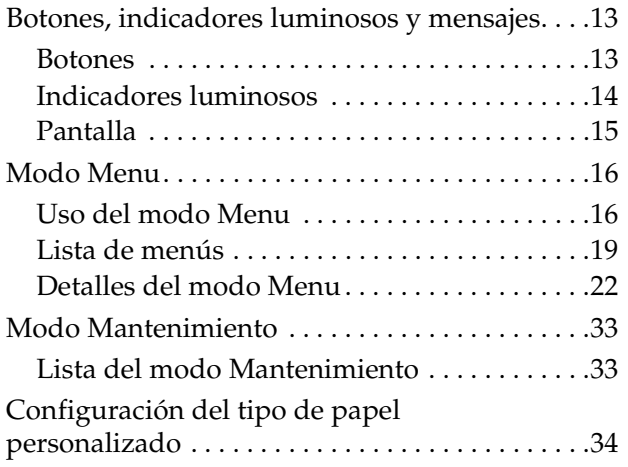

### *[Uso del software de la impresora](#page-36-0)*

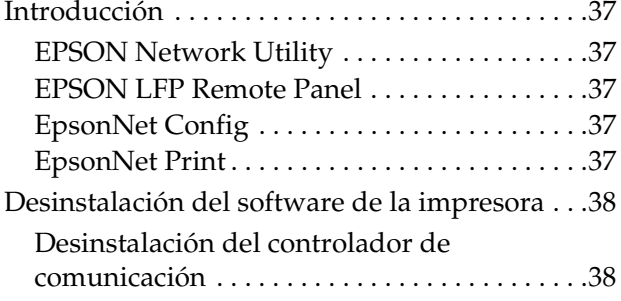

Desinstalación de EPSON LFP Remote [Panel. . . . . . . . . . . . . . . . . . . . . . . . . . . . . . . . . . .38](#page-37-2)

## *[Manipulación del papel](#page-38-0)*

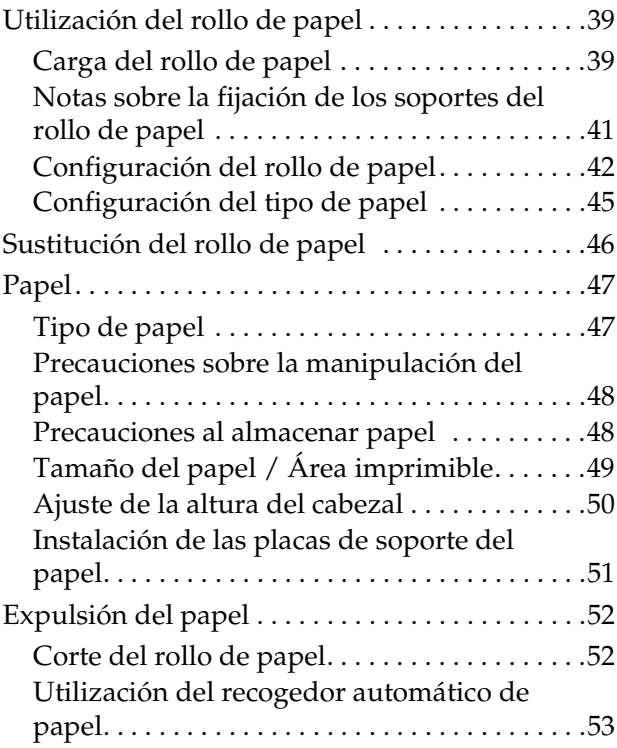

## *[Ajuste de la impresión](#page-55-0)*

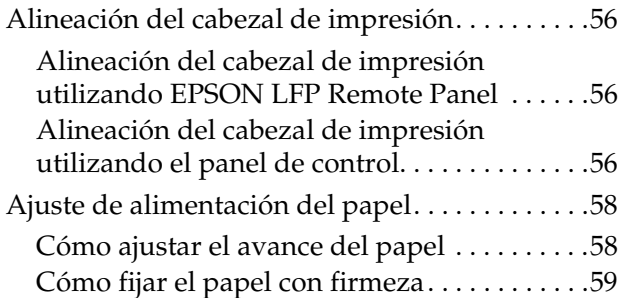

### *[Accesorios opcionales y produc](#page-59-0)tos consumibles*

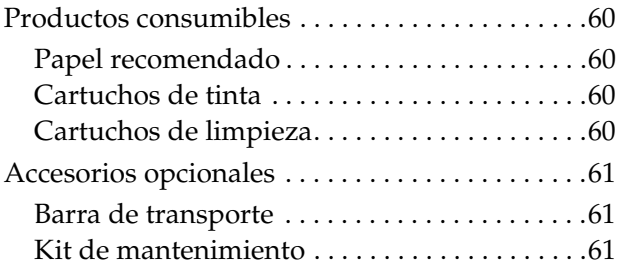

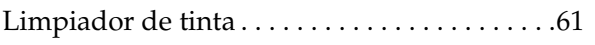

### *[Mantenimiento, movimiento y](#page-61-0)  transporte*

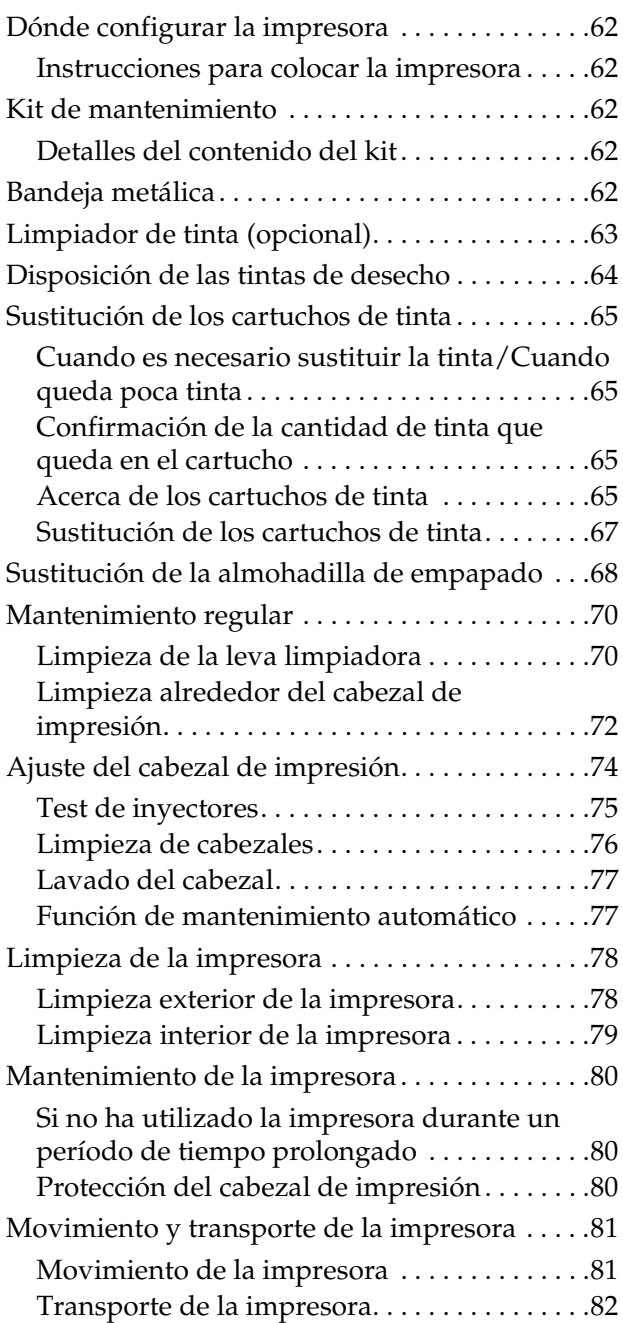

## *[Problemas y soluciones](#page-82-0)*

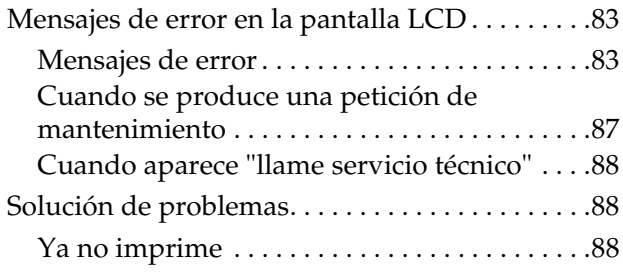

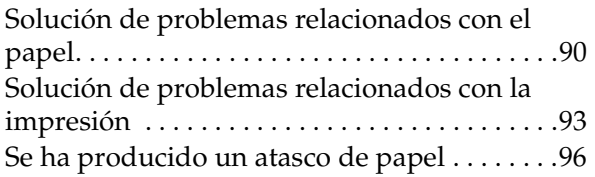

## *[Dónde obtener ayuda](#page-96-0)*

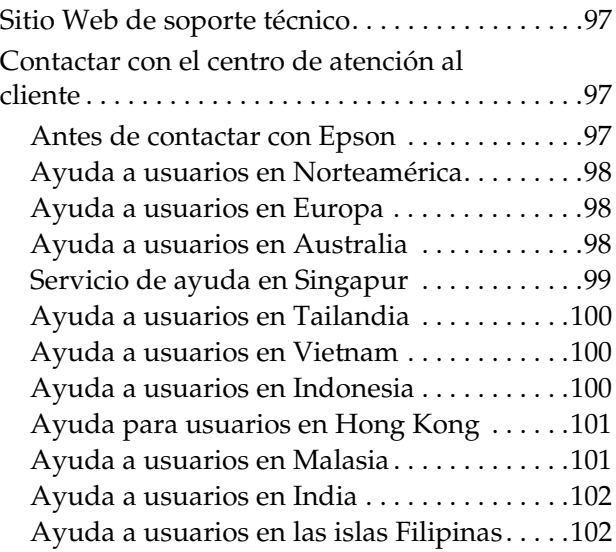

## *[Información sobre el producto](#page-102-0)*

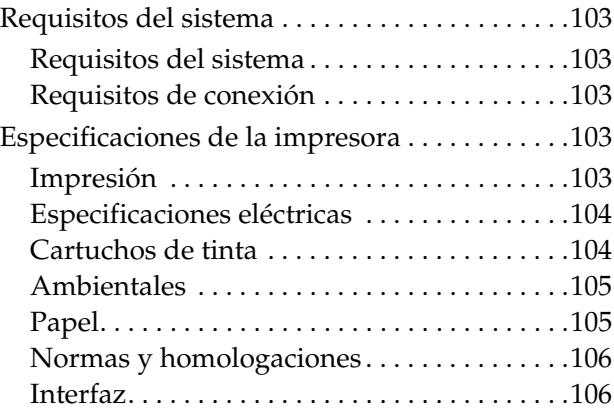

## *[Índice](#page-106-0)*

## <span id="page-4-0"></span>**Instrucciones de seguridad**

## <span id="page-4-1"></span>**Instrucciones de seguridad importantes**

Lea todas estas instrucciones antes de utilizar la impresora. Además, debe seguir todas las advertencias e instrucciones señaladas en la impresora.

## <span id="page-4-2"></span>**Advertencias, precauciones y notas**

Las advertencias

*deben seguirse cuidadosamente para evitar daños físicos.*

### Las precauciones

*deben seguirse para evitar daños en el equipo.*

#### *Las notas*

*contienen información importante y sugerencias prácticas sobre el funcionamiento de la impresora.*

## <span id="page-4-3"></span>**Precauciones especiales**

Existen ciertas precauciones especiales que deben seguirse al utilizar la impresora. Tenga en cuenta lo siguiente para el mantenimiento de la impresora y por su seguridad.

❏ Evite los lugares expuestos a corrientes de aire como ventiladores o sistemas de aire acondicionado. El viento podría secar la tinta de los inyectores de los cabezales obstruyéndolos lo que afectaría a la inyección de tinta y en consecuencia, disminuiría los resultados de la impresión.

- ❏ No toque la guía del papel durante la impresión. Está caliente y podría quemarse.
- ❏ No toque la ranura de alimentación del papel, el rodillo o la guía del papel mientras los calentadores están en funcionamiento. Estas piezas se calientan y podría quemarse.
- ❏ Cuando no utilice la impresora durante un período de tiempo prolongado (una semana o más), realice la limpieza de cabezales **una vez a la semana**. De no hacerlo, el cabezal de impresión podría atascarse. Mediante esta limpieza conservará la calidad de la impresión.

→ Consulte "Limpieza de cabezales" en la [página 76](#page-75-1)

❏ Limpie la leva limpiadora **una vez al mes** o cuando la impresión aparezca borrosa o con espacios en blanco después de limpiar el cabezal.

 $\rightarrow$  Consulte "Limpieza de la leva [limpiadora" en la página 70](#page-69-2)

❏ Limpie alrededor del cabezal de impresión cuando haya objetos extraños, como polvo o tinta, que ocasionen la omisión de puntos o aparición de gotas de tinta alrededor del cabezal de impresión.

**→ Consulte "Limpieza alrededor del cabezal** [de impresión" en la página 72](#page-71-1)

❏ No toque la cinta de acero; de lo contrario, podría sufrir daños.

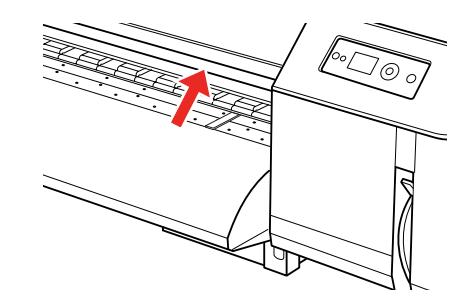

- ❏ No doble ni tire del tubo de vaciado de la tinta de desecho. Se podría salir la tinta o dañarse la impresora.
- ❏ Manipule la tinta con cuidado. Consulte la siguiente sección para instrucciones al respecto.

## <span id="page-5-0"></span>**Manipulación de la tinta de desecho**

Cuando manipule la tinta de desecho tenga en cuenta lo siguiente:

- ❏ Antes de utilizar este producto, asegúrese de leer la hoja de datos de seguridad del material (HDSM). Puede descargarla desde el sitio Web local de Epson.
- ❏ La tinta de desecho de la impresora es un desecho industrial. Se requiere la correcta eliminación de este tipo de desechos, de conformidad con las leyes y normativas en materia de desechos industriales aplicables por su autoridad local. Confiera la eliminación de la tinta de desecho a una entidad industrial dedicada a estos fines. En este momento, facilite la hoja de datos de la tinta de desecho a la entidad encargada de su eliminación. Puede descargarla desde el sitio Web local de Epson.
- ❏ El lugar de trabajo debe estar correctamente ventilado y libre de llamas abiertas.
- ❏ Manipule la tinta con cuidado para evitar el contacto con la piel, ojos y ropa e incluso, para evitar una ingestión accidental. Tenga cuidado para no inhalar los vapores.
- ❏ No se olvide de llevar una máscara de protección, además de gafas, manga larga y pantalones largos para evitar el contacto con la tinta durante el funcionamiento.
- ❏ La ropa de trabajo que se ensucie con tinta deberá limpiarse a fondo.
- ❏ Lávese las manos y haga gárgaras tras la eliminación de la tinta.
- ❏ No deje alimentos cerca de la tinta de desecho.
- ❏ Por favor, guárdela fuera del alcance de los niños.

### **Medidas de emergencia**

- ❏ Si la tinta se adhiere a la piel, lávese de inmediato con agua abundante y jabón. Consulte a su médico en caso de irritación de la piel o decoloración.
- ❏ Si entra en contacto con los ojos, lávelos de inmediato con agua abundante del grifo y consulte a su médico lo antes posible.
- ❏ Si se traga accidentalmente, no provoque el vómito. Consulte a su médico lo antes posible.
- ❏ Si ha inhalado el vapor, respire aire fresco y consulte a su médico si se marea o si tiene náuseas.
- ❏ En caso de paro respiratorio, realice inmediatamente la respiración artificial y llame al servicio médico de urgencias.
- ❏ Si se derrama de un recipiente, retire cualquier fuente de calor, chispas o llamas y después, límpielo con un paño. Los paños usados que contengan tinta deben lavarse con agua hasta su eliminación.

## <span id="page-5-1"></span>**Elección de un lugar para la impresora**

Cuando elija un lugar para la impresora tenga en cuenta lo siguiente:

- ❏ Coloque la impresora sobre una superficie plana, estable y de dimensiones superiores a la base de la unidad. La impresora no funcionará correctamente si está inclinada.
- ❏ Evite los lugares sujetos a cambios bruscos de temperatura o humedad. Además, mantenga la impresora alejada de la luz directa del sol, de la luz intensa, de las fuentes de calor o de los sistemas de aire acondicionado.
- ❏ Evite los lugares con polvo o donde pueda sufrir golpes o vibraciones.
- ❏ Deje suficiente espacio alrededor de la impresora para permitir una ventilación adecuada.

❏ Coloque la impresora cerca de una toma de corriente donde se pueda desenchufar fácilmente.

## <span id="page-6-0"></span>**Configuración de la impresora**

Cuando configure la impresora tenga en cuenta lo siguiente:

- ❏ No tape ni obstruya los orificios de ventilación o las aberturas de la impresora.
- ❏ Utilice sólo el tipo de corriente indicado en la etiqueta de la impresora.
- ❏ Utilice únicamente el cable de alimentación que se facilita con la impresora. El uso de otros cables podría provocar fuego o descargas eléctricas.
- ❏ El cable de alimentación de la impresora está exclusivamente indicado para esta unidad. Utilizarlo con otros equipos podría provocar fuego o descargas eléctricas.
- ❏ Asegúrese de que el cable de corriente alterna (CA) cumple con el estándar de seguridad local pertinente.
- ❏ Evite usar tomas que estén siendo utilizadas por otros aparatos como fotocopiadoras o sistemas de aire acondicionado que se conecten y desconecten continuamente.
- ❏ Evite las tomas de corriente que estén controladas por un interruptor de pared o un temporizador.
- ❏ Mantenga todo el sistema informático alejado de fuentes de interferencias electromagnéticas, como altavoces o las unidades base de teléfonos inalámbricos.
- ❏ No utilice cables deteriorados o deshilachados.
- ❏ No intente reparar la impresora usted mismo.

❏ Desenchufe la impresora y contacte con el servicio técnico cualificado ante las siguientes situaciones:

El cable o el enchufe están estropeados; ha entrado líquido en la impresora; se ha caído o se ha dañado la carcasa; la impresora no funciona con normalidad o se ha alterado su rendimiento.

- ❏ Si pretende utilizar la impresora en Alemania, la instalación debe está protegida mediante un interruptor eléctrico de 10 ó 16 amperios para ofrecer una protección adecuada en caso de bajadas o subidas de tensión.
- ❏ Al conectar la impresora a un ordenador o a otro dispositivo con cable, asegúrese de orientar correctamente los conectores. Cada conector sólo dispone de una orientación correcta. Si inserta un conector en la orientación errónea puede dañar ambos dispositivos conectados mediante el cable.
- ❏ Este dispositivo tiene dos sistemas de alimentación. Existe el riego de descarga eléctrica a menos que ambos cables de alimentación se desenchufen durante el mantenimiento.

### <span id="page-6-1"></span>**Uso de la impresora**

Cuando utilice la impresora tenga en cuenta lo siguiente:

- ❏ No introduzca objetos por las ranuras de la impresora.
- ❏ Procure que no se vierta líquido sobre la impresora.
- ❏ No introduzca la mano dentro de la impresora ni toque los cartuchos de tinta durante la impresión.
- ❏ No utilice pulverizadores que contengan gases inflamables en el interior o alrededor de este producto. Si lo hace, podría ocasionar un incendio.
- ❏ No mueva el cabezal de impresión manualmente; si lo hace, podría dañar la impresora.
- ❏ Apague siempre la impresora pulsando el botón de **Alimentación**. Al pulsar este botón, parpadeará el indicador luminoso de **Alimentación**. No desenchufe la impresora ni desconecte la corriente de la toma hasta que el indicador luminoso de **Alimentación** deje de parpadear.
- ❏ No guarde materiales combustibles en el rodillo mientras el calentador está en funcionamiento. Podría desencadenar un incendio.
- ❏ No derrame líquido inflamable sobre el rodillo. Esto podría desencadenar un incendio.
- ❏ No accione la palanca del papel durante el funcionamiento inicial. La parte del cabezal de impresión puede tocar el rodillo presurizado y deteriorar el funcionamiento de la unidad.
- ❏ No deje que caiga tinta de desecho al reemplazar la almohadilla que absorbe el chorro de tinta. Si la tinta entra en contacto con el rodillo de rejilla se dañará la superficie de éste, pudiendo incluso afectar a la función de alimentación del papel.

## <span id="page-7-0"></span>**Manipulación de los cartuchos de tinta**

Cuanto manipule los cartuchos de tinta tenga en cuenta lo siguiente:

- ❏ Mantenga los cartuchos de tinta fuera del alcance de los niños. No permita que los niños beban de los cartuchos o que los manipulen.
- ❏ Para obtener un resultado óptimo, agite bien el cartucho antes de instalarlo (durante unos 5 segundos).

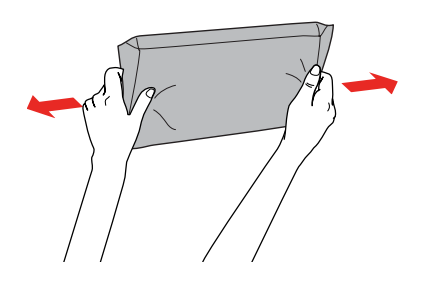

Precaución: *No agite con demasiada fuerza los cartuchos (que se hayan instalado anteriormente).*

- ❏ Tenga cuidado cuando manipule los cartuchos usados, ya que tal vez quede algo de tinta alrededor del puerto de suministro de tinta. Si se mancha las manos con tinta, láveselas a fondo con agua y jabón. Si le entra tinta en los ojos, láveselos inmediatamente con agua. Si tiene molestas o problemas de visión después de lavarse a fondo, consulte inmediatamente a su médico.
- ❏ Utilice el cartucho de tinta antes de la fecha impresa en el paquete.
- ❏ No desmonte los cartuchos de tinta ni intente rellenarlos. Esto podría dañar el cabezal de impresión.
- ❏ Si utiliza un cartucho que tenía guardado en un lugar frío, deje que éste se adapte a la temperatura ambiente durante al menos tres horas antes de utilizarlo.
- ❏ No toque el chip verde IC del lateral del cartucho. Podría impedir el funcionamiento e impresión normales.
- ❏ El chip IC del cartucho de tinta guarda información relativa al cartucho, como su estado, por lo que puede quitarse y reinsertarse de nuevo.
- ❏ Si quita un cartucho de tinta para su uso posterior, proteja la zona del suministro de tinta de la suciedad y el polvo, y guárdelo en el mismo entorno que la impresora. El puerto de suministro de tinta tiene una válvula por lo que no es necesario que lo cubra, sin embargo, debe evitar que la tinta manche los objetos que entren en contacto con el cartucho. No toque el puerto de suministro de tinta ni sus proximidades.

## <span id="page-8-0"></span>**Transporte de la impresora**

❏ Cuando transporte la impresora, consulte al distribuidor de Epson.

### **Introducción**

## <span id="page-9-0"></span>**Introducción**

## <span id="page-9-1"></span>**Piezas de la impresora**

## <span id="page-9-2"></span>**Sección frontal**

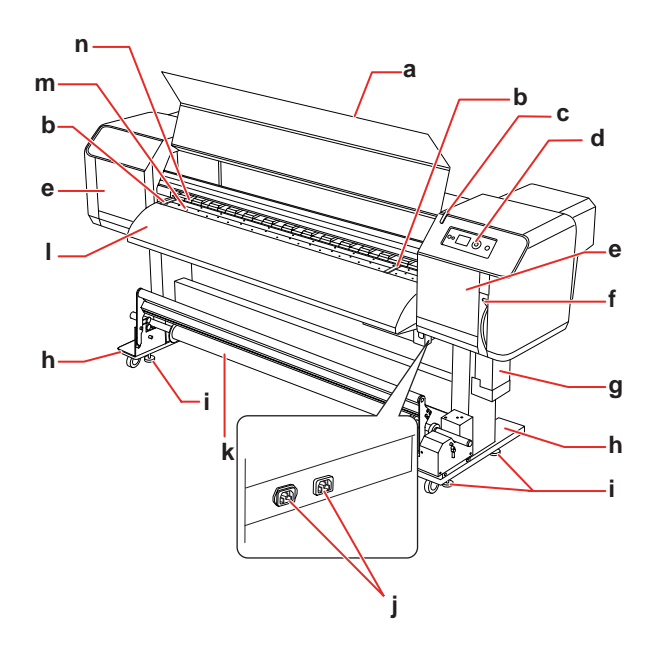

### **a. Cubierta frontal**

Evita que el usuario entre en contacto con el mecanismo impulsor durante el funcionamiento de la impresora. Abra la cubierta frontal cuando coloque papel o cuando retire papel atascado.

### **b. Placa de soporte del papel**

Instalada en el interior de la cubierta frontal. Al acoplar estas placas de soporte a ambos lados del papel, se evita que la hoja se tuerza.

### **c. Indicador activo**

Parpadea al detectar un error. Aparecerá el mensaje de error en la pantalla LCD para solucionar el problema.

### **d. Panel de control**

El panel de control consta de botones, indicadores luminosos y una pantalla de cristal líquido (LCD). Permite realizar los ajustes de funcionamiento, acceder a la pantalla de la impresora y a otros ajustes de funciones.

### **e. Cubierta de mantenimiento**

Evita que el usuario entre en contacto con la sección mecánica interna. Abra y cierre la cubierta para la limpieza de la leva limpiadora o cuando limpie alrededor del cabezal de impresión. Normalmente está cerrada.

### **f. Palanca del papel**

Coloque o libere el papel. Baje la palanca para fijar el papel. Baje la palanca más para aumentar la fijación del papel. Suba la palanca para liberar el papel.

### **g. Depósito de mantenimiento de tinta**

Recoge la tinta de desecho procedente de la impresora.

### **h. Soporte de apoyo**

Utilice este soporte al instalar la impresora sobre una superficie nivelada.

### **i. Dispositivo de ajuste**

Utilice este dispositivo para fijar el soporte.

### **j. Entrada de CA**

Enchufe los cables de alimentación.

### **k. Recogedor automático de papel**

Utilice el recogedor automático de papel para recoger la impresión.

### **l. Guía del papel**

Utilice esta guía para la alimentación progresiva del papel cuando lo coloque o al imprimir. El calentador (Post calentador) para secar la tinta está instalado en el interior.

### **m. Rodillo**

Instalado en el interior de la cubierta frontal. El calentador instalado (Calentador rodillo) permite secar la tinta.

### **n. Rodillos presurizados**

Instalados en el interior de la cubierta frontal. Sujetan el papel durante la impresión.

## <span id="page-10-0"></span>**Sección trasera**

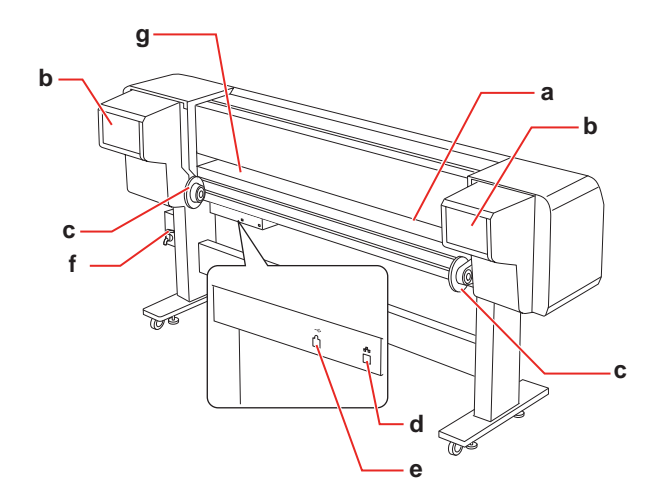

#### **a. Ranura de alimentación del papel** Inserte el papel desde esta ranura.

## **b. Compartimento del cartucho de tinta**

Inserte los cartuchos de tinta.

### **c. Soportes del rollo de papel**

Ajusta el rollo de papel entre estos soportes que incluyen topes donde se coloca el rollo, además de palancas que fijan los soportes del rollo de papel.

### **d. Conector de interfaz de red**

Conecta la impresora a la red mediante un cable de interfaz de red.

### **e. Conector de interfaz USB**

Conecta el ordenador y la impresora mediante un cable de interfaz USB.

### **f. Válvula de tinta de desecho**

Abre y cierra durante la descarga de tinta de desecho procedente del depósito de mantenimiento. Normalmente está cerrada.

### **g. Guía del papel**

Utilice esta guía para la alimentación progresiva del papel cuando lo coloque o al imprimir. El calentador instalado (Pre calentador) permite calentar el papel.

## <span id="page-10-1"></span>**Características**

EPSON Stylus Pro GS6000 es una impresora de inyección de tinta a color, eco-solvente, de amplio formato y con capacidad para un rollo de papel de 64 pulgadas.

Las características de esta impresora se describen a continuación.

### **Salida de alta velocidad**

El nuevo modelo de cabezal de impresión ofrece una salida de alta velocidad. Es compatible con papel de hasta 1.625 mm de ancho.

### **Compatible con gran variedad de papeles.**

El cabezal se puede ajustar en dos alturas diferentes y es compatible con papel de hasta 1,3 mm de grosor.

### **Reproducción de colores vivos**

Se utilizan ocho colores de tinta para la impresión a fin de reproducir colores llenos de nitidez y realismo. Esta impresora utiliza cartuchos de tinta de alta capacidad, 950 ml. El uso de puntos variables puede mejorar la reproducción del color.

### **Calentador múltiple**

Los calentadores están instalados en tres lugares diferentes (Pre calentador, Calentador rodillo, Post calentador) permitiendo que la tinta disolvente se fije mejor en el papel y se seque más rápido.

### **Recogedor automático de papel**

Recoge automáticamente el papel impreso, manteniéndolo limpio y libre de atascos. También es útil para su almacenamiento y transporte.

### **Cartucho de tinta de alta capacidad (950 ml)**

Epson pone a su disposición cartuchos de tinta de alta capacidad (950 ml), consiguiendo una productividad alta, necesaria para el trabajo profesional.

### **USB 2.0 de alta velocidad / Gigabit Ethernet**

Puede conectarse a la red a alta velocidad (como con USB 2.0 o Ethernet 100/1000) lo que mejorará la velocidad de transferencia de archivos.

### **Indicador activo**

El indicador activo parpadea cuando se detecta un error durante el funcionamiento. Ya que el indicador es grande, se puede comprobar fácilmente el estado operativo de la impresora aunque esté lejos de ésta.

## <span id="page-12-1"></span><span id="page-12-0"></span>**Botones, indicadores luminosos y mensajes**

Es posible verificar la tinta que queda y el estado de la impresora en el panel de control.

## <span id="page-12-2"></span>**Botones**

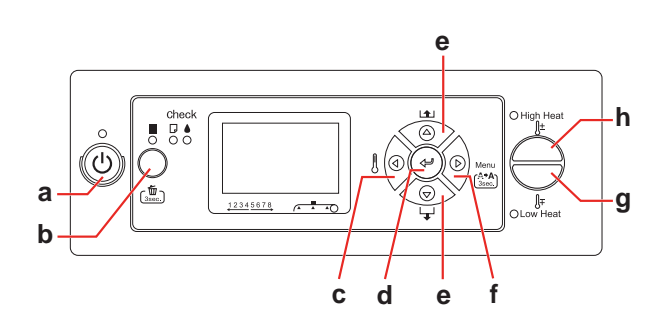

### **a. Botón de Alimentación**

Enciende o apaga la impresora.

### **b. Botón Pausa/Reinicio || /** 面

- ❏ Detiene la impresión temporalmente, o reinicia la impresión si se pulsa cuando la impresora está en el modo de pausa.
- ❏ Si se mantiene pulsado durante 3 segundos, elimina los datos de impresión almacenados en la memoria de la impresora.
- ❏ La impresora volverá al estado READY (PREPARADA) si se pulsa este botón en el modo Menu.

### **c. Botón Calentador**

- ❏ Selecciona un tipo de calentador. Desde la derecha, se visualizan en la pantalla LCD Pre calentador, Calentador rodillo y Post calentador. Seleccione un tipo de calentador y después pulse el botón High Heat o Low Heat para cambiar la temperatura predeterminada.
- ❏ Vuelve al nivel anterior si pulsa en el modo Menu.

### **d. Botón Intro**

Configura el parámetro seleccionado en el elemento elegido en el modo Menu. Ejecuta la opción si sólo es ejecutable.

### **e. Botón Alim. papel**  $\triangle / \triangledown$

□ Hace avanzar el rollo de papel  $\nabla$  o retroceder  $\Delta$ .

#### *Nota:*

*Cuando el* AUTO TAKE-UP REEL (RECOGEDOR AUTO PAPEL) *está* ON (ACTIVADA) *en el modo Menu, el rollo de papel no se puede introducir en la dirección contraria*  $\Delta$ .

- □ Cambia los parámetros en el orden propio  $\nabla$ o inverso  $\Delta$  cuando se selecciona un parámetro deseado en el modo Menu.
- $\Box$  El valor numérico disminuye  $\nabla$  o aumenta  $\Delta$  durante la entrada numérica.

### **f. Botón Menu**

- ❏ Si se pulsa en el estado READY (PREPARADA) entra en el modo Menu. → Consulte ["Modo Menu" en la página 16](#page-15-0)
- ❏ Permite acceder al menú Printer Status (Estado impresora) si se pulsa durante la impresión. → Consulte "PRINTER STATUS (ESTADO [DE IMPRESORA\)" en la página 30](#page-29-0)
- ❏ Si se pulsa en el modo Menu, se puede seleccionar el menú deseado.
- ❏ A través de Cleaning (Light) (Limpieza (Leve)) limpia los cabezales de impresión si se mantiene pulsado durante 3 segundos.

### **g. Botón Low Heat**

Disminuye la temperatura predeterminada en el calentador. También le permite cambiar dicha temperatura durante la impresión.

### **h. Botón High Heat**

Aumenta la temperatura predeterminada en el calentador. También le permite cambiar dicha temperatura durante la impresión.

<span id="page-13-0"></span>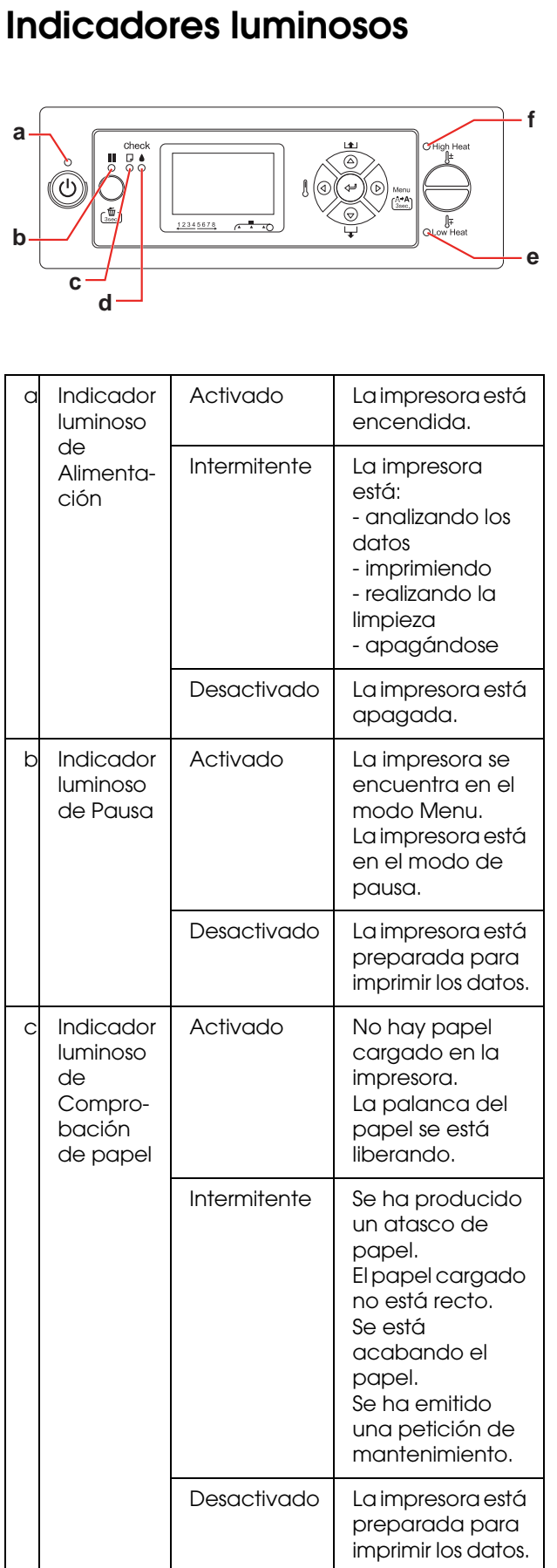

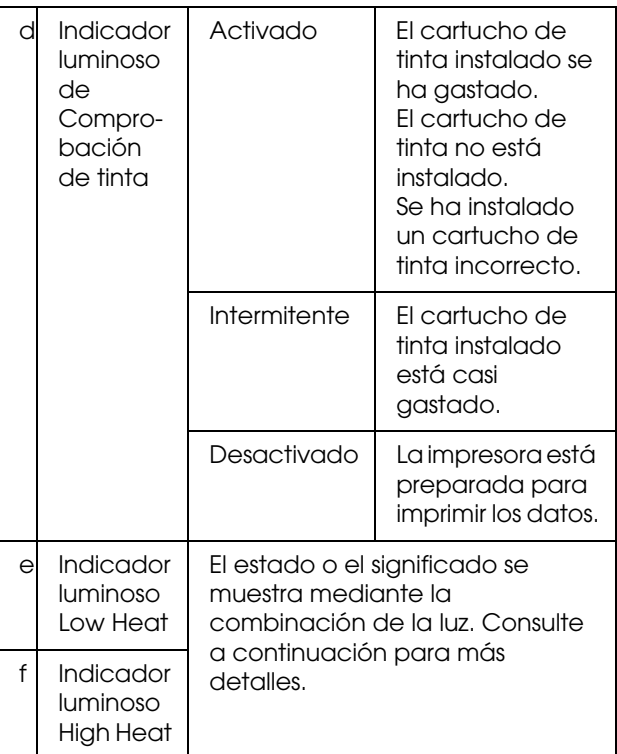

### **Cuando la impresora está PREPARADA**

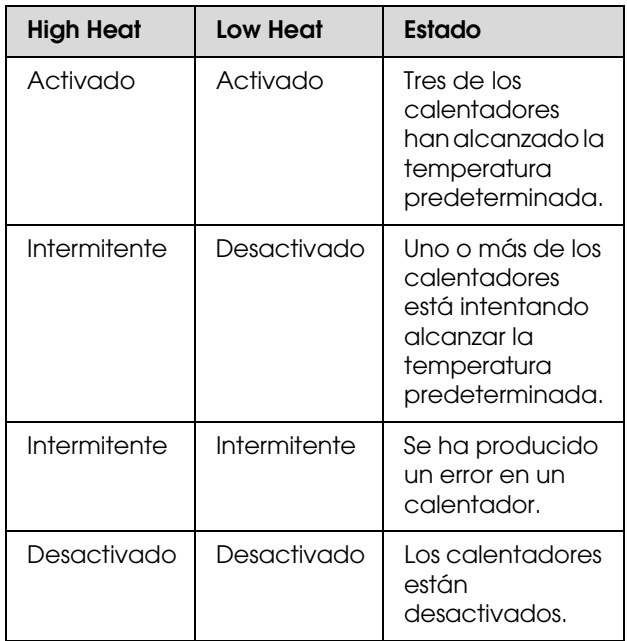

## **Al seleccionar un calentador para ajustar la**

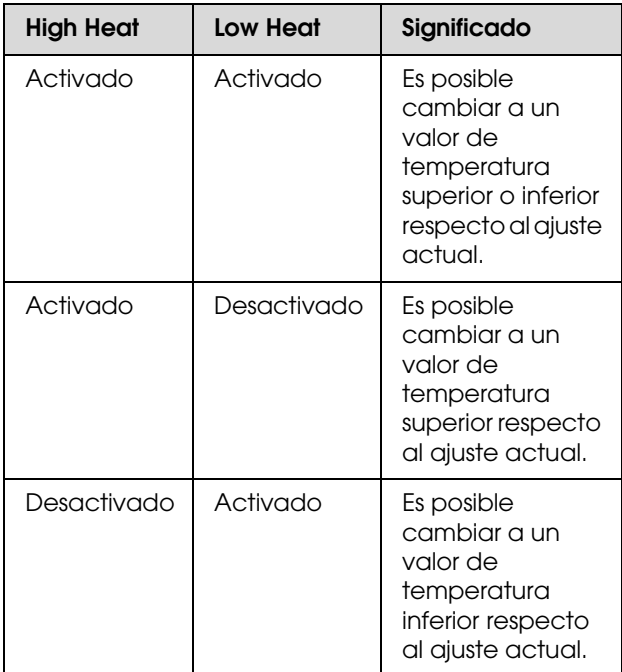

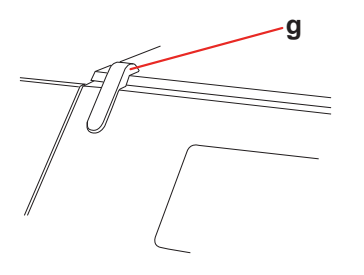

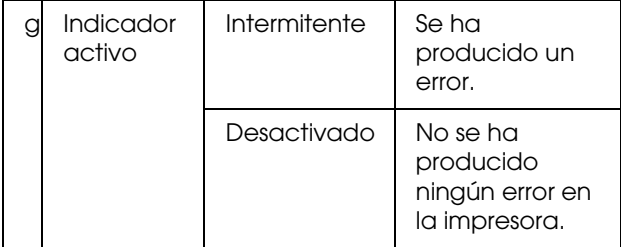

## <span id="page-14-0"></span>**temperatura Pantalla**

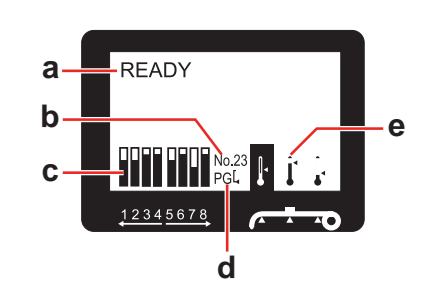

### **a. Mensajes**

Muestra el estado de la impresora, su funcionamiento y los mensajes de error.

→ Consulte "Mensajes de error en la pantalla [LCD" en la página 83](#page-82-3)

→ Consulte "Detalles del modo Menu" en la [página 22](#page-21-0)

### **b. Tipo de papel**

Al seleccionar el tipo de papel (de 1 a 30) en el menú Paper Setup (Configuración papel), aparecerá el número que ha seleccionado.  $\rightarrow$  Consulte "Configuración del tipo de papel [personalizado" en la página 34](#page-33-0).

### **c. Icono de estado del cartucho de tinta**

Muestra la cantidad de tinta restante en cada cartucho.

❏ Cartucho de tinta

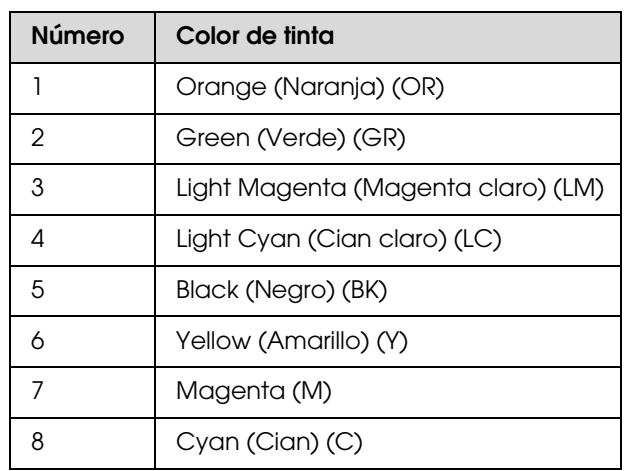

### ❏ Tinta que queda

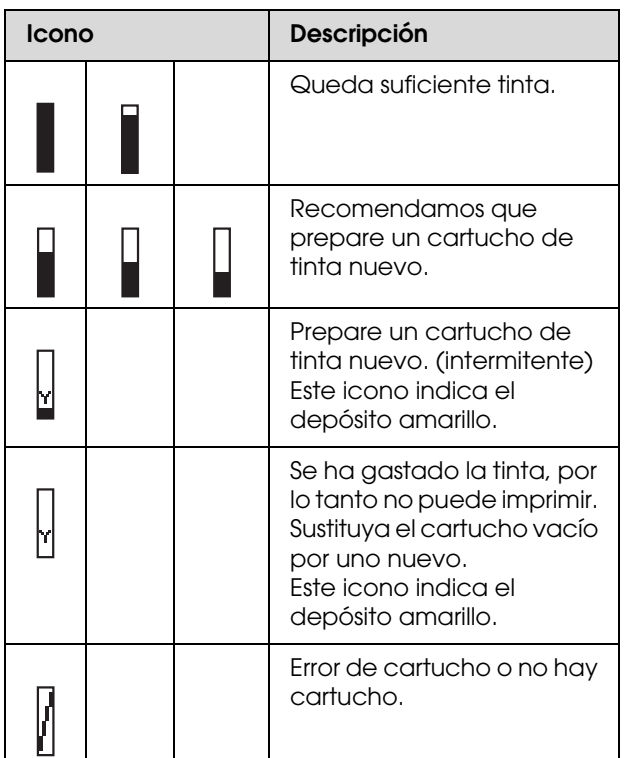

### **d. Icono Platen Gap**

Muestra el ajuste de Platen Gap leído por el sensor.

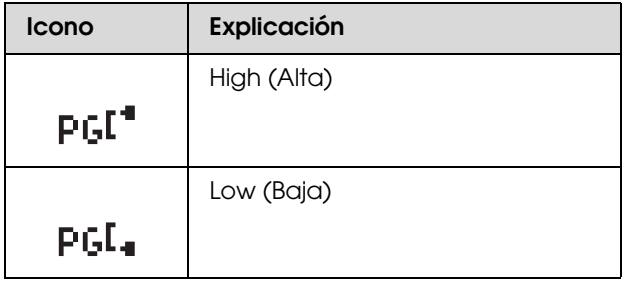

### **e. Icono Calentador**

Muestra la temperatura predeterminada y la temperatura actual del Pre calentador, del Calentador rodillo y del Post calentador.

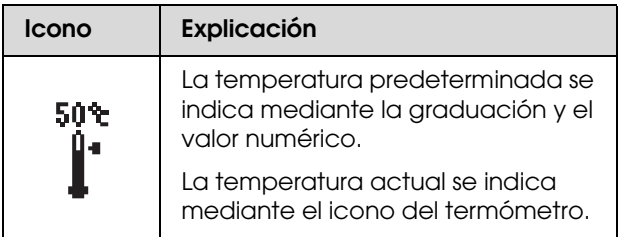

## <span id="page-15-0"></span>**Modo Menu**

El modo Menu le permite realizar los ajustes de la impresora, así como otros ajustes adicionales, directamente desde el panel de control, de forma similar a como lo hace en el software. El panel de control muestra la información de la impresora y desde él, puede realizar operaciones como el test de inyectores.

## <span id="page-15-1"></span>**Uso del modo Menu**

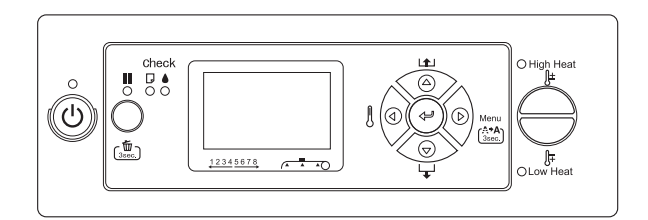

### *Nota:*

Pulse el botón  $\Box$  cada vez que quiera salir del modo *Menu y volver al estado READY (PREPARADA). Pulse el botón*  $\triangleleft$  *para retroceder al paso anterior.* 

Siga los pasos que se indican a continuación para utilizar el modo Menu.

### **1. Seleccione un menú.**

Por ejemplo: seleccione PRINTER SETUP (CONFIG. IMPRESORA).

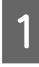

Pulse el botón  $\triangleright$  para entrar en el modo Menu.

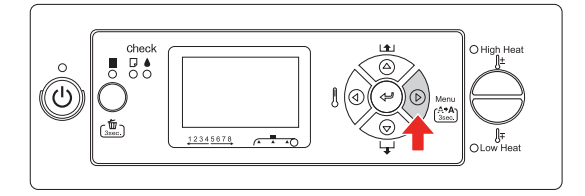

En la pantalla LCD aparecerá el primer menú.

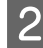

 $2 \quad \begin{array}{ll} \text{Pulse el botón } \Delta / \nabla \text{ para seleccionar} \\ \text{PRINTER SETUP (CONFIG. IMPRESORA).} \end{array}$ 

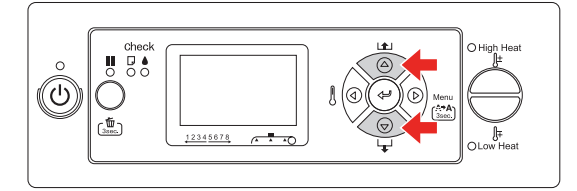

 $\begin{bmatrix} 3 \\ \end{bmatrix}$  Pulse el botón  $\triangleright$  para entrar en el menú Printer Setup (Config. Impresora).

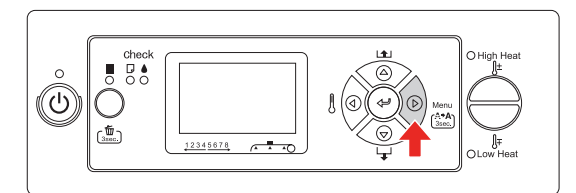

### **2. Existen tres casos dependiendo de los elementos que haya seleccionado.**

**A. Cuando puede seleccionar un parámetro** Ejemplo: cuando seleccione PRINT NOZZLE PATTERN (IMPR PATRN TEST INYE) en el menú Printer Setup (Config. Impresora)

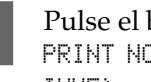

botón  $\Delta / \nabla$  para seleccionar PRINT NOZZLE PATTERN (IMPR PATRN TEST INYE).

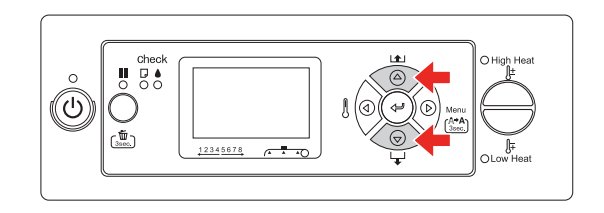

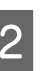

2 Pulse el botón  $\triangleright$  para introducir el alemante Print Nazzla Battern (Imp elemento Print Nozzle Pattern (Impr Patrn Test Inye).

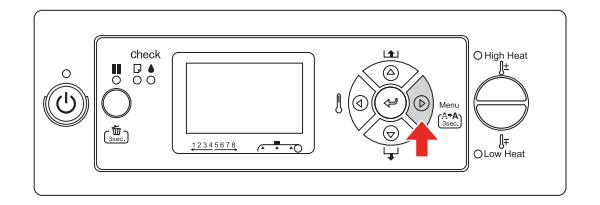

3 Pulse el botón  $\Delta/\nabla$  para seleccionar un parámetro para el elemento. Los ajustes en vigor están marcados con un asterisco (\*).

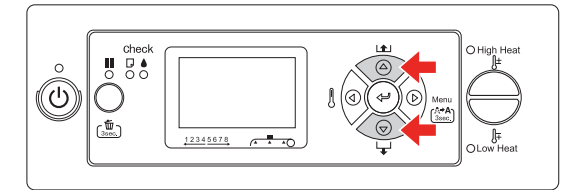

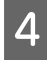

Pulse el botón  $\Leftarrow$  para almacenar el parámetro seleccionado.

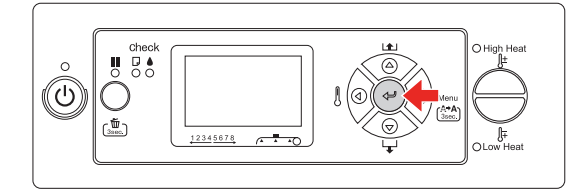

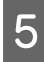

 $\overline{5}$  Pulse el botón  $\overline{9}$  para volver al nivel anterior, o pulse el botón  $\blacksquare$  para salir del modo Menu.

### **B. Cuando ejecute una función**

Ejemplo: cuando seleccione NOZZLE CHECK (TEST DE INYECTORES) en el menú Test Print (Prueba impresión)

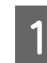

En el menú Test Print (Prueba impresión), pulse el botón $\Delta$  /  $\nabla$  para seleccionar NOZZLE CHECK (TEST DE INYECTORES).

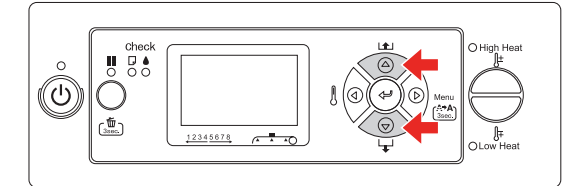

 $\begin{bmatrix} 2 \end{bmatrix}$  Pulse el botón  $\triangleright$  para introducir el elemento Nozzle Check (Test de inyectores).

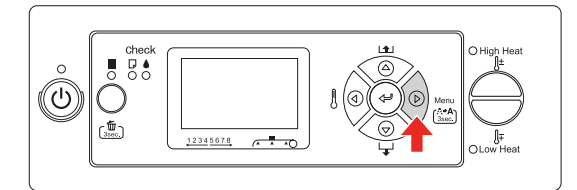

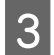

 $\begin{bmatrix} 3 \end{bmatrix}$  Pulse el botón  $\leftarrow$  para ejecutar la opción Nozzle Check (Test de inyectores).

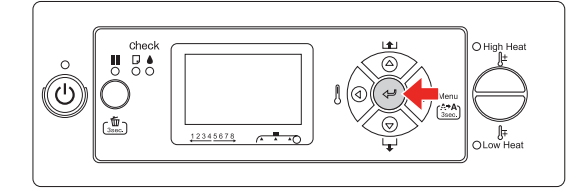

### **C. Cuando quiere mostrar la información de la impresora**

Ejemplo: cuando seleccione INK LEVEL (NIVEL TINTA) en el menú Printer Status (Estado de impresora)

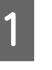

A En el menú Printer Status (Estado de impresora), pulse el botón  $\Delta/\nabla$  para seleccionar INK LEVEL (NIVEL DE TINTA).

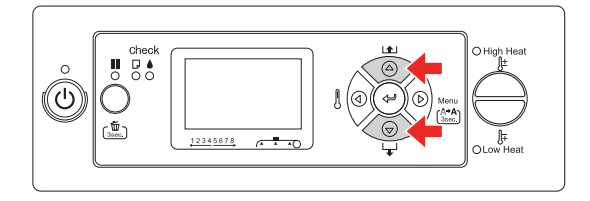

Pulse el botón  $\triangleright$  para introducir el elemento Ink Level (Nivel de tinta).

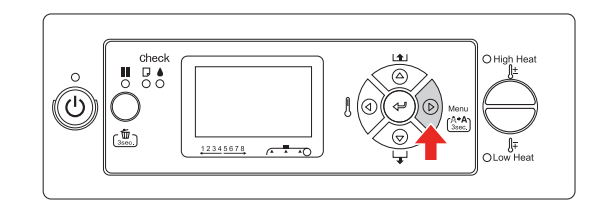

**3** Confirme la tinta que queda en la pantalla. Pulse el botón  $\Delta / \nabla$  para ver la tinta que queda de cada color.

Ejemplo: negro 84%

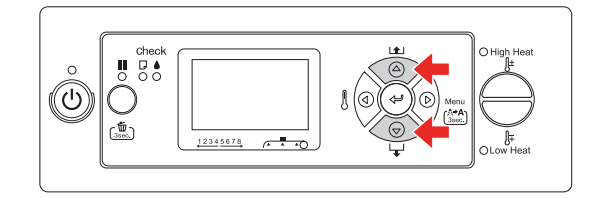

 $\overline{4}$  Pulse el botón  $\triangleleft$  para volver al nivel anterior, o pulse el botón  $\blacksquare$  para salir del modo Menu.

## <span id="page-18-0"></span>**Lista de menús**

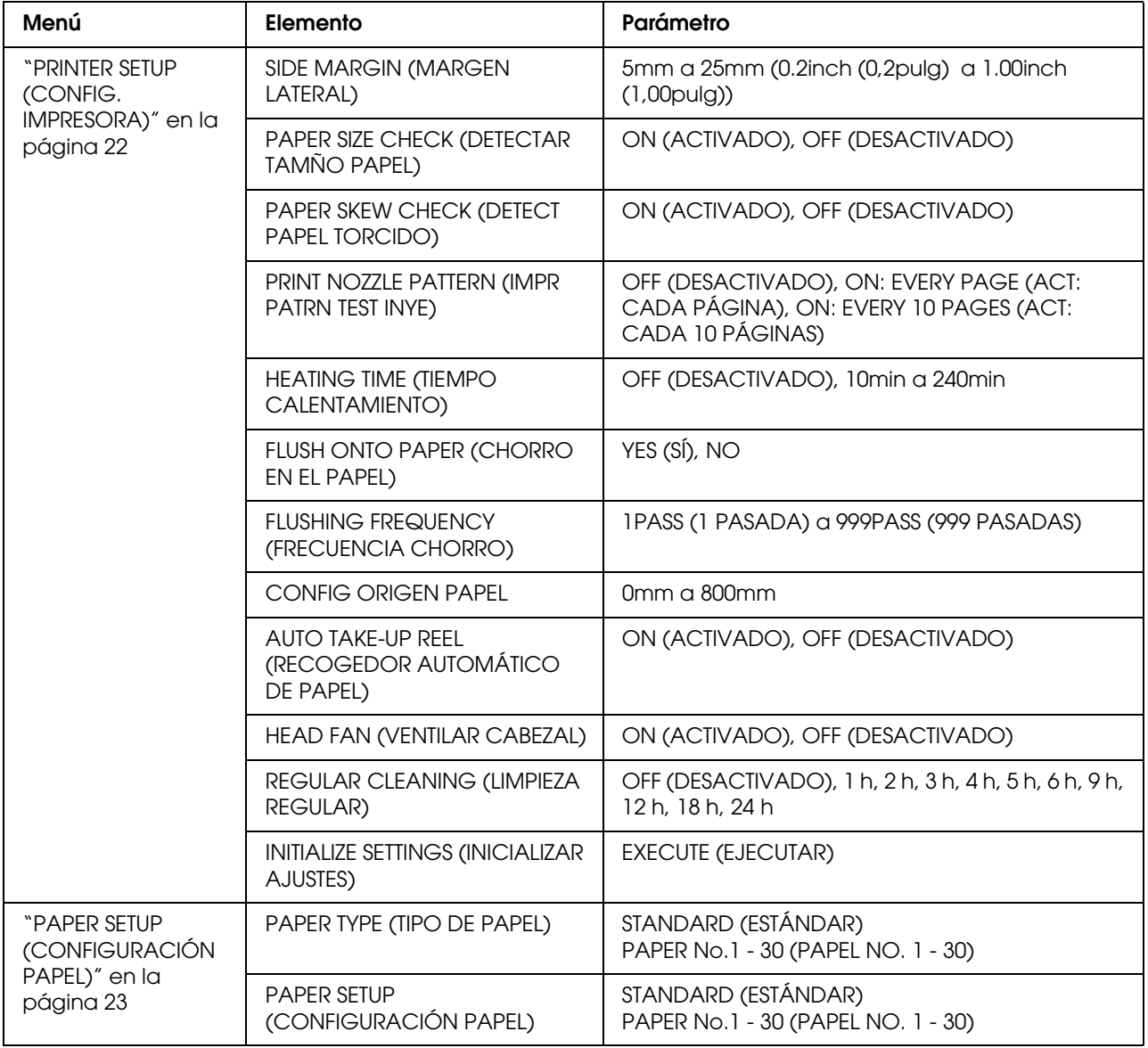

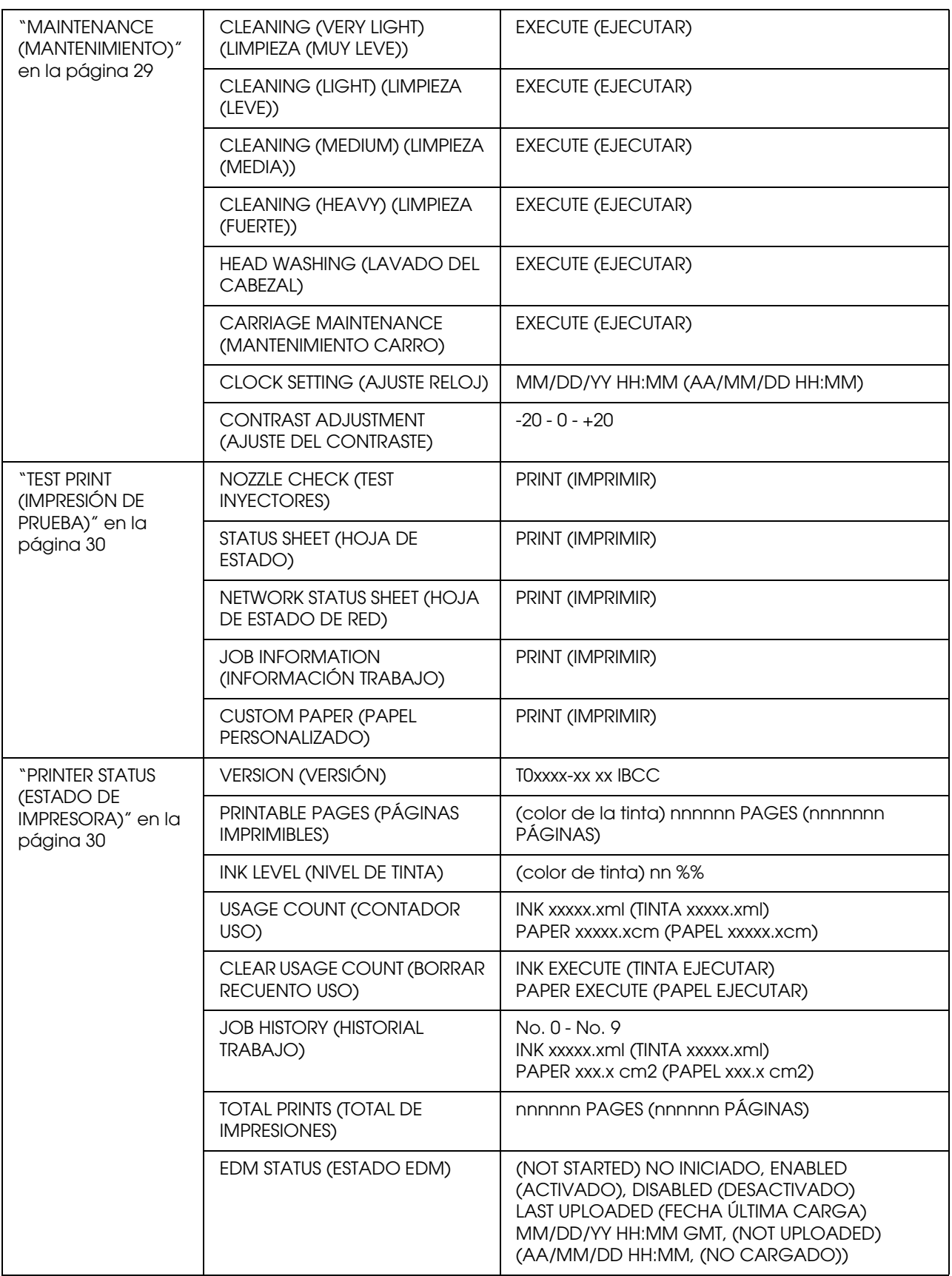

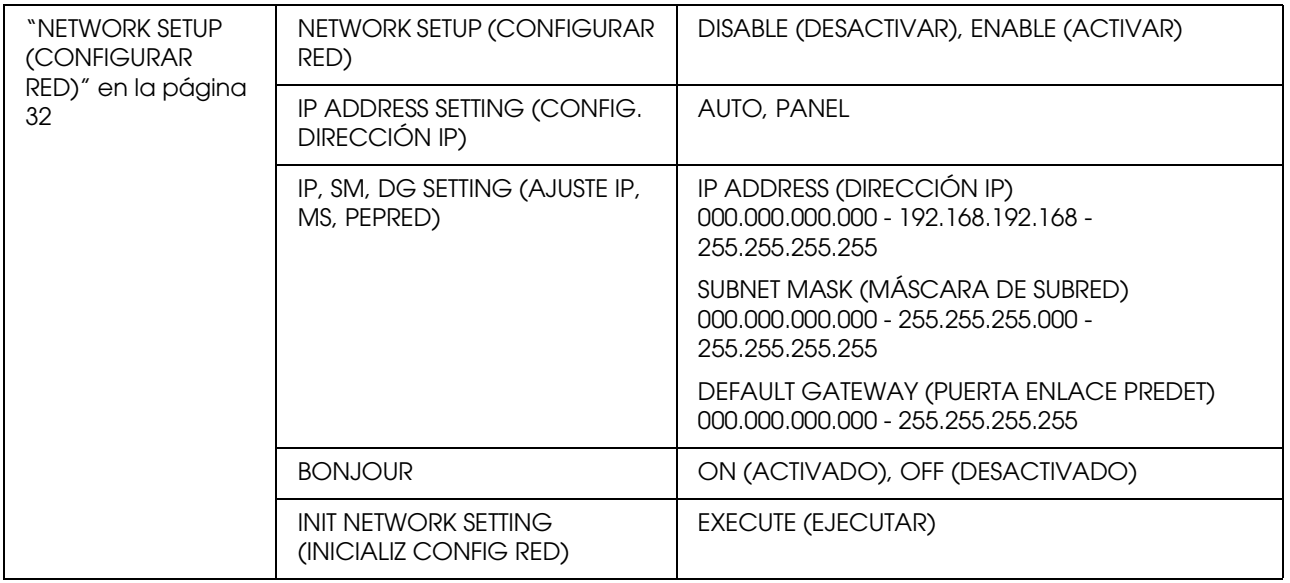

## <span id="page-21-0"></span>**Detalles del modo Menu**

## <span id="page-21-1"></span>**PRINTER SETUP (CONFIG. IMPRESORA)**

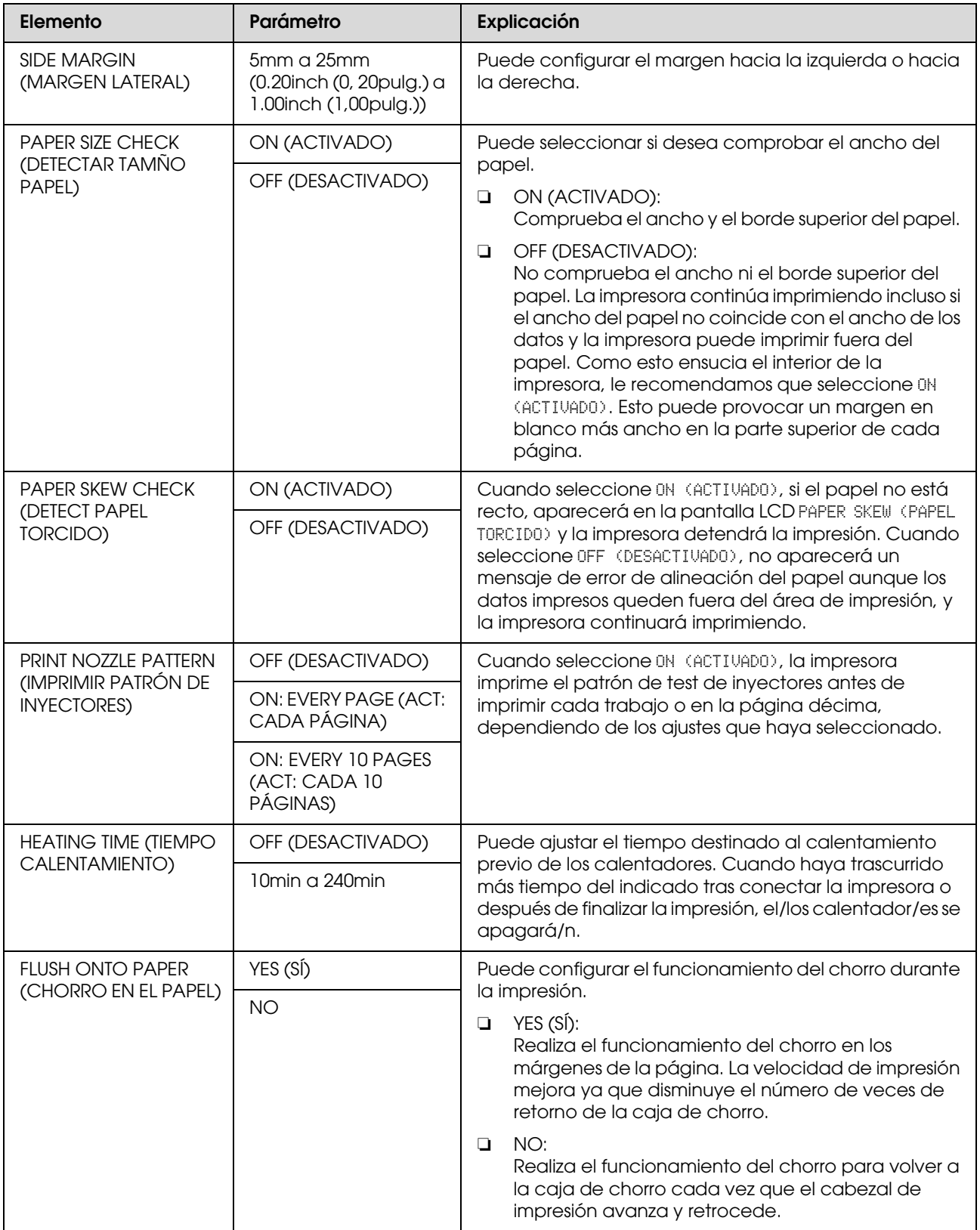

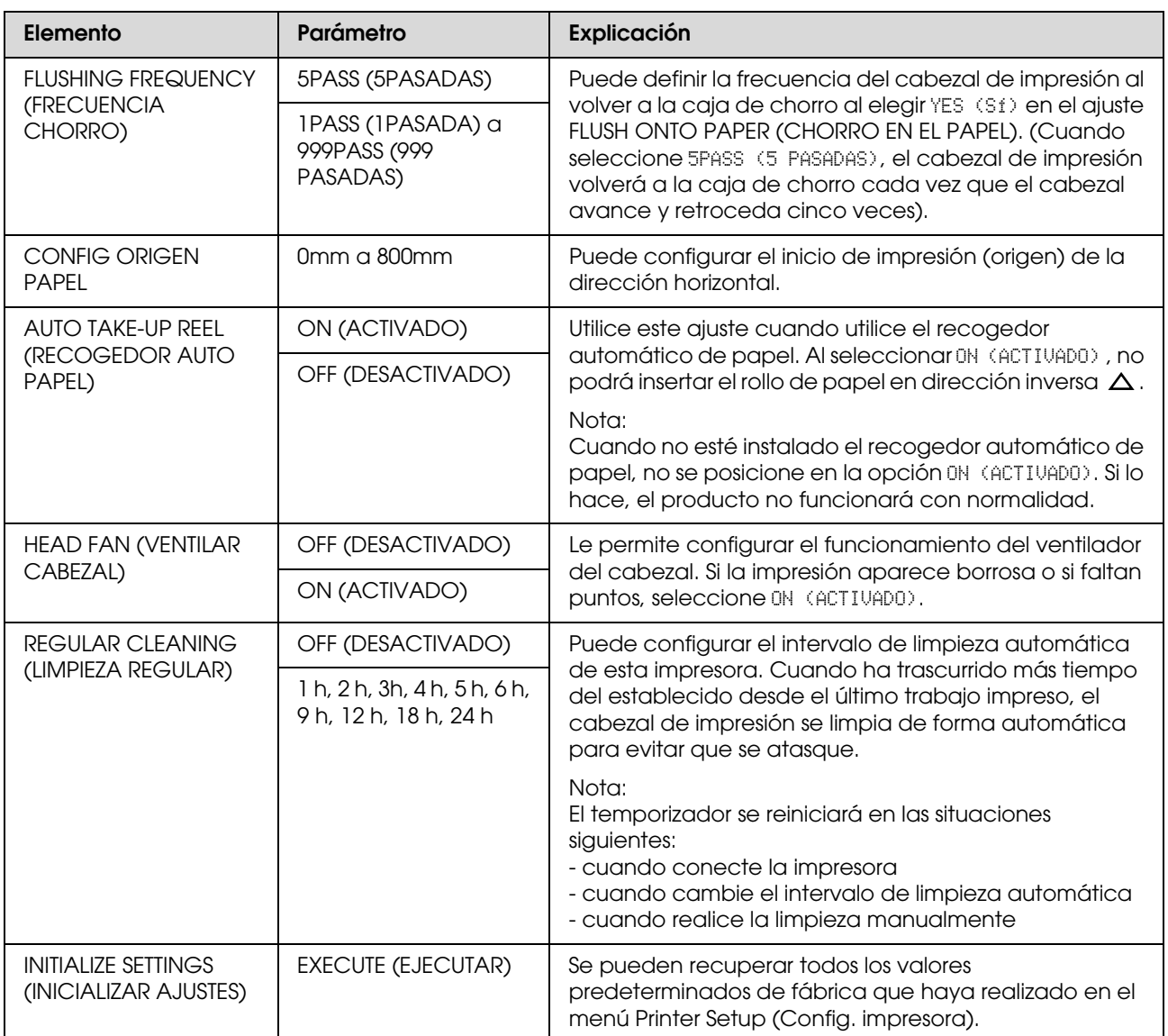

## <span id="page-22-0"></span>**PAPER SETUP (CONFIGURACIÓN PAPEL)**

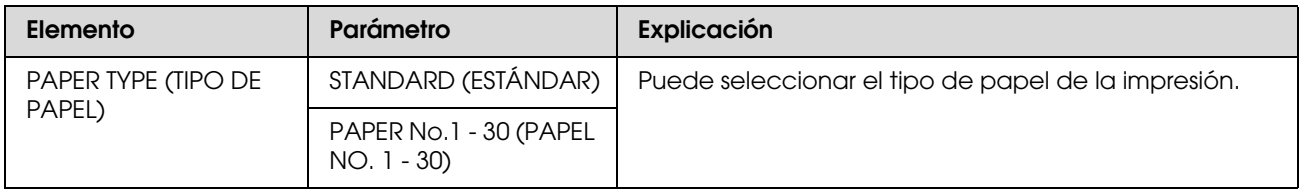

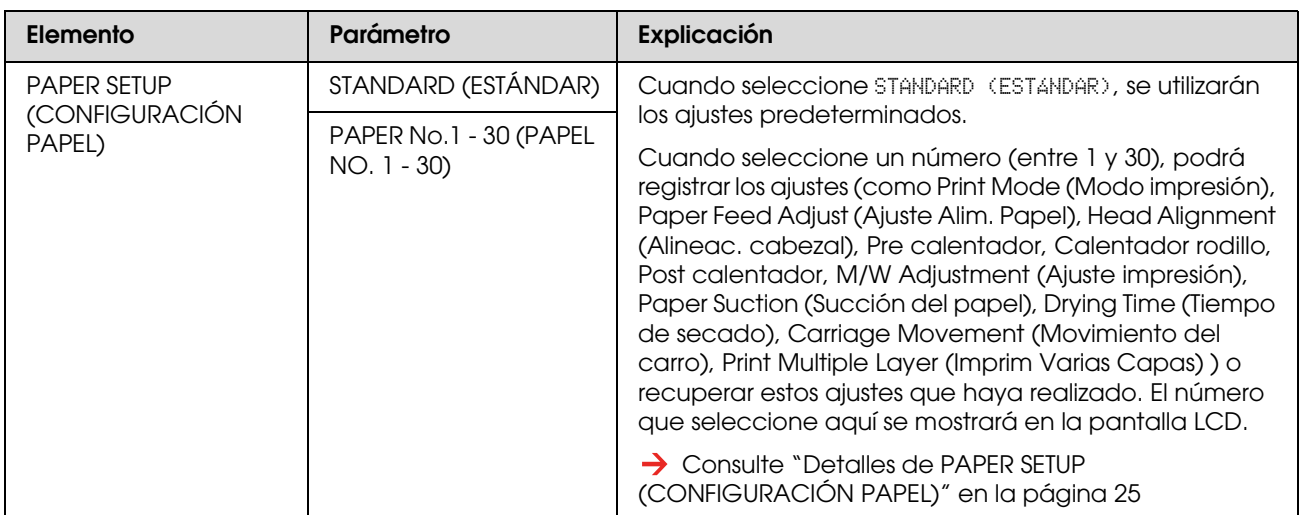

### <span id="page-24-0"></span>*Detalles de PAPER SETUP (CONFIGURACIÓN PAPEL)*

Después de que haya seleccionado el número de papel, realice los siguientes ajustes.

Para realizar los ajustes del tipo de papel personalizado, consulte la sección siguiente.  ["Configuración del tipo de papel personalizado" en la página 34](#page-33-0)

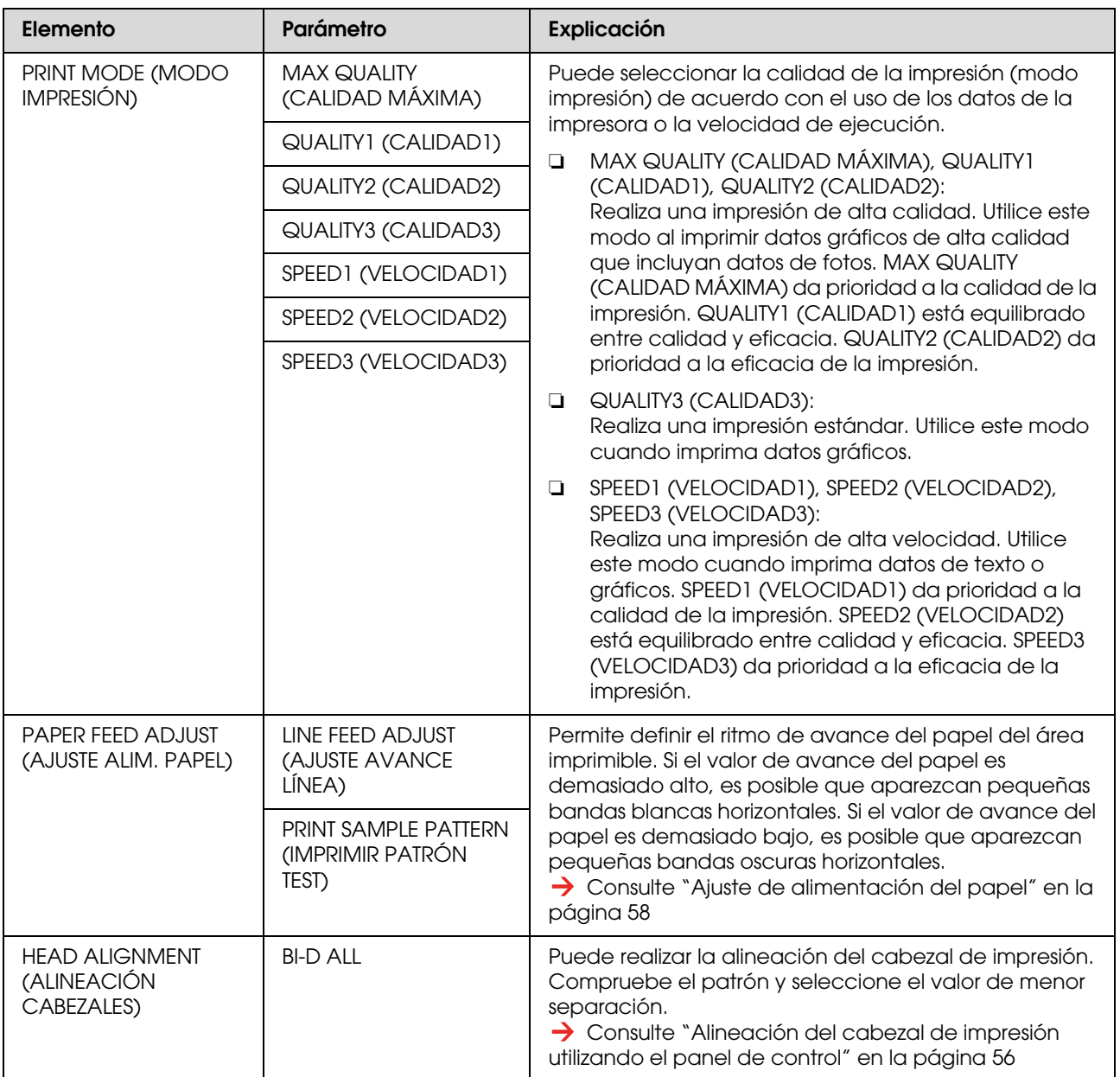

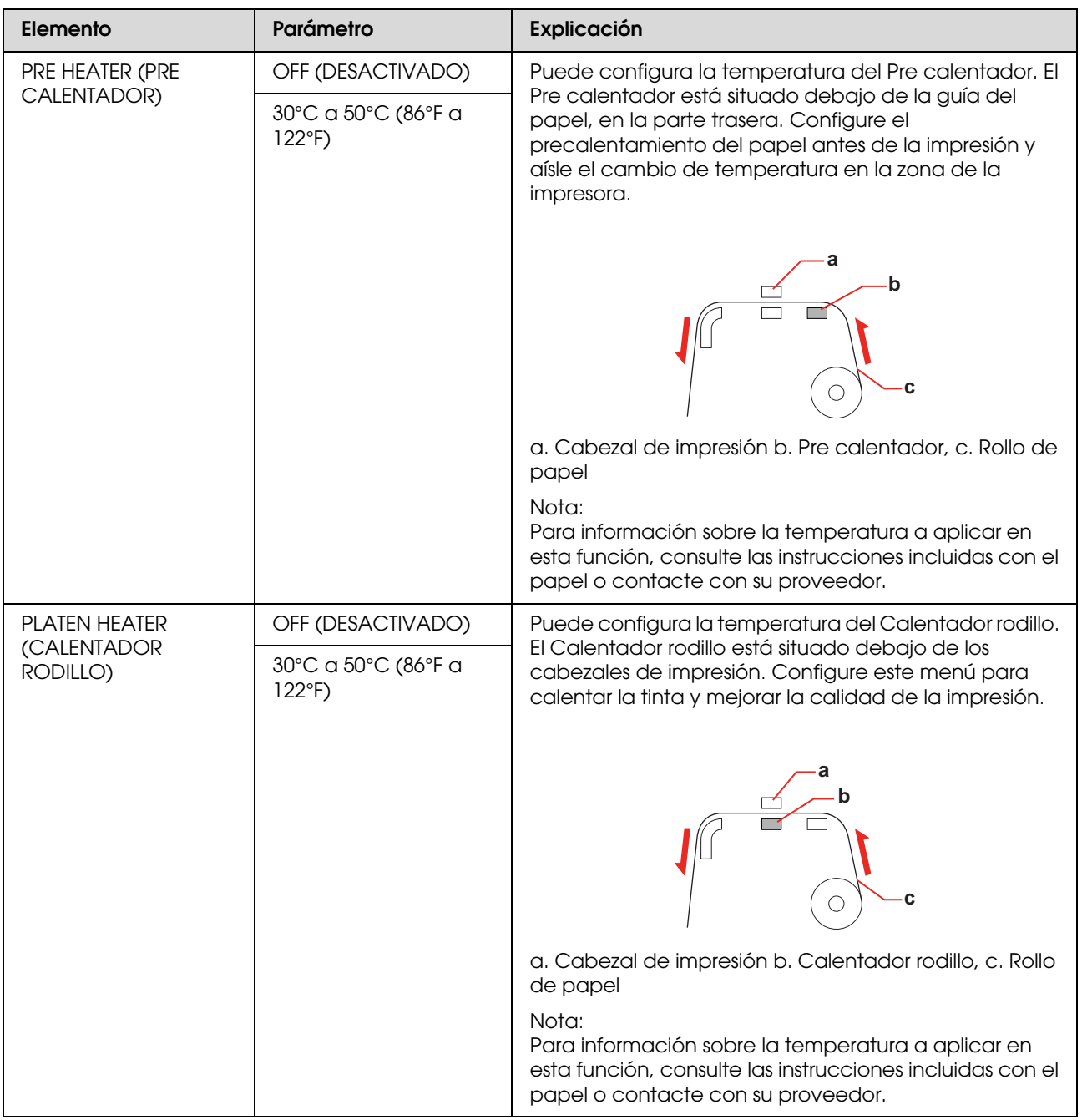

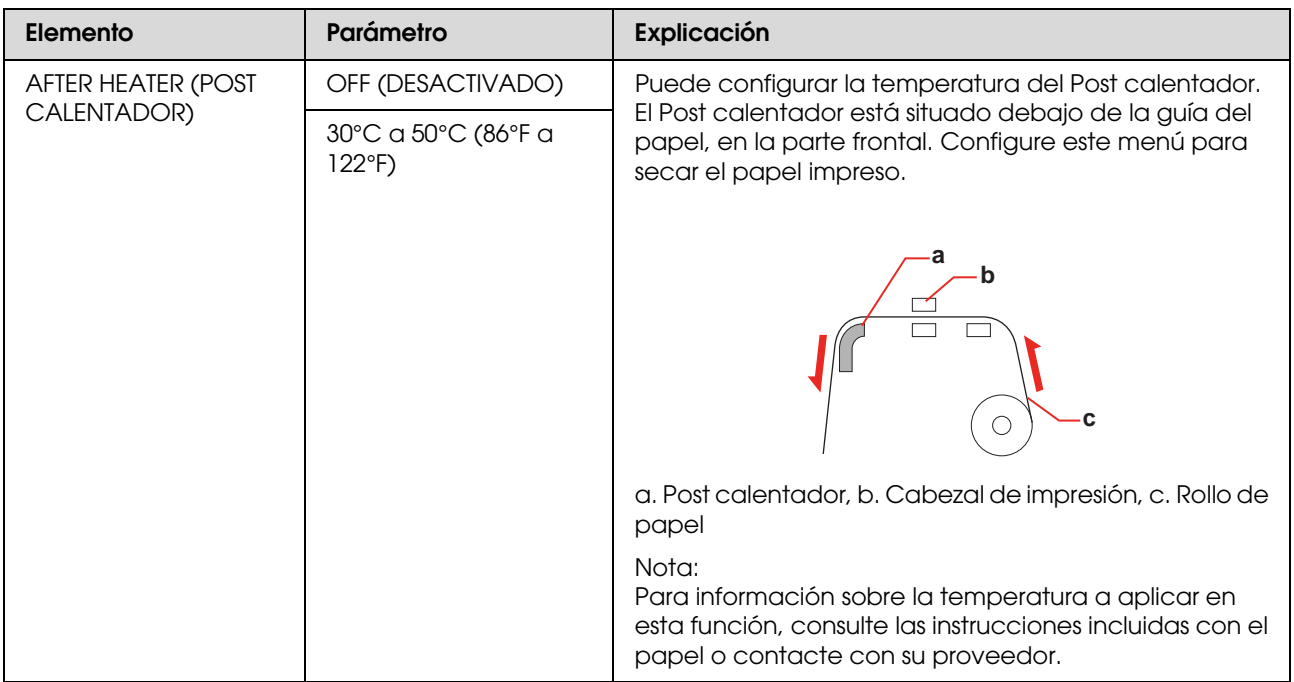

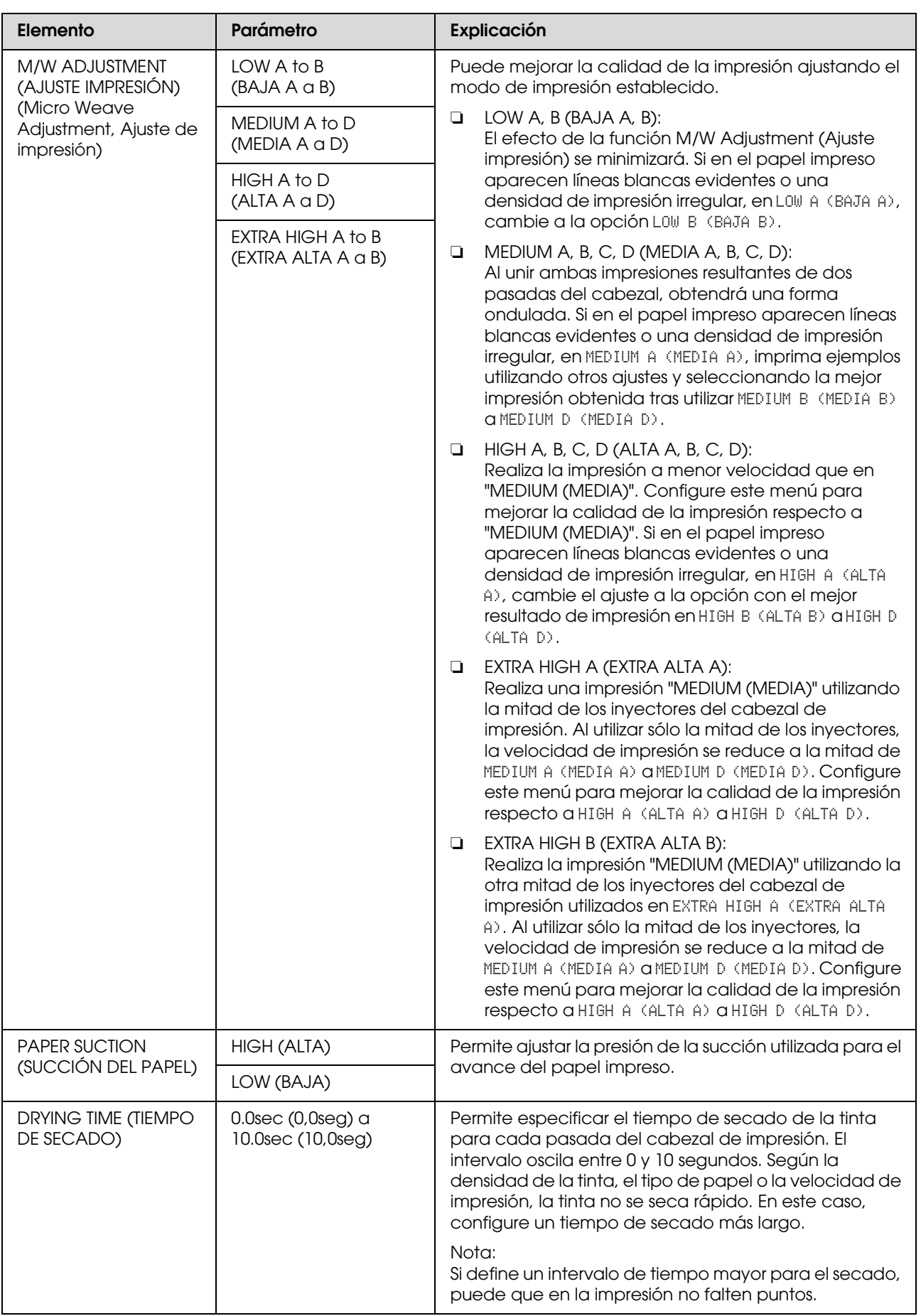

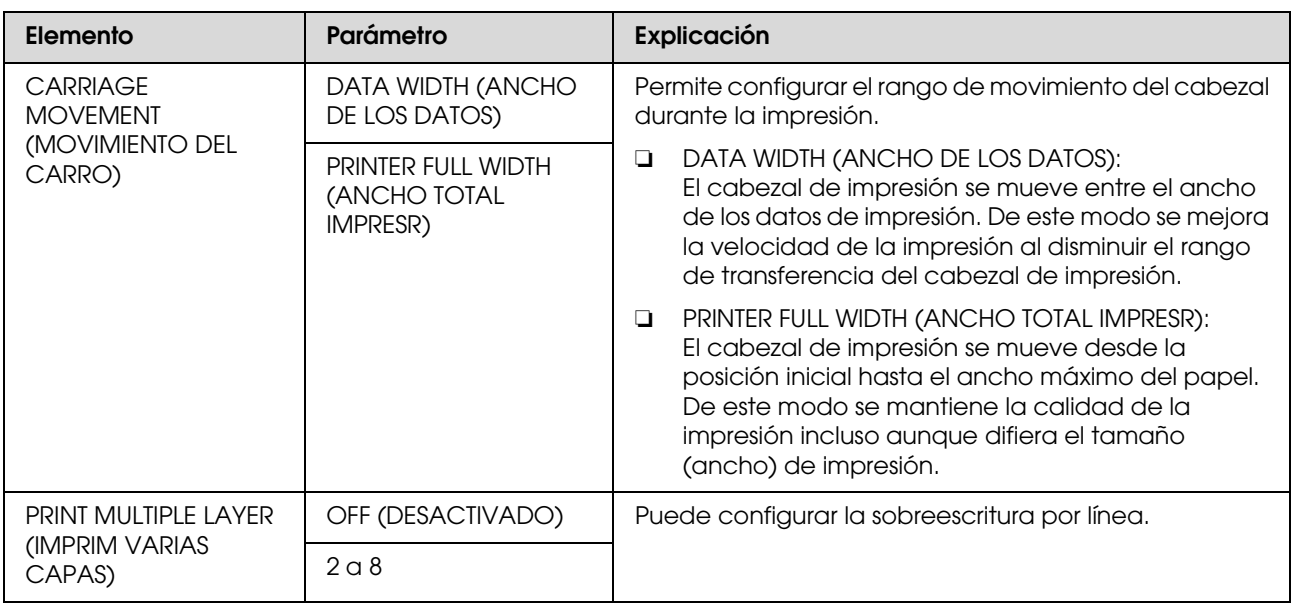

## <span id="page-28-0"></span>**MAINTENANCE (MANTENIMIENTO)**

Puede realizar funciones de mantenimiento, como la limpieza.

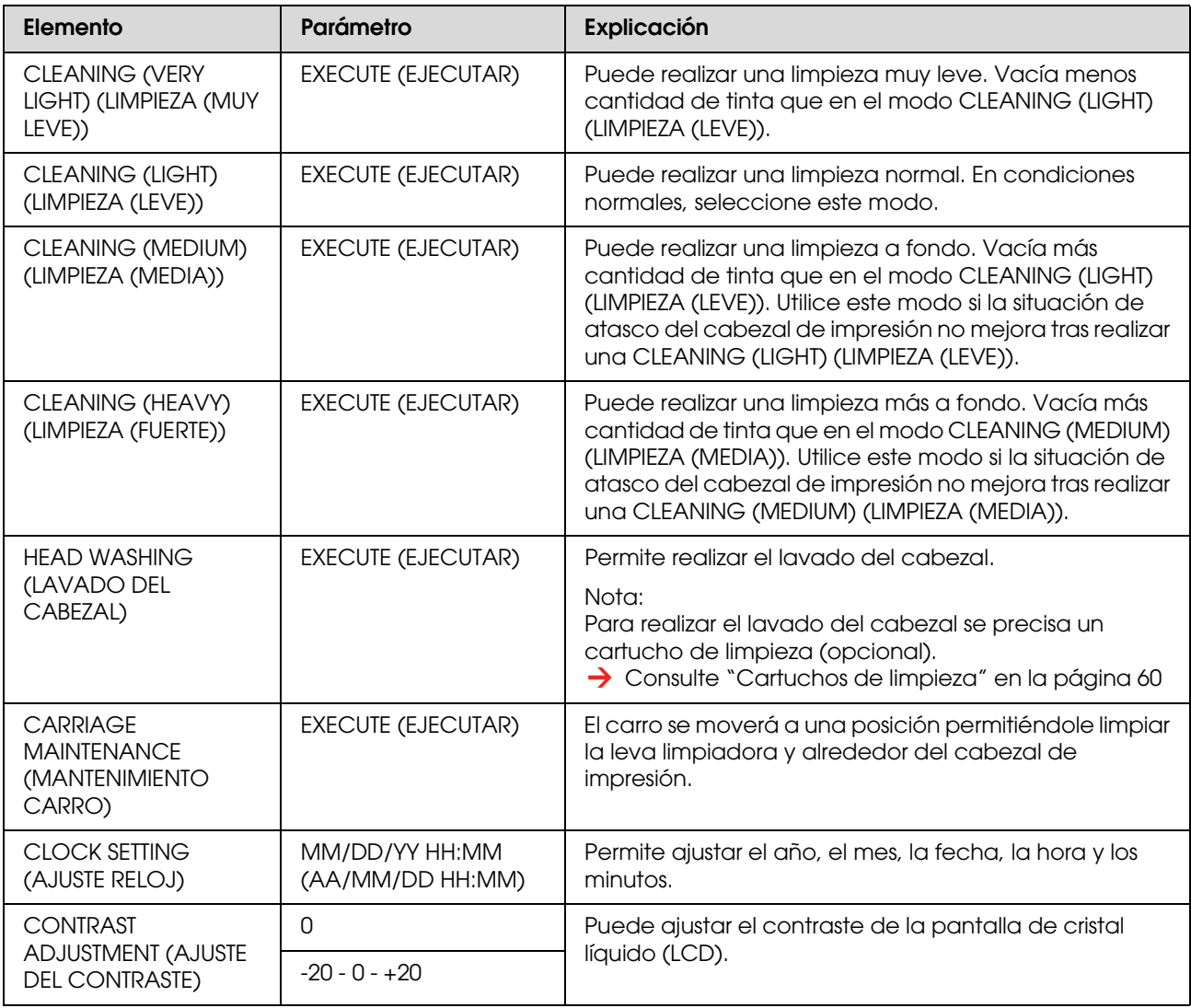

## <span id="page-29-1"></span>**TEST PRINT (IMPRESIÓN DE PRUEBA)**

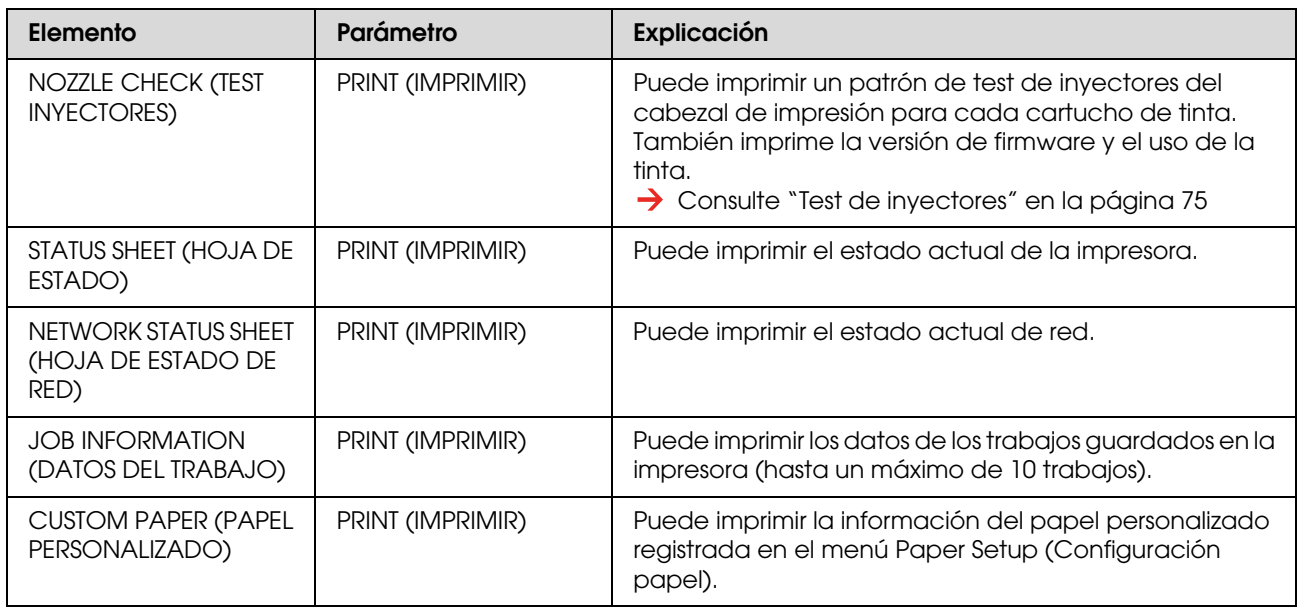

### <span id="page-29-0"></span>**PRINTER STATUS (ESTADO DE IMPRESORA)**

Este menú muestra el estado de la impresora.

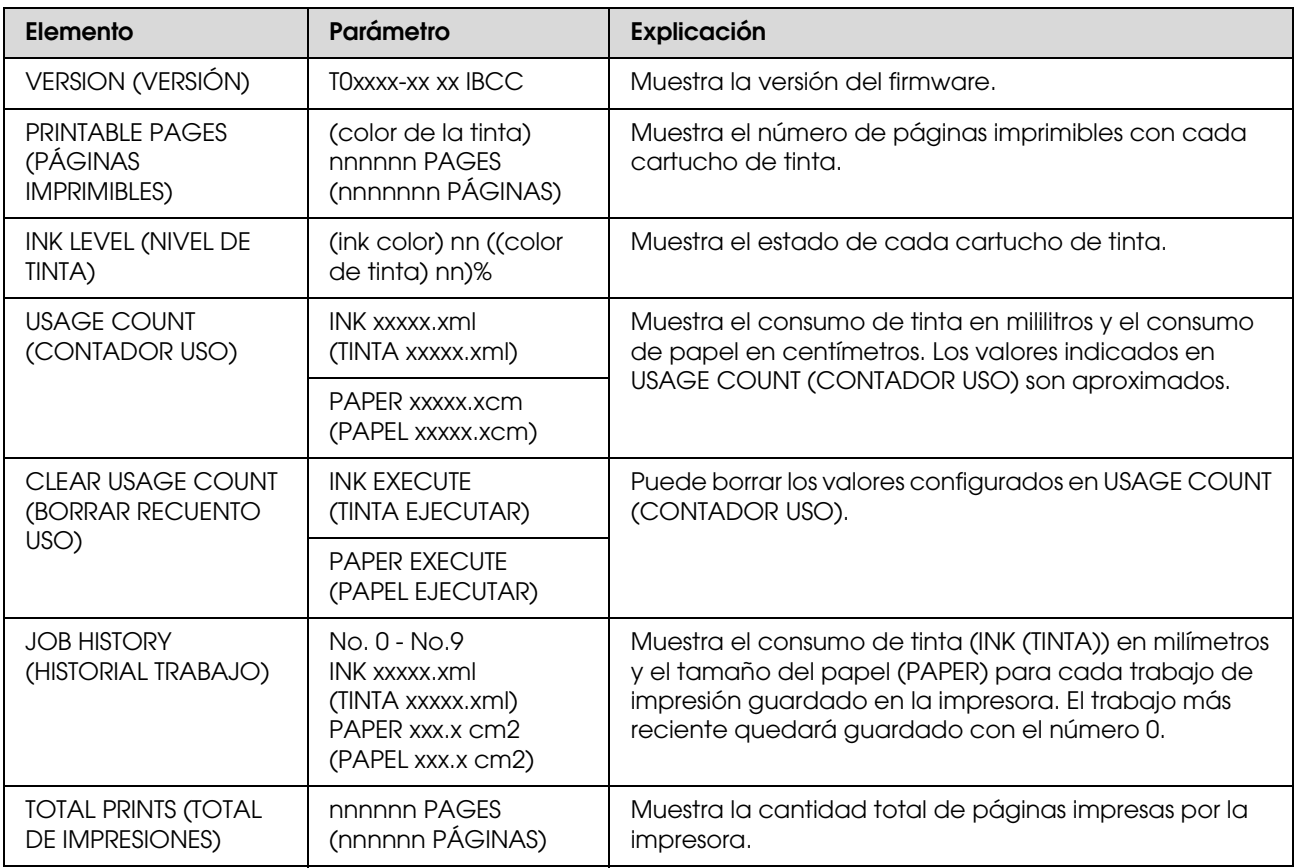

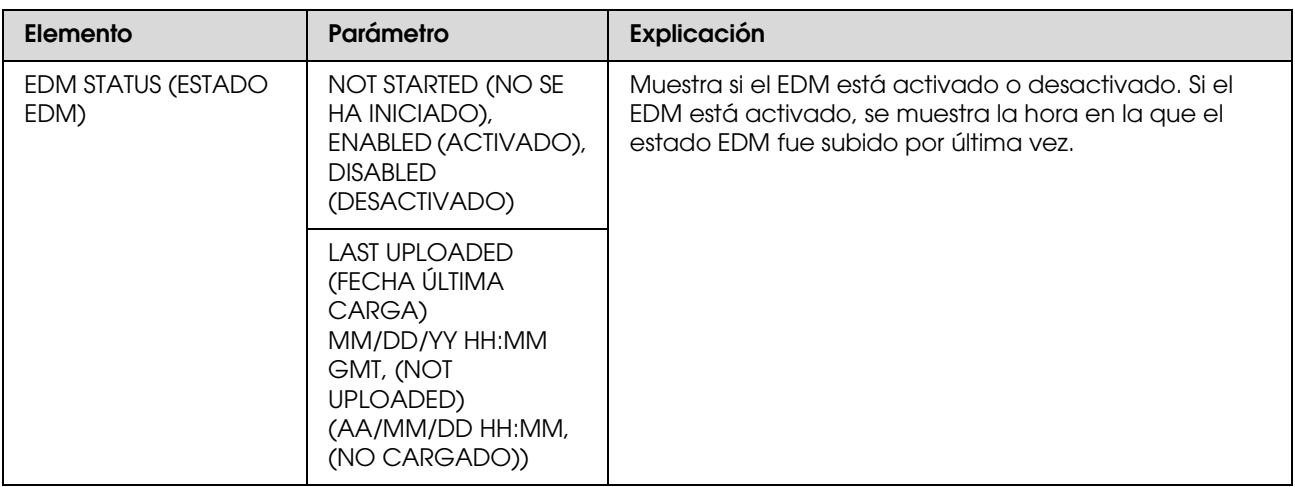

#### *Nota:*

❏ *Cuando el indicador luminoso de comprobación de tinta está encendido, deberá sustituir el cartucho de tinta gastado. Si sustituye el cartucho correctamente, el contador se reinicia automáticamente. Consulte ["Sustitución de los cartuchos de tinta" en la página 65](#page-64-4)*

❏ *Para asegurarle una calidad de la impresión premium y ayudarle a proteger el cabezal de impresión, una reserva de tinta de seguridad variable permanece en el cartucho cuando la impresora le indica que sustituya el cartucho.*

## <span id="page-31-0"></span>**NETWORK SETUP (CONFIGURAR RED)**

Este menú consta de las siguientes opciones. Si desea más información sobre los ajustes de red, consulte la *Guía del administrador*.

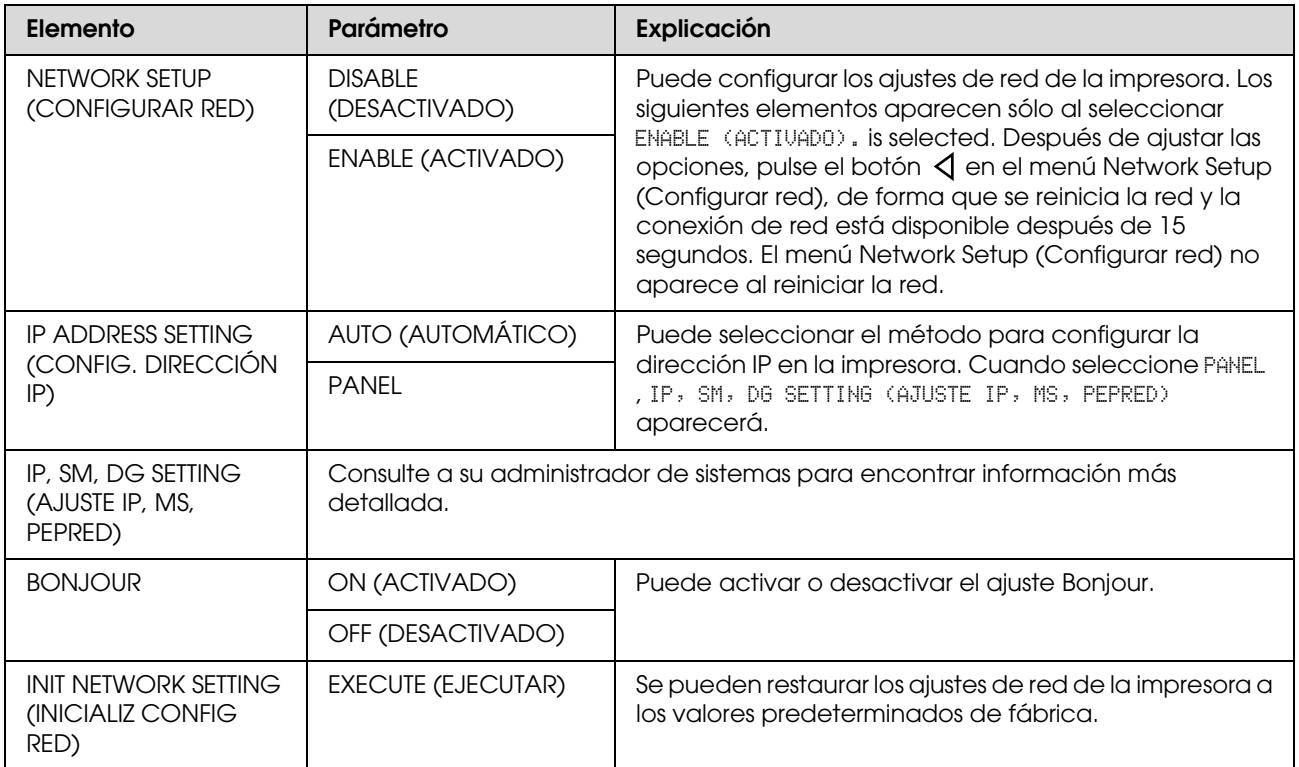

## <span id="page-32-0"></span>**Modo Mantenimiento**

Es posible cambiar el idioma o la unidad utilizada en la pantalla o recuperar todos los valores de ajuste según los valores predeterminados de fábrica.

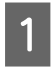

A Apague la impresora pulsando el botón  $\circlearrowleft$ .

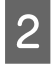

 $\begin{bmatrix} 2 \end{bmatrix}$  Pulse el botón  $\circlearrowright$  mientras mantiene pulsado el botón  $\blacksquare$  para encender la impresora.

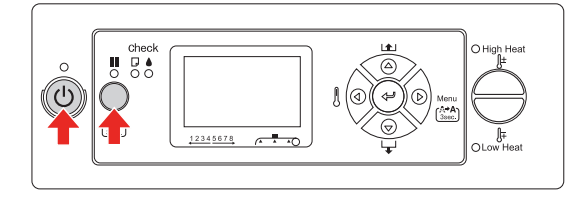

En la pantalla LCD aparecerá el primer menú.

Los procedimientos de ajuste son los mismos que en el modo Menu.

→ Consulte "Uso del modo Menu" en la [página 16](#page-15-1)

C Para salir del Modo Mantenimiento, presione el botón  $\circlearrowright$  para apagar la impresora.

## <span id="page-32-1"></span>**Lista del modo Mantenimiento**

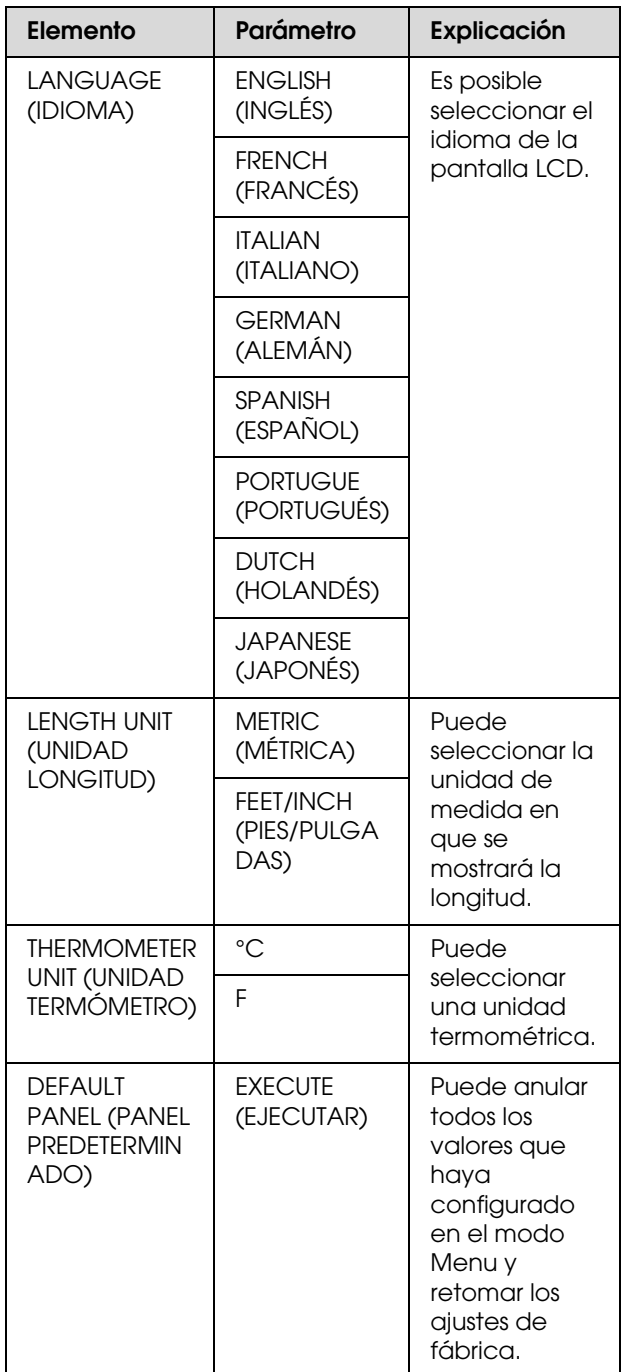

## <span id="page-33-0"></span>**Configuración del tipo de papel personalizado**

Puede registrar hasta 30 tamaños de papel personalizado.

El número registrado se muestra en la pantalla LCD al utilizar la impresora.

### *Nota:*

*La impresora entra en el estado Preparada cuando pulsa el botón en cualquier momento al realizar los siguientes ajustes. Los ajustes que haya realizado hasta ahora están registrados como ajustes personalizados (incluyendo los ajustes que no hayan cambiado).*

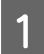

Cargue el papel que desee utilizar.

Asegúrese de colocar el papel que realmente va a utilizar.

2 Entre en el menú Paper Setup (Configuración papel).

> 1. Pulse el botón  $\triangleright$  para entrar en el modo Menu.

> 2. Pulse el botón  $\Delta / \nabla$  para visualizar PAPER SETUP (CONFIGURACIÓN PAPEL),  $y$ después, pulse el botón  $\triangleright$ . 3. Pulse el botón  $\Delta / \nabla$  para visualizar PAPER SETUP (CONFIGURACIÓN PAPEL) una vez más, y después pulse el botón  $\triangleright$ .

Seleccione el tipo de papel.

Puede seleccionar STANDARD (ESTÁNDAR) o un número de 1 a 30.

1. Pulse el botón  $\Delta/\nabla$  para seleccionar el tipo de papel que desea registrar. 2. Pulse el botón  $\triangleright$ .

Los ajustes que realice a partir del paso 4 se registran en el número que ha seleccionado aquí.

Si selecciona STANDARD (ESTÁNDAR), vaya al paso 6.

#### *Nota:*

- ❏ *Recomendamos que anote el número registrado y los ajustes que realice a partir del paso 4.*
- ❏ *Puede cambiar el número registrado en su ordenador utilizando EPSON LFP Remote Panel.*
- 

4 Seleccione un modo de impresión.

1. Pulse el botón  $\Delta / \nabla$  para seleccionar PRINT MODE (MODO IMPRESIÓN), y después, pulse el botón  $\triangleright$ .

2. Pulse el botón  $\Delta/\nabla$  para seleccionar un ajuste adecuado para el papel.

3. Pulse el botón .

4. Pulse el botón  $\triangleleft$  para volver al menú anterior.

E Configure el ajuste de alimentación de papel, si es preciso.

> → Consulte "Ajuste de alimentación del [papel" en la página 58](#page-57-2)

### *Nota:*

*Puede obtener un resultado de máxima calidad si imprime una imagen de muestra utilizando EPSON LFP Remote Panel para establecer el valor de Paper Feed Adjustment.*

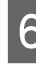

**6** Realice la alineación del cabezal, si es preciso.

> → Consulte "Alineación del cabezal de [impresión utilizando el panel de control"](#page-55-4)  [en la página 56](#page-55-4)

Configure la temperatura del Pre calentador.

1. Pulse el botón  $\Delta/\nabla$  para seleccionar PRE HEATER (PRE CALENTADOR), y después, pulse el botón  $\triangleright$ .

2. Pulse el botón  $\Delta/\nabla$  para seleccionar una temperatura predeterminada.

3. Pulse el botón .

4. Pulse el botón  $\triangleleft$  para volver al menú anterior.

8 Configure la temperatura del Calentador rodillo.

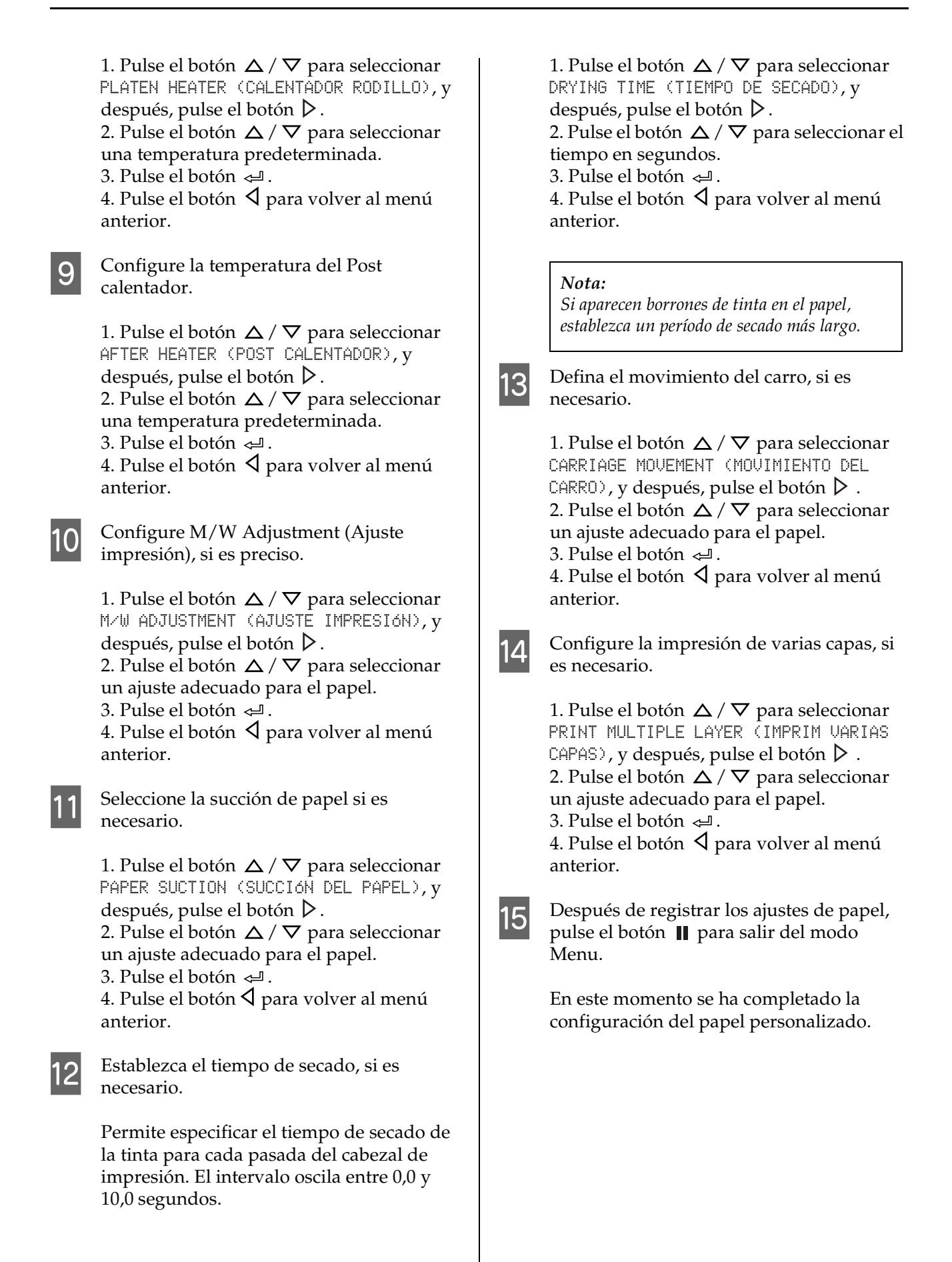

### **Uso de los ajustes personalizados registrados.**  Para utilizar los ajustes personalizados registrados, siga los siguientes pasos. Pulse el botón  $\triangleright$  para entrar en el modo Menu.

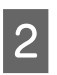

Pulse el botón  $\triangle / \nabla$  para visualizar PAPER SETUP (CONFIGURACIÓN PAPEL), y después, pulse el botón  $\triangleright$ .

- $3$  Pulse el botón  $\triangle / \triangledown$  para seleccionar PAPER TYPE (TIPO DE PAPEL), y después, pulse el botón  $\triangleright$ .
- 4 Pulse el botón  $\Delta/\nabla$  para seleccionar el número de papel.
- 
- $5$  Pulse el botón  $4$ .
- 6 Pulse el botón || para salir del modo Menu.
# **Uso del software de la impresora**

# **Introducción**

El CD-ROM del software de la impresora incluye el software siguiente.

- ❏ EPSON Network Utility
- ❏ EPSON LFP Remote Panel
- ❏ EpsonNet Config
- ❏ EpsonNet Print

*Nota: Estos software sólo se ejecutan en Windows.*

## **EPSON Network Utility**

EPSON Network Utility debe instalarse cuando se utilice EPSON LFP Remote Panel a través de la red.

## **EPSON LFP Remote Panel**

EPSON LFP Remote Panel ofrece al usuario un amplio margen de control sobre la impresora, a fin de obtener una mejor calidad de la impresión. Después de instalar el software, consulte la ayuda en línea para obtener información detallada al respecto.

### *Nota:*

*Cuando Set up the printer via a local connection o Set up the printer via a network connection se ejecuten con el CD-ROM del software, EPSON Communication Driver (EPSON Stylus Pro GS6000) se instalará automáticamente. Este controlador no está pensado para la impresión sino para activar EPSON LFP Remote Panel.* 

## **EpsonNet Config**

EpsonNet Config es un software con una configuración basada en Windows que permite a los administradores configurar la interfaz de red en TCP/IP, NetWare, MS Network, AppleTalk, IPP y SNMP.

Consulte la *Guía de red* para información más detallada sobre este software.

## **EpsonNet Print**

EpsonNet Print es un programa de utilidad que ofrece una impresión de igual a igual (P2P) en las impresoras Epson conectadas a una red TCP/IP.

Al utilizar EpsonNet Print, podrá encontrar una impresora localizada en el mismo segmento o más allá del router. Puede seleccionar la impresión estándar LPR, la impresión mejorada LPR o la impresión de alta velocidad.

Consulte la *Guía de red* para información más detallada sobre este software.

# **Desinstalación del software de la impresora**

En esta sección, se explica cómo desinstalar el software de la impresora de su ordenador.

### *Nota:*

- ❏ *En Windows XP/Vista, debe registrarse como usuario con una cuenta de Administrador. Cuando instale el software de la impresora en Windows Vista, es posible que se le solicite la contraseña. Si se le pide la contraseña, introdúzcala y continúe la operación.*
- ❏ *En Windows 2000, es necesario registrarse como usuario con privilegios administrativos (un usuario que pertenezca al grupo Administradores).*

## **Desinstalación del controlador de comunicación**

Siga estos pasos para desinstalar el controlador de comunicación.

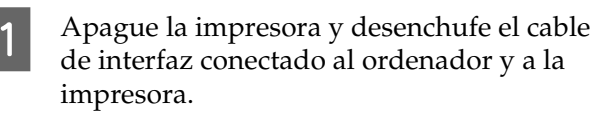

B Haga clic en **Add or Remove Programs (Agregar o quitar programas)** (o en **Add/Remove Programs (Agregar/quitar programas**) en el Control Panel (Panel de control).

En Windows Vista, haga clic en **Programs (Programas)**, y después en **Programs and Features (Programas y funciones)** en el Control Panel (Panel de control).

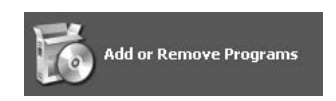

Seleccione **EPSON Printer Software**, y después haga clic en **Change/Remove (Cambiar/quitar)** (o en **Uninstall/Change (Desinstalar/Cambiar)**).

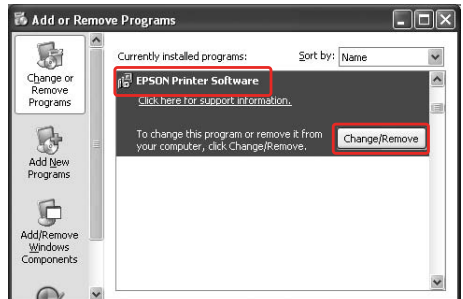

Seleccione la impresora de destino y haga clic en **OK (Aceptar)**.

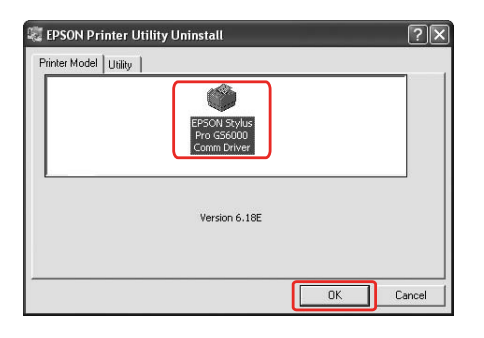

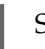

 $\overline{5}$  Siga las instrucciones que aparecen en  $\overline{5}$ pantalla para terminar la desinstalación.

> Cuando aparezca el mensaje de confirmación, haga clic en **Yes (Sí)**.

Reinicie el ordenador cuando reinstale el controlador de comunicación.

## **Desinstalación de EPSON LFP Remote Panel**

Se puede desinstalar EPSON LFP Remote Panel desde **Add or Remove Programs (Agregar o quitar programas)** (o desde **Add/Remove Programs (Agregar/quitar programas)**) en el Control Panel (Panel de control). Para más información, consulte la ayuda en línea de EPSON LFP Remote Panel.

# <span id="page-38-0"></span>**Utilización del rollo de papel**

En esta sección se explica cómo manipular la impresora.

### *Nota:*

- ❏ *Consulte lo siguiente para información sobre la manipulación del papel.  ["Papel" en la página 47](#page-46-0)*
- ❏ *No abra la cubierta frontal durante la impresión. Si la cubierta frontal está abierta, se interrumpirá la impresión. La impresión se reinicia tras cerrar la cubierta frontal. No obstante, no se garantiza que la calidad de la impresión sea óptima.*

### $Advertencia:$

- ❏ *El rollo de papel es pesado por lo que necesitará dos personas para colocarlo.*
- ❏ *No toque la guía del papel durante la impresión. Está caliente y podría quemarse.*
- ❏ *No toque la ranura de alimentación del papel, el rodillo o la guía del papel mientras los calentadores están en funcionamiento. Estas piezas se calientan y podría quemarse.*
- ❏ *Asegúrese de que hay suficiente ventilación en el lugar de trabajo. Con ello se evitará un incendio o que los operarios se vean afectados por humos o malos olores.*
- ❏ *No guarde materiales combustibles en el rodillo mientras el calentador está en funcionamiento. Podría desencadenar un incendio.*
- ❏ *No derrame líquido inflamable sobre el rodillo. Esto podría desencadenar un incendio.*

## **Carga del rollo de papel**

En esta sección se explica cómo cargar el rollo de papel.

Coloque el rollo de papel en el centro.

### *Nota:*

*En la impresora se puede colocar el siguiente rollo de papel: el diámetro central es de tres pulgadas, el diámetro exterior es de 150 mm o menos, y el peso es de 30 kg como máximo.*

A Afloje las palancas de fijación de los lados derecho e izquierdo, en la parte trasera. Especifique una distancia entre los soportes del rollo de papel superior al ancho del rollo.

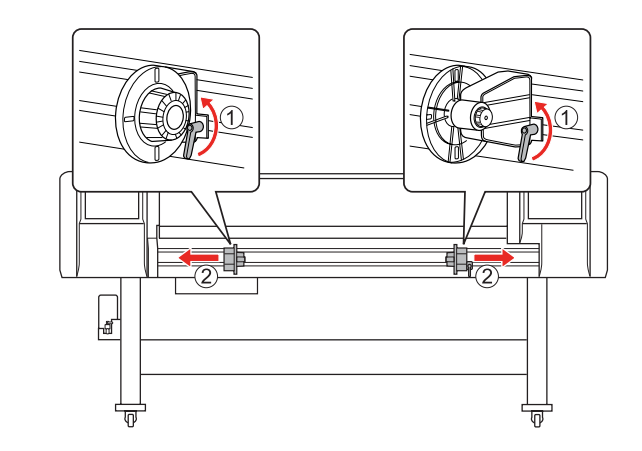

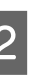

2 Fije el soporte del rollo de papel (izquierdo).

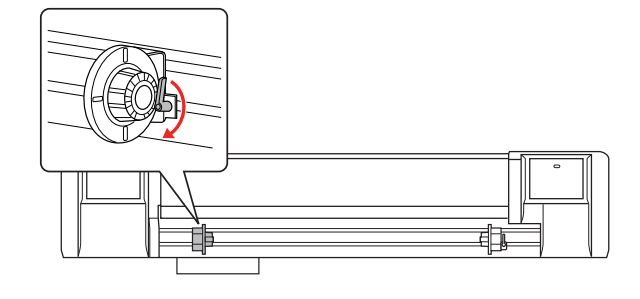

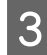

C Ajuste el rollo de papel en el soporte del rollo (izquierdo).

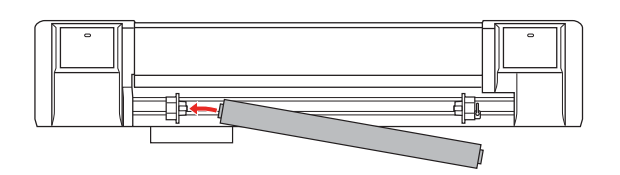

### *Nota:*

*Ajuste el rollo de papel como se indica a continuación, teniendo en cuenta el tipo de rollo de papel.*

❏ *Tipo: lado de revestimiento hacia arriba*

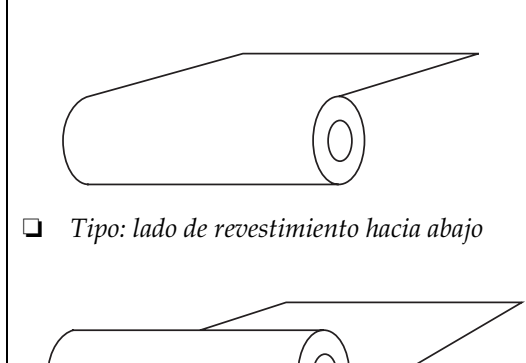

D Ajuste el rollo de papel en el soporte del rollo (derecho) y después, coloque la palanca de fijación.

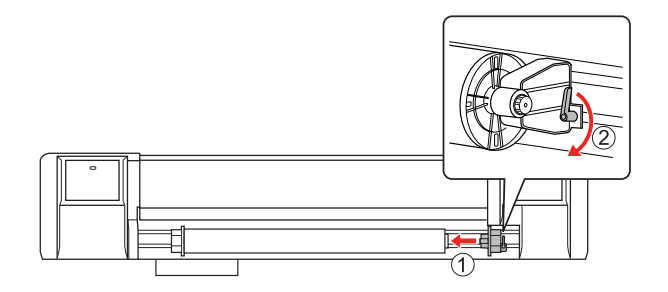

E Afloje las palancas de fijación de los soportes derecho e izquierdo, mueva el rollo de papel hacia el centro  $(\nabla$  la marca indica cuál es la posición central) y apriete las palancas.

> *Nota: Fije los soportes del rollo de papel presionándolos hacia la impresora.*

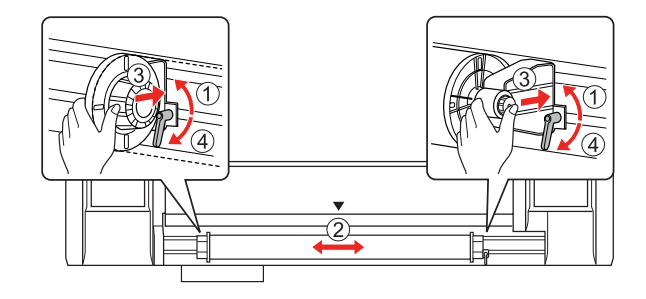

## **Notas sobre la fijación de los soportes del rollo de papel**

Dependiendo del uso, se pueden producir las siguientes situaciones.

### **Situación 1:**

El soporte del rollo de papel se fija pero la palanca de fijación no se ha bajado en su totalidad. (En este caso, el soporte del rollo de papel del lado izquierdo puede interferir con el propio rollo).

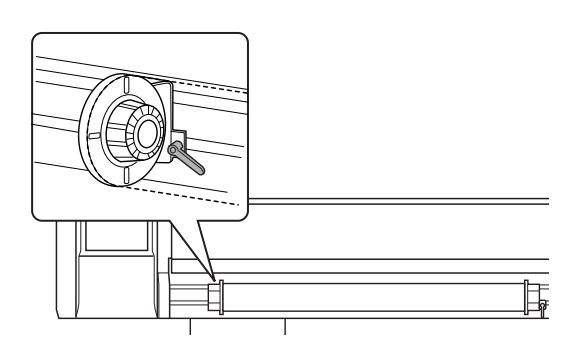

Para solucionar este problema, siga estas instrucciones.

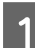

Tire de la palanca de fijación hacia arriba.

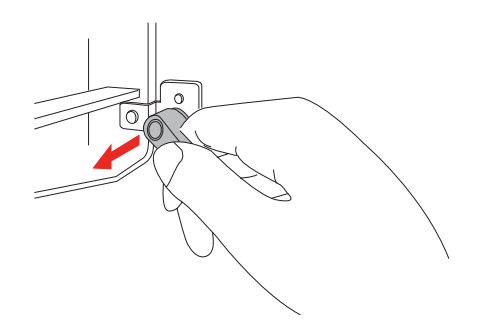

B Mantenga la palanca arriba y después gírela hacia la derecha hasta que quede posicionada hacia abajo. Cuando suelte la palanca, ésta se apretará.

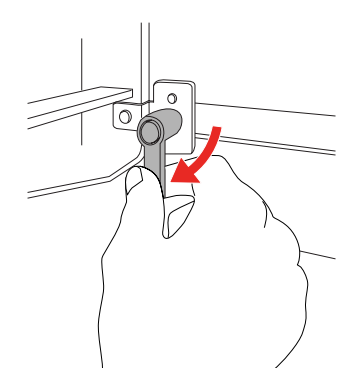

### **Situación 2:**

El soporte del rollo de papel no se ha fijado en su totalidad. La palanca de fijación está floja, por lo que deberá apretarse girando la palanca hacia la derecha.

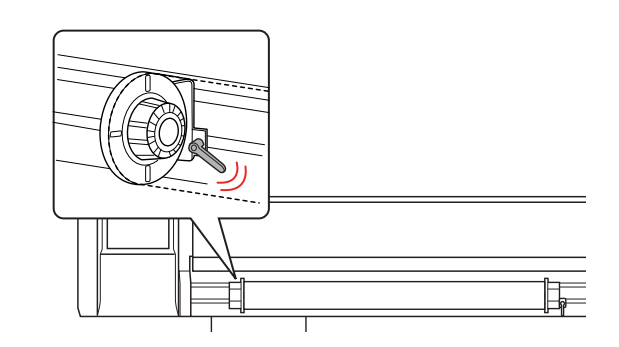

Para solucionar este problema, siga estas instrucciones.

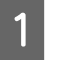

Tire de la palanca de fijación hacia arriba.

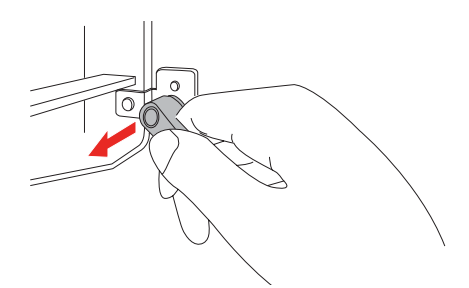

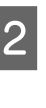

2 Mantenga la palanca de fijación hacia arriba, y gire la palanca hacia la izquierda para que encaje correctamente. Cuando suelte la palanca, ésta se apretará.

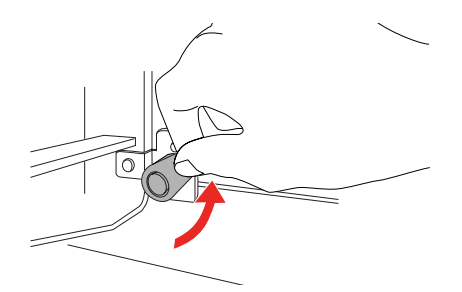

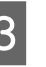

3 Posicione la palanca de fijación hacia abajo, hasta que haga tope.

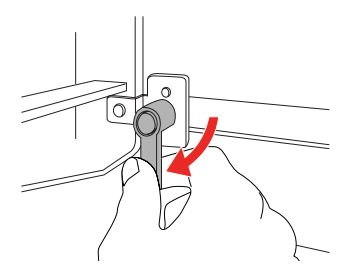

## Repita los pasos 1 al 3 hasta que se fije la palanca. **Configuración del rollo de papel**

<span id="page-41-1"></span><span id="page-41-0"></span>En esta sección se explica cómo ajustar el rollo de papel.

Encienda la impresora.

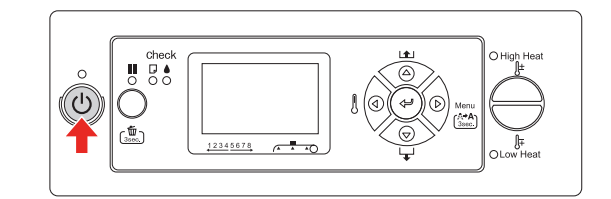

### Precaución:

*No mueva la palanca del papel durante el funcionamiento inicial. La parte del cabezal de impresión puede tocar el rodillo presurizado y deteriorar el funcionamiento de la unidad.*

PAPER OUT (NO QUEDA PAPEL). LOAD PAPER (CARGUE PAPEL) se visualizará en la pantalla LCD.

B Asegúrese de que el interruptor luminoso de Alimentación no está parpadeando, y después levante la palanca del papel.

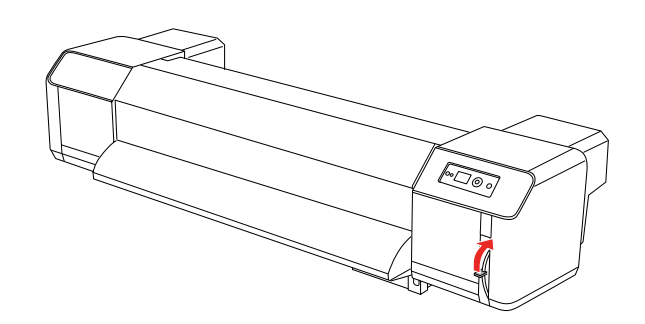

LEVER RELEASED (PALANCA LIBERADA) se visualizará en la pantalla LCD.

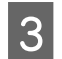

3 Abra la cubierta frontal.

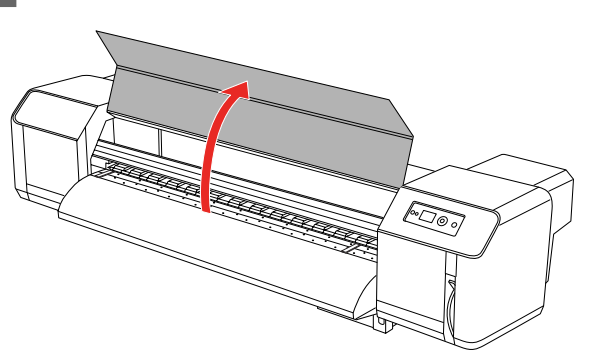

A Ajuste el rollo del papel en la ranura de alimentación del papel.

### *Nota:*

*Si la parte final del rollo de papel no está enrollada correctamente, enróllela de nuevo y después vuelva a introducirlo.* 

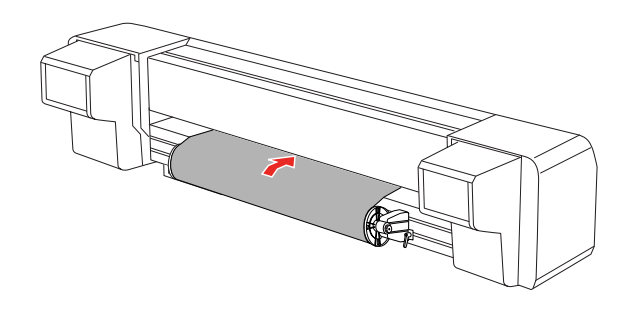

E Tire casi 1 metro del rollo de papel, desde la ranura frontal de alimentación del papel que se encuentra en la parte interior de la cubierta frontal.

#### *Nota:*

*Cuando cargue el rollo nuevo, corte el borde frontal del papel si éste no está recto. Consulte ["Corte del rollo de papel" en la](#page-51-0)  [página 52](#page-51-0)*

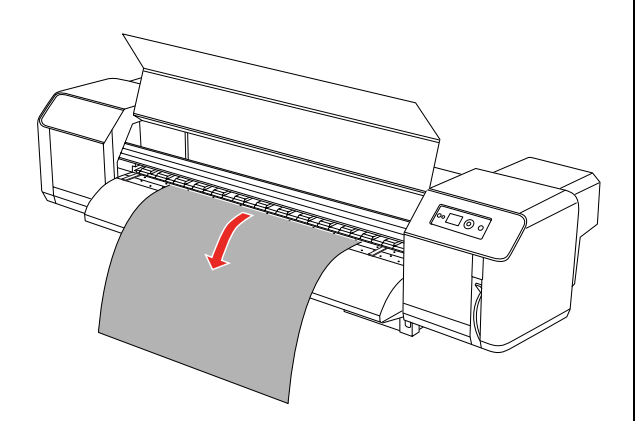

F Vuelva a enrollar una pequeña parte del rollo de papel en el soporte del rollo mientras sujeta el borde del papel, y rectifique cualquier parte que esté floja o torcida.

### *Nota:*

- ❏ *Si ajusta el rollo de papel libremente mientras lo enrolla, éste se caerá de la ranura de alimentación del papel en la parte trasera del producto.*
- ❏ *Confirme que el borde derecho del rollo de papel no va más allá de la marca de carga. Si excede esta marca, podría afectar a la calidad de la impresión.*

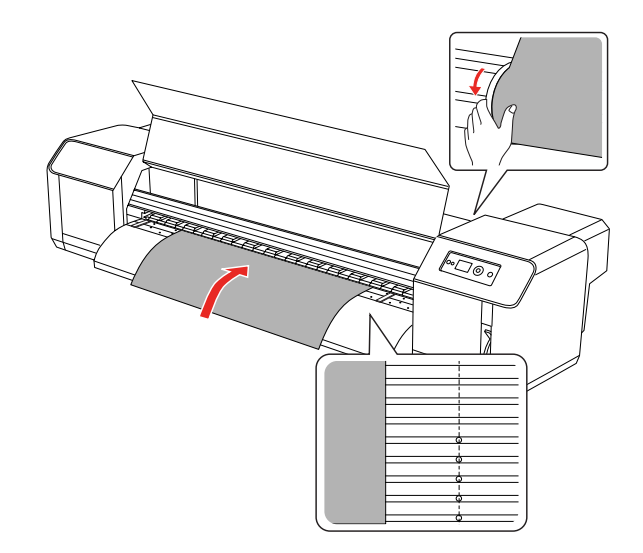

### *Nota:*

*Cuando ajuste el rollo de papel, posicione ambos lados del papel a una distancia mínima de 5 mm respecto al borde del rodillo presurizado. Puede que durante la impresión haya deslizamientos o pliegues.*

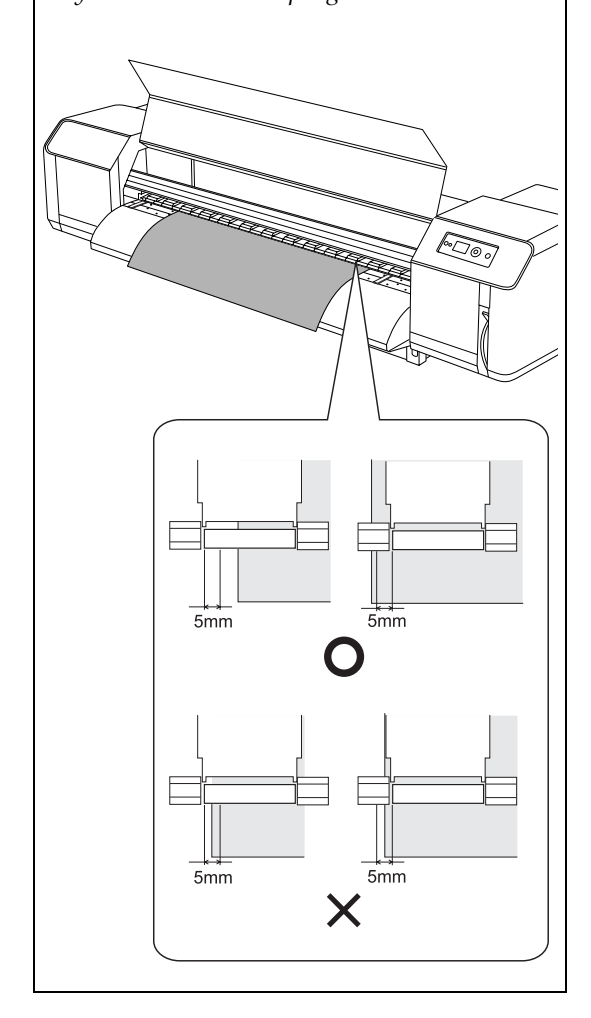

G Si el borde del rollo de papel se configura a menos de 5 mm del borde del rodillo presurizado, siga el procedimiento detallado a continuación para ajustar la posición del rollo de papel.

1) Afloje las palancas de fijación de los soportes derecho e izquierdo del rollo de papel, y mueva el rollo hacia la izquierda o derecha.

2) Tras mover el rollo de papel, sujételo mediante las palancas de fijación de los soportes derecho e izquierdo del rollo de papel.

*Nota: Fije los soportes del rollo de papel presionándolos hacia la impresora.* 

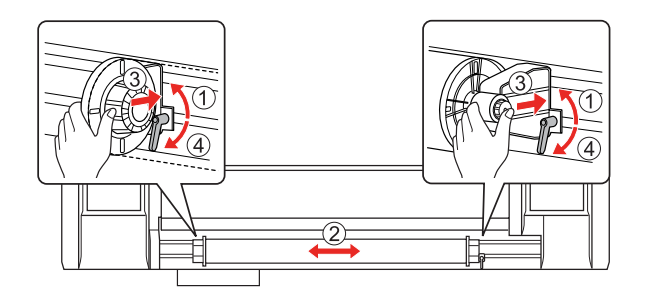

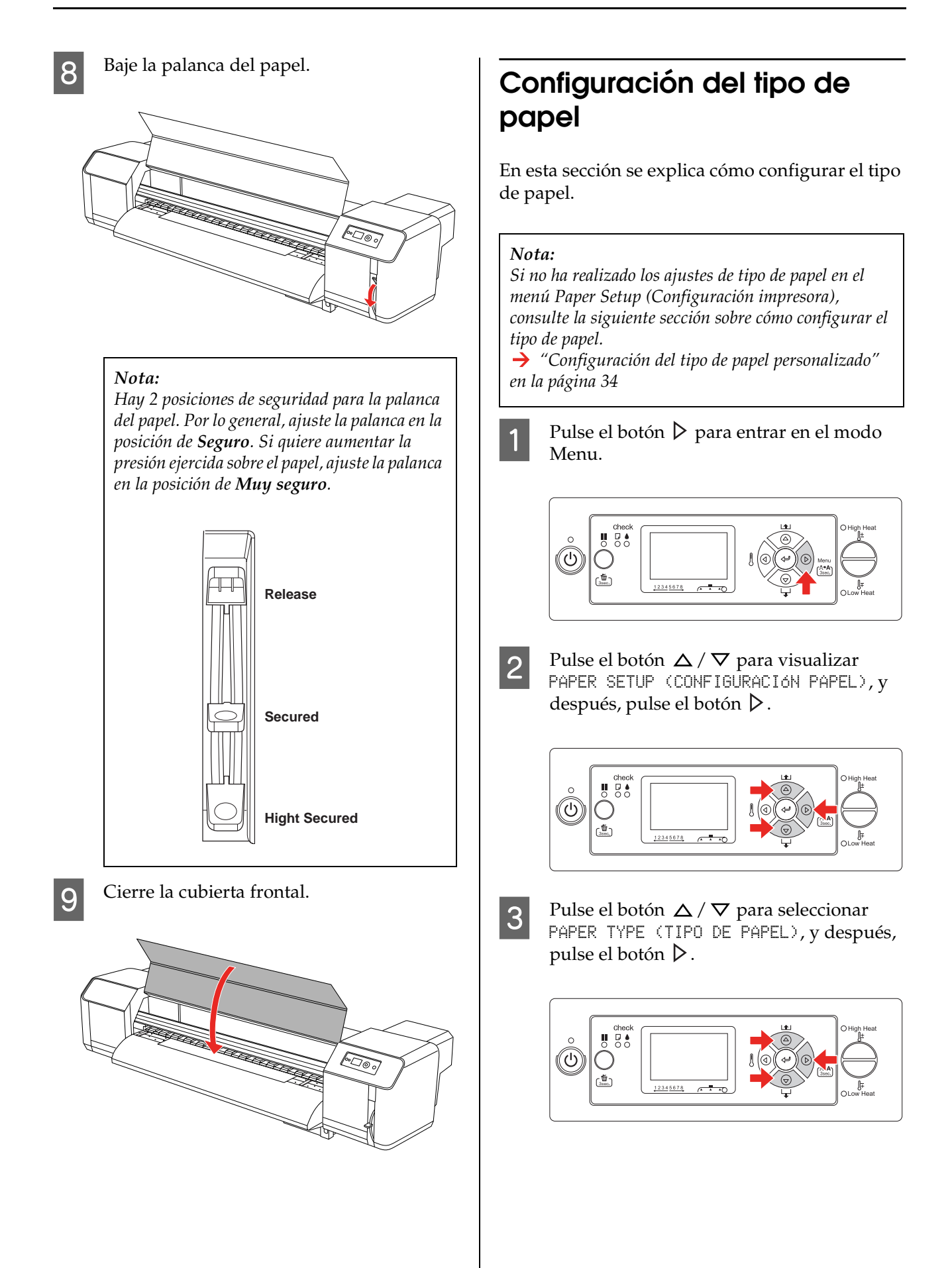

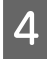

**D** Pulse el botón  $\Delta$  /  $\nabla$  para seleccionar el número de papel.

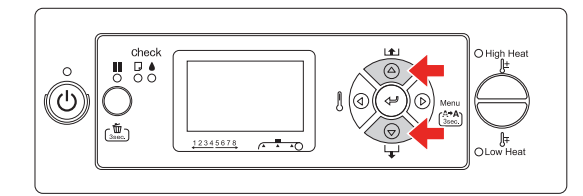

 $\boxed{5}$  Pulse el botón  $\leftarrow$ .

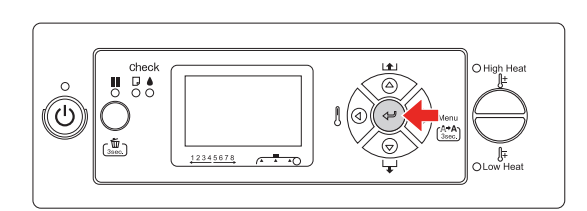

6 Pulse el botón || para salir del modo Menu.

Ahora, puede imprimir los datos.

# **Sustitución del rollo de papel**

En esta sección se describe cuándo y cómo sustituir el rollo de papel.

Sustituya el rollo de papel en la situaciones siguientes.

- ❏ Cuando se haya agotado el rollo de papel de la impresora
- ❏ Cuando quiera cambiar el tipo de papel a utilizar
- A Si la impresora está activada, confirme qué operación (por ejemplo: impresión) no está en curso.
- 
- B Asegúrese de que el indicador luminoso de Alimentación no está parpadeando, y después levante la palanca del papel.

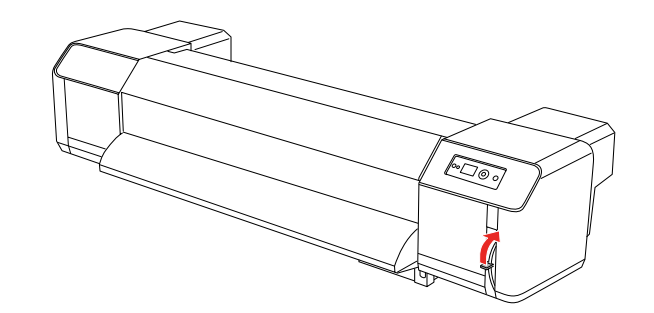

S<br>Gire los topes de los soportes del rollo de papel y enrolle el papel.

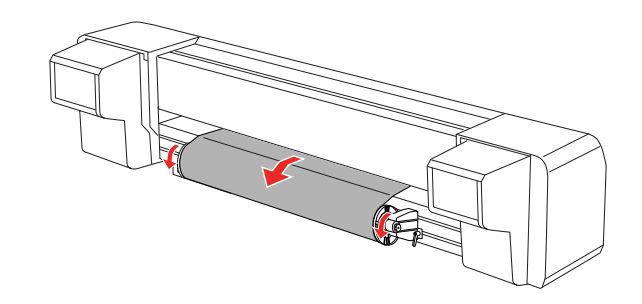

Afloje la palanca del soporte derecho del rollo de papel y aléjela del papel.

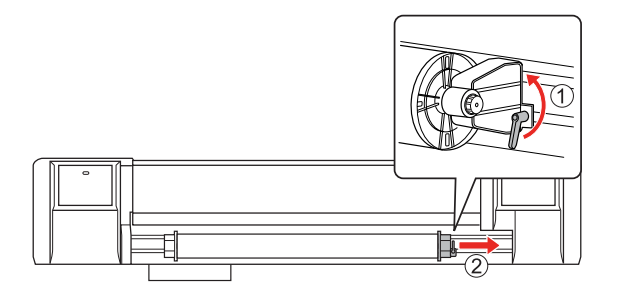

E Realice el mismo procedimiento que en el paso 4, retire el rollo de papel del soporte izquierdo del rollo de papel.

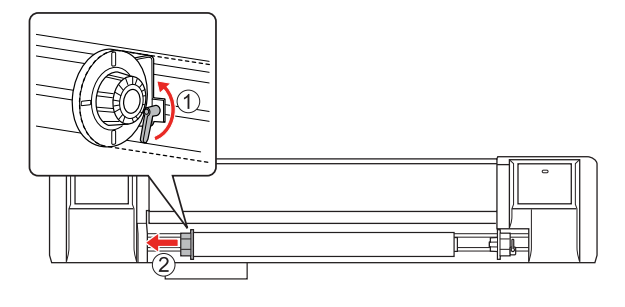

6 Para cargar otro rollo de papel, consulte lo siguiente.

> → "Utilización del rollo de papel" en la [página 39](#page-38-0)

Para guardar el rollo de papel que no utilice, siga estas instrucciones.

→ "Precauciones al almacenar papel" en la [página 48](#page-47-0)

# <span id="page-46-0"></span>**Papel**

En esta sección se explican los detalles del papel disponible para esta impresora.

## **Tipo de papel**

El tipo y la calidad del papel influye de forma considerable en la calidad de la impresión. Utilice un papel adecuado a la aplicación, teniendo en cuenta la siguiente información.

Se ha preparado el papel recomendado para esta impresora. Seleccione el papel adecuado en función del uso.

### *Nota:*

- ❏ *Para detalles sobre el papel recomendado, contacte con el centro local de atención al cliente de Epson.*
- ❏ *Cuando utilice un papel que no sea el recomendado, consulte las instrucciones que incluye el papel o contacte con el proveedor para obtener más información. Pruebe la calidad de la impresión antes de adquirir una cantidad importante de papel de un tipo determinado.*

## **Precauciones sobre la manipulación del papel**

Al manipular el papel tenga en cuenta los puntos siguientes.

- ❏ Utilice el papel recomendado en condiciones adecuadas (de temperatura y humedad). Consulte las instrucciones adjuntas al papel.
- ❏ No utilice papel que esté plegado, cortado o rasgado.
- ❏ El tamaño del papel puede variar según los cambios de humedad del entorno donde se realice la impresión. Antes de utilizar el papel, déjelo durante 30 minutos en la zona de trabajo para que se adapte al entorno. Si inicia la impresión sin que el papel se haya adaptado a las condiciones ambientes, puede que se atasque o que deje espacios o arrugas en la impresión. Esto también afectará a la calidad de la impresión.
- ❏ No toque el lado impreso. La humedad o el aceite de las manos podría afectar a la calidad de la impresión.
- ❏ Tampoco deje el papel en la impresora durante demasiado tiempo. Algunos papeles tienden a doblarse, ocasionando atascos en la impresora y, en consecuencia, disminuyendo la calidad de la impresión. Evite utilizar este papel sobre todo en invierno, si hay humedad en el ambiente o si va a imprimir documentos importantes.
- ❏ No tire la caja ni la bolsa. Utilícelas para guardar papel.

### <span id="page-47-0"></span>**Precauciones al almacenar papel**

Cuando guarde papel, tenga en cuenta los siguientes puntos.

❏ Cuando guarde papel, evite temperaturas altas, altos índices de humedad o la exposición directa a la luz del sol.

- ❏ Al quitar un rollo de papel que no utilice de la unidad de alimentación, enróllelo correctamente. Después envuélvalo en una bolsa y guárdelo en una caja por separado.
- ❏ Mantenga el papel seco.

## **Tamaño del papel / Área imprimible**

A continuación, se indica el tamaño del papel y el grosor admitidos.

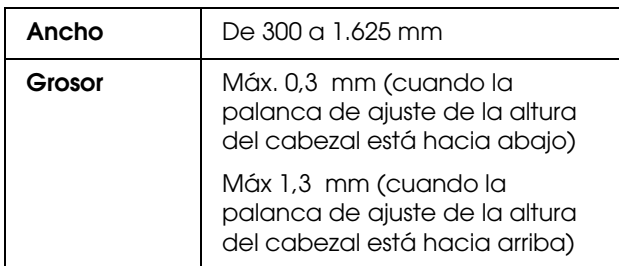

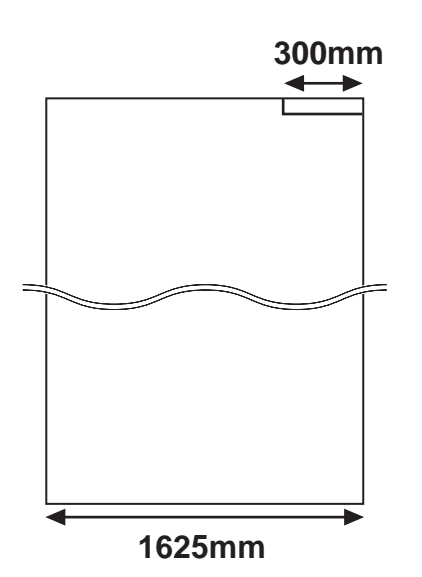

A continuación, se describe el área imprimible de esta impresora.

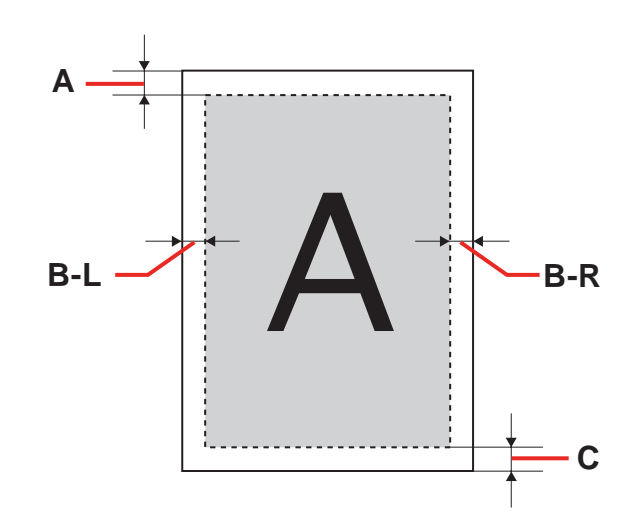

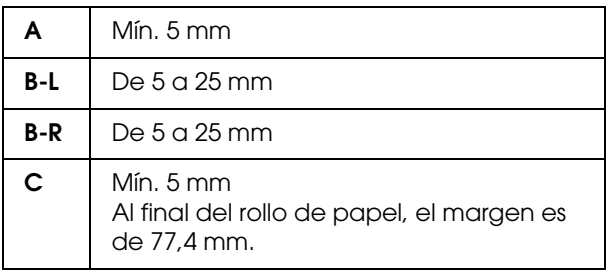

**49**

## <span id="page-49-0"></span>**Ajuste de la altura del cabezal**

La impresión con un rango de impresión alto o utilizando papel muy curvado puede conllevar fricción de los cabezales de impresión. Si cambia la altura del cabezal puede evitar la fricción de esta pieza.

Siga el procedimiento a continuación para cambiar la altura del cabezal.

### *Nota:*

- ❏ *Si la palanca de ajuste de la altura del cabezal está levantada, no se garantiza una calidad óptima de impresión.*
- ❏ *No abra la cubierta frontal ni cambie la altura del cabezal durante la impresión. Si se modifica la altura del cabezal, cambiará la alineación y no se podrá garantizar una calidad óptima de impresión.*

Abra la cubierta frontal.

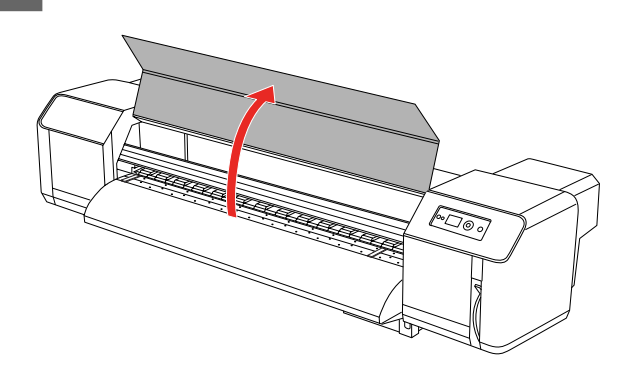

2 Cambie la altura del cabezal moviendo la palanca de ajuste de la altura del cabezal (azul).

Alta:

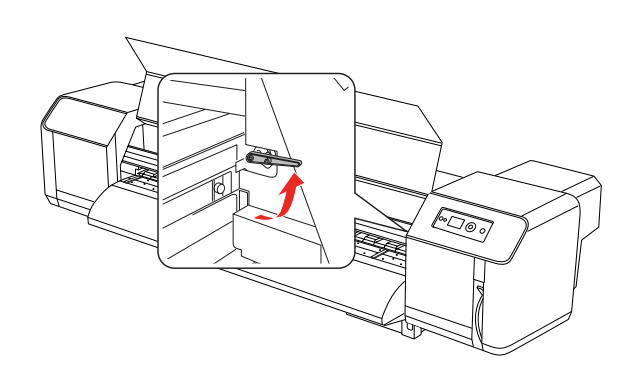

Normal:

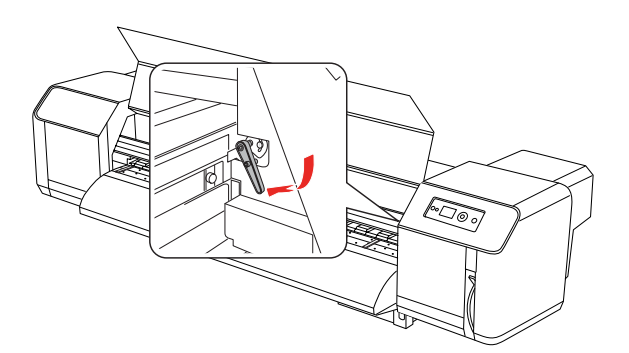

### *Nota:*

❏ *Asegúrese de que la palanca de ajuste de la altura del cabezal está en la posición correcta. La palanca se puede detener en una posición incorrecta, como se indica a continuación.*

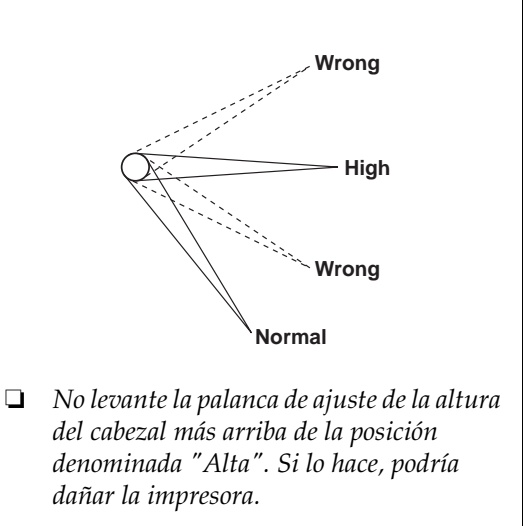

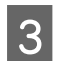

3 Cierre la cubierta frontal.

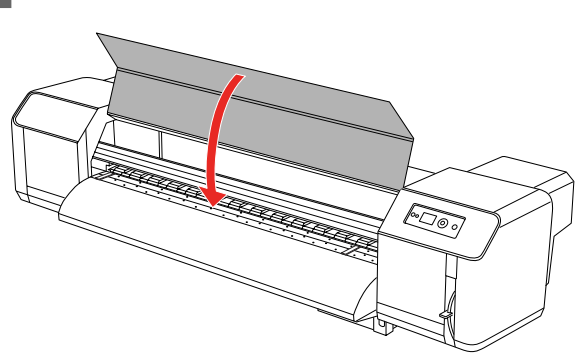

## **Instalación de las placas de soporte del papel**

Las variaciones de calidad o las condiciones de uso pueden hacer que los bordes del papel se arruguen, dañando el papel por la superficie del cabezal de impresión. Para evitarlo, utilice las placas de soporte del papel a fin de reducir su deformación.

Siga el procedimiento detallado debajo para instalar las placas de soporte del papel.

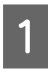

A Aparecerá SIDE MARGIN (MARGEN LATERAL) en el menú Printer Setup (Config. impresora), en la pantalla LCD.

2 Durante la impresión, configure los márgenes (márgenes laterales) en 10 mm.

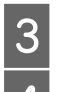

3 Coloque el rollo de papel.

Configure las placas de soporte del papel deslizándolas desde ambos lados del rodillo.

*Nota:*

*No utilice las placas de soporte del papel si el grosor de éste es de 400 µm (0,4 mm) o superior. La placa de soporte del papel puede interferir con el cabezal de impresión.* 

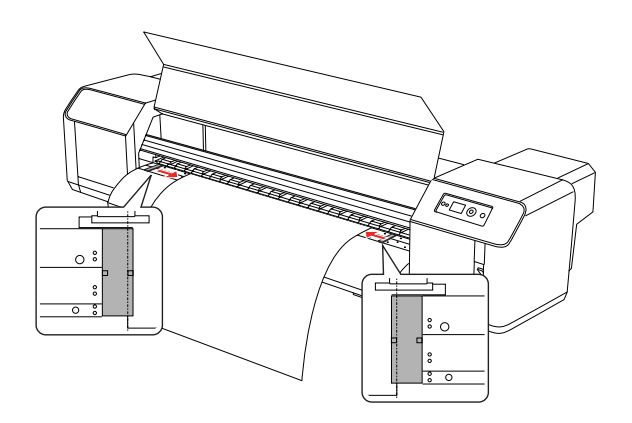

E Después de instalar las placas de soporte del papel, asegúrese de que no interfieren con el papel a medida que éste avanza en la impresora.

### Precaución:

*Si el papel se atasca al utilizar las placas de soporte del papel, puede que las placas estén deformadas. Si éste es el caso, detenga el uso de la impresora y no retire el papel atascado tirando con fuerza. El uso de la impresora con placas deformadas puede dañar el rodillo de rejilla o los cabezales de impresión. Contacte con el distribuidor local de Epson.*

### *Nota:*

*Si después de colocar las placas de soporte del papel, tiene problemas en su entrada a la impresora, deje de utilizar dichas placas.*

F Si las placas de soporte del papel no se utilizan, vuélvalas a su posición inicial.

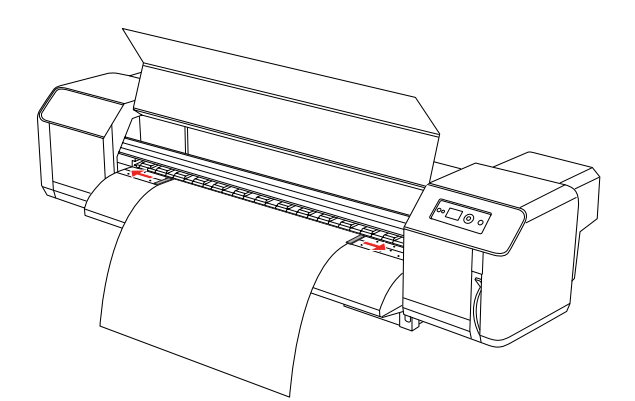

# **Expulsión del papel**

En esta sección se explica cómo expulsar el papel tras finalizar la impresión.

## <span id="page-51-0"></span>**Corte del rollo de papel**

Corte el rollo de papel cuando haya finalizado la impresión.

### $Advertencia:$

*Cuando finalice la impresión, la guía del papel estará a una temperatura elevada. Espere hasta que se enfríe.* 

- A Asegúrese de que no hay ninguna impresión ni operaciones en curso, y que en la pantalla LCD se lee READY (PREPARADA).
- 

2 Ajuste la posición de corte pulsando el botón  $\Delta / \nabla$ .

#### *Nota:*

*Cuando el* AUTO TAKE-UP REEL (RECOGEDOR AUTOMÁTICO DE PAPEL) *está* ON (ACTIVADO) *en el modo Menu, el rollo de papel no se puede introducir en la dirección contraria mediante el uso del botón del panel.*

3 Abra la cubierta frontal.

ES.

D En la guía del papel, coloque una cuchilla en la ranura de corte y después, corte el rollo de papel.

### $Advertencia:$

*Cuando sujete el papel, no coloque los dedos en la ranura de corte del papel; una manipulación incorrecta de la cuchilla podría conllevar daños en la mano o dedos.*

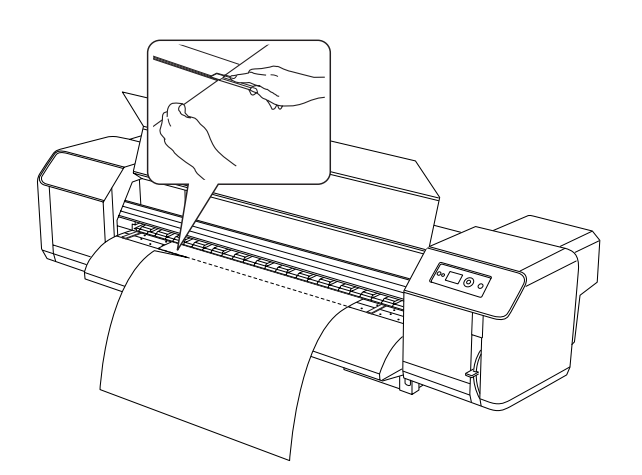

### *Nota:*

*Cuando cargue el rollo nuevo, corte el borde frontal del papel si éste no está recto.*

**Utilización del recogedor automático de papel**

Utilice el recogedor automático de papel para recoger su impresión y evitar que se caiga al suelo.

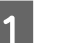

Active el recogedor automático de papel.

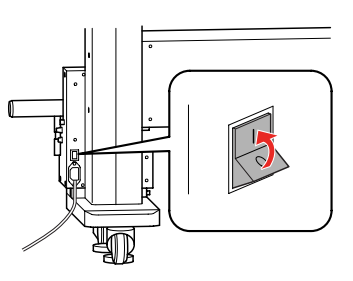

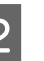

 $\sum_{\text{OEE (DES A CTIV A DO)}}$ **OFF (DESACTIVADO)**.

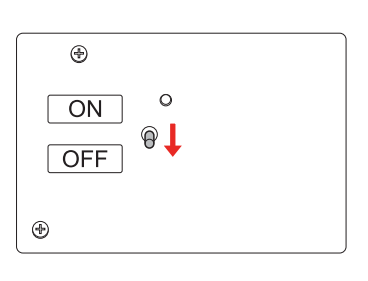

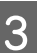

C Ajuste el borde frontal del rollo de papel de manera que llegue al enrollador.

> → Consulte "Configuración del rollo de [papel" en la página 42](#page-41-0)

D Ajuste la posición del enrollador utilizando el tornillo de ajuste horizontal para posicionar el rollo de papel en el centro del enrollador.

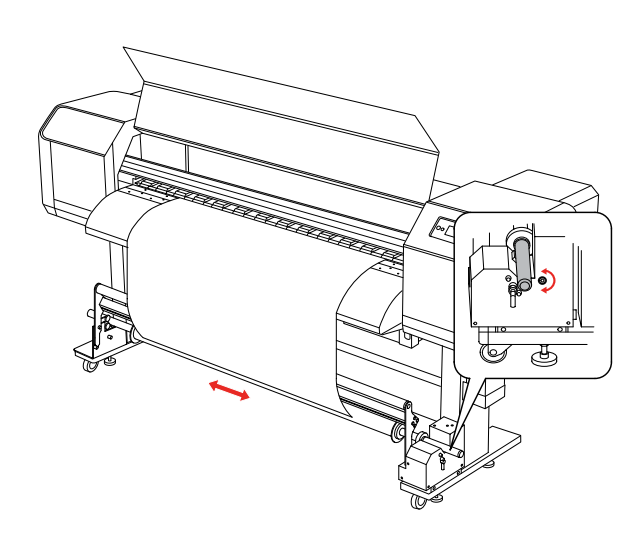

E Asegúrese de que el rollo de papel no va más allá de la posición del rodillo de amortiguación y, después, proteja el borde inicial del enrollador en el centro.

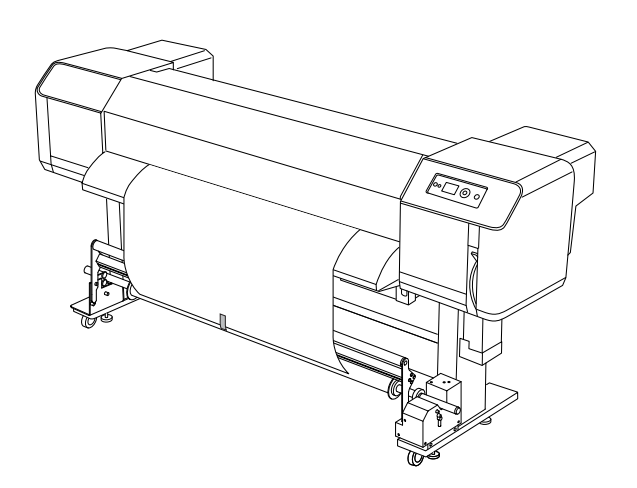

*Nota:*

*Si aparece el error PAPER OUT (NO QUEDA PAPEL) o PAPER SKEW (PAPEL TORCIDO) al utilizar el recogedor automático de papel, puede que el rollo de papel no esté recto. Esta situación se puede evitar recortando ambos bordes frontales, al colocar el rollo de papel en el enrollador.*

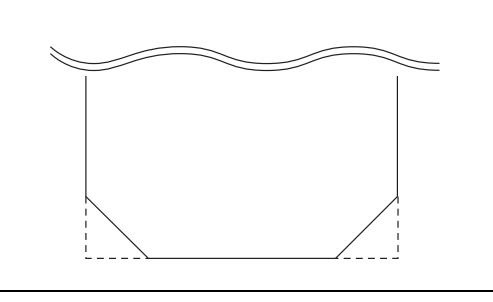

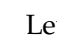

F Levante la palanca de liberación del enrollador.

> El enrollador se levanta de la unidad de control.

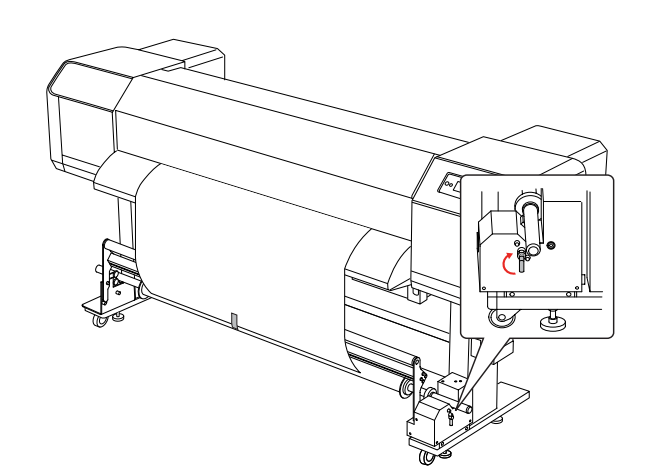

G Recoja el rollo de papel del eje del recogedor, a una revolución y media, para enrollarlo a mano.

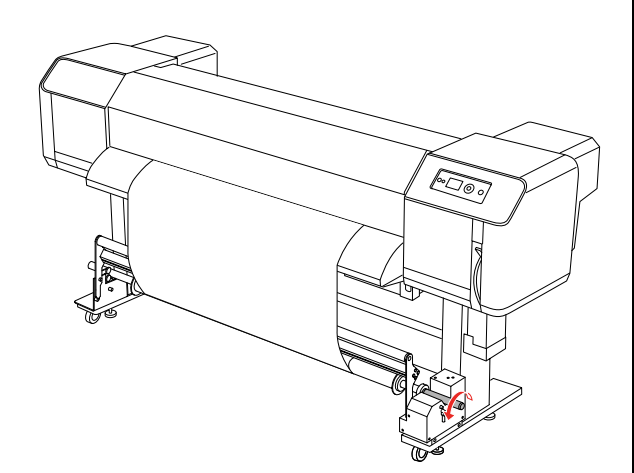

8 Vuelva la palanca de liberación del enrollador hacia atrás. El enrollador retomará su posición inicial. Entonces empuje el rodillo de amortiguación hacia abajo.

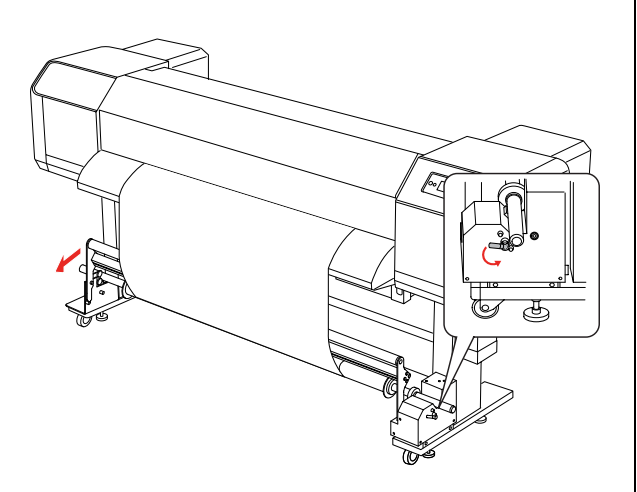

*Nota:*

*El recogedor automático de papel no funciona si el rodillo de amortiguación no está hacia abajo.*

I Ajuste el conmutador en **ON (ACTIVADO)**.

 $\circledast$  $\circ$  $\overline{ON}$ OFF  $^{\circ}$ 

10 En el panel de control del modo Menu, asegúrese de que AUTO TAKE-UP (RECOGEDOR AUTO PAPEL) está en ON (ACTIVADO).

> → Consulte "PRINTER SETUP (CONFIG. [IMPRESORA\)" en la página 22](#page-21-0)

11 Envíe un trabajo de impresión a la impresora.

> La impresora comienza a imprimir. El recogedor automático de papel recoge el rollo de papel.

# **Ajuste de la impresión**

# **Alineación del cabezal de impresión**

Para evitar el deterioro de la calidad de la impresión como consecuencia de un problema de alineación del cabezal, alinéelo antes de comenzar a imprimir datos. La alineación del cabezal debe realizarse en cada modo de impresión.

Puede realizar la alineación del cabezal de impresión utilizando:

- ❏ EPSON LFP Remote Panel
- ❏ Panel de control de la impresora

Por lo general, realice la alineación del cabezal de impresión utilizando EPSON LFP Remote Panel. Si no dispone de un ordenador o software, utilice el panel de control de la impresora.

### *Nota:*

*Alinee el cabezal de impresión para el ancho del papel cargado en la impresora. Utilice un papel cuyo ancho sea el mismo que el del papel que utiliza normalmente para imprimir.*

## **Alineación del cabezal de impresión utilizando EPSON LFP Remote Panel**

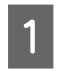

A Asegúrese de que se ha cargado el rollo de papel en la impresora.

B Compruebe la posición de la palanca de ajuste de la altura del cabezal. El resultado de la alineación del cabezal de impresión varía según la posición de la palanca.

→ Consulte "Ajuste de la altura del [cabezal" en la página 50](#page-49-0)

Seleccione **Media Adjustment** en el cuadro de diálogo principal EPSON LFP Remote Panel.

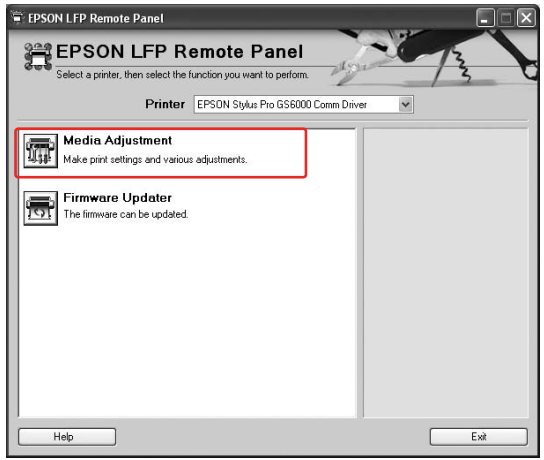

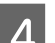

### **4** Haga clic en **Bidirectional Alignment**.

Siga las instrucciones que aparezcan en la pantalla para alinear los cabezales de impresión. Para más información, consulte la ayuda en línea de EPSON LFP Remote Panel.

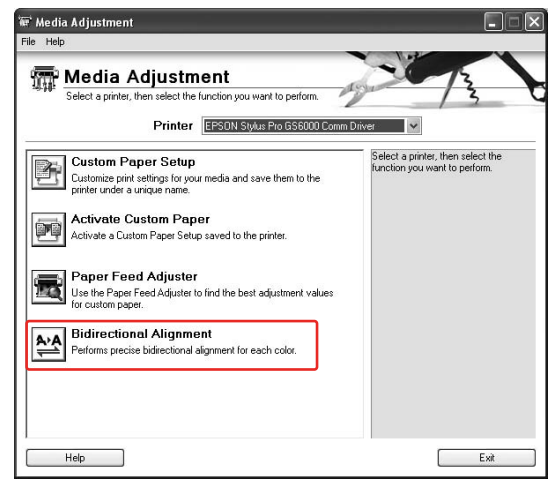

## **Alineación del cabezal de impresión utilizando el panel de control**

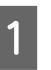

A Encienda la impresora y cargue el rollo de papel.

 $\begin{array}{c|c|c|c|c} & -| & -| & -| \\ \hline & \text{O} & \text{X} & \text{X} \end{array}$ 

 $-\Big|$ 

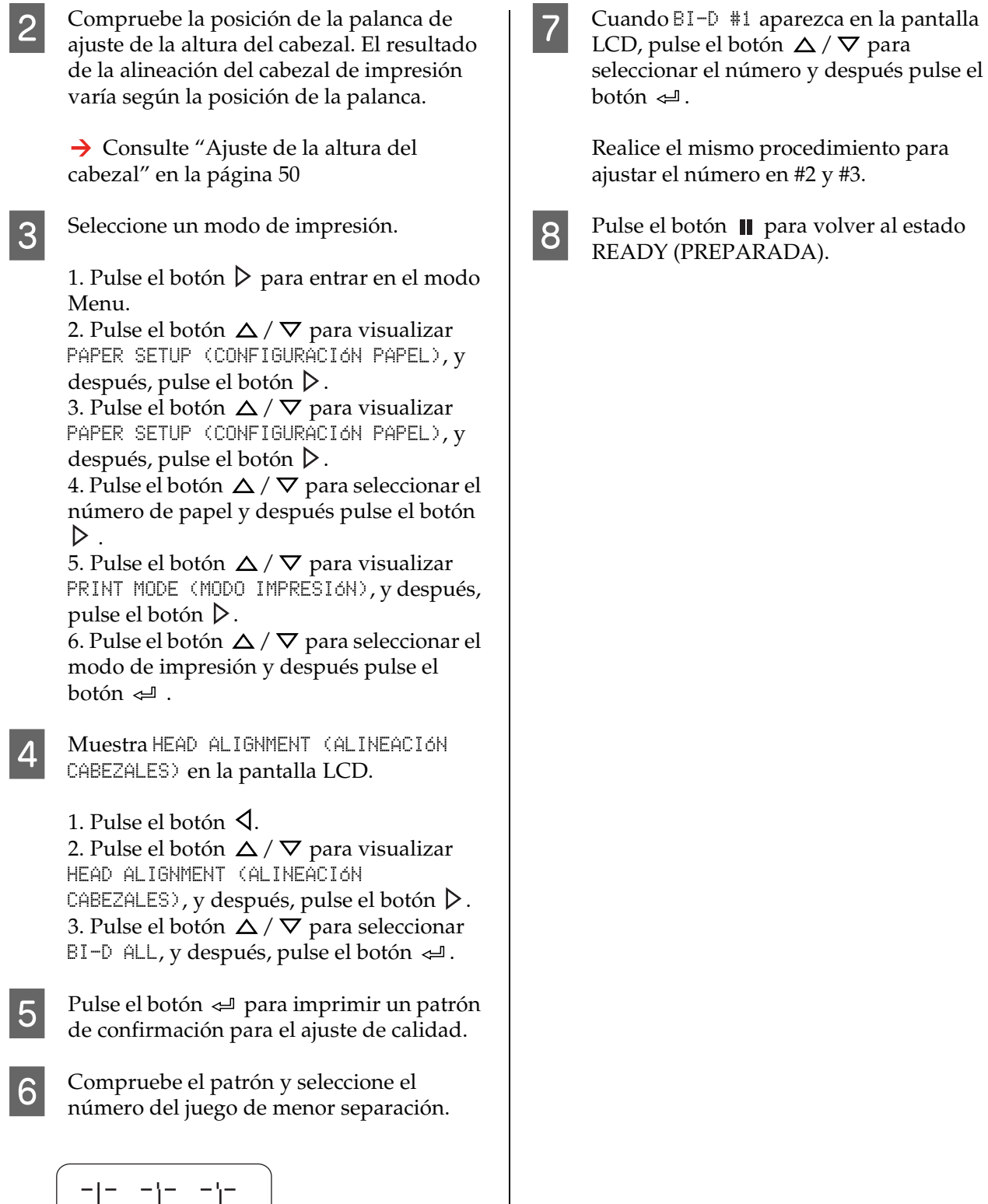

ᆥ

 $1 \t2 \t3 \t4 \t5 \t6 \t7$ 

# **Ajuste de alimentación del papel**

En esta sección se explica cómo ajustar la alimentación del papel.

La longitud de avance dependerá del tipo de papel utilizado. Si las imágenes impresas están superpuestas o si aparecen líneas blancas en las imágenes, ajuste el valor de alimentación del papel.

## <span id="page-57-0"></span>**Cómo ajustar el avance del papel**

Seleccione un tipo de papel a utilizar.

1. Pulse el botón  $\triangleright$  para entrar en el modo Menu.

2. Pulse el botón  $\Delta/\nabla$  para visualizar PAPER SETUP (CONFIGURACIÓN PAPEL), y después, pulse el botón  $\triangleright$ .

3. Pulse el botón  $\Delta / \nabla$  para visualizar PAPER SETUP (CONFIGURACIÓN PAPEL), y después, pulse el botón  $\triangleright$ .

4. Pulse el botón  $\Delta / \nabla$  para seleccionar el tipo de papel y después pulse el botón  $\triangleright$ .

anterior.

2 Seleccione un modo de impresión.

1. Pulse el botón  $\Delta/\nabla$  para seleccionar PRINT MODE (MODO IMPRESIÓN), y después, pulse el botón  $\triangleright$ . 2. Pulse el botón  $\Delta / \nabla$  para seleccionar un ajuste adecuado para el papel. 3. Pulse el botón . 4. Pulse el botón  $\triangleleft$  para volver al menú anterior. Seleccione el ajuste M/W ADJUSTMENT (AJUSTE IMPRESIÓN). 1. Pulse el botón  $\Delta$  /  $\nabla$  para seleccionar M/W ADJUSTMENT (AJUSTE IMPRESIÓN),  $y$ después, pulse el botón  $\triangleright$ . 2. Pulse el botón  $\Delta / \nabla$  para seleccionar un ajuste adecuado. 3. Pulse el botón . 4. Pulse el botón  $\triangleleft$  para volver al menú

Realice la impresión del ajuste inicial.

### *Nota:*

*Si aumenta la longitud de avance, mejorará la precisión del ajuste de avance del papel; sin embargo, se gastará papel.*

1. Pulse el botón  $\Delta / \nabla$  para visualizar PAPER FEED ADJUST (AJUSTE ALIM. PAPEL), y después, pulse el botón  $\triangleright$ . 2. Pulse el botón  $\Delta / \nabla$  para seleccionar LINE FEED ADJUST (AJUSTE AVANCE LÍNEA), y después, pulse el botón  $\triangleright$ . 3. Pulse el botón  $\Delta / \nabla$  para seleccionar una longitud de avance de 100mm, 250mm ó 500mm. Después, pulse el botón  $\triangleright$ . 4. Pulse el botón  $\Leftarrow$  para imprimir el ajuste inicial.

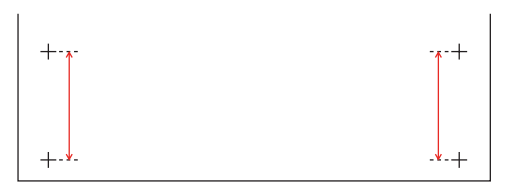

Después de imprimir el ajuste inicial, corte el papel.

E Mida la distancia entre las dos pasadas en el ajuste inicial de la impresión; para ello, utilice una regla.

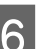

6 Defina el valor del ajuste inicial.

1. Pulse el botón  $\Delta / \nabla$  para seleccionar el valor medido en el paso 4. 2. Pulse el botón « para guardar el valor del ajuste inicial.

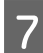

Impresión de un patrón de muestra.

1. Pulse el botón  $\Delta / \nabla$  para seleccionar PRINT SAMPLE PATTERN (IMPRIMIR PATRÓN TEST), y después, pulse el botón  $\triangleright$ . 2. Pulse el botón  $\Leftarrow$  para seleccionar un patrón de muestra.

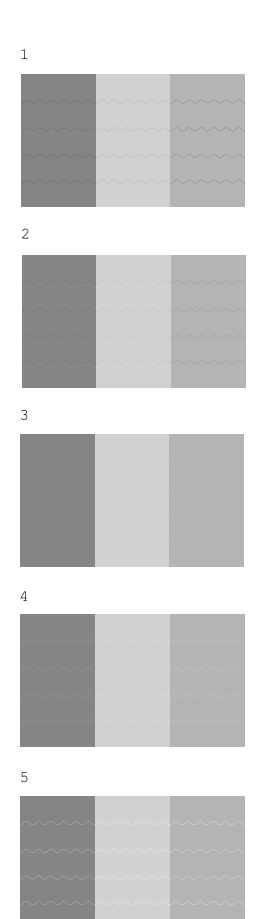

Tras imprimir el patrón de muestra, corte el papel.

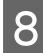

8 Consulte las siguientes ilustraciones y<br>compruebe el resultado de la impresión.

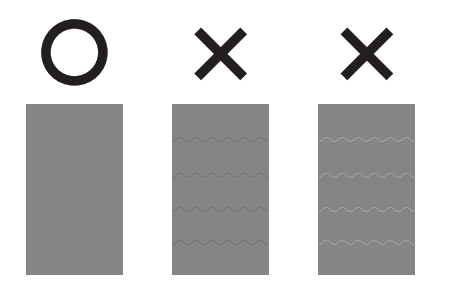

I Seleccione el valor de ajuste preciso, de acuerdo con el resultado de la impresión del paso 7.

> 1. Pulse el botón  $\Delta / \nabla$  para seleccionar el valor.

2. Pulse el botón « para guardar el valor del ajuste preciso.

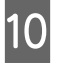

10 Pulse el botón **II** para volver al estado READY (PREPARADA).

## **Cómo fijar el papel con firmeza**

Si la calidad de la impresión no mejora incluso después de haber ajustado la alimentación del papel, como se describió en la sección anterior, siga las instrucciones siguientes.

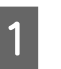

Colocación del rollo de papel en la impresora.

→ Consulte "Configuración del rollo de [papel" en la página 42](#page-41-1)

B Baje la palanca del papel a la posición **Muy seguro**.

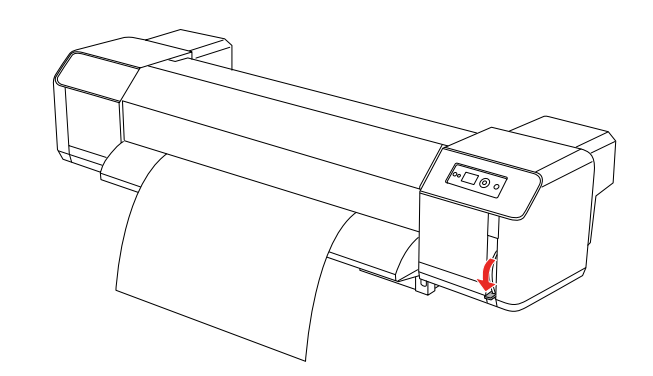

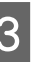

C Ajuste de nuevo el valor de alimentación del papel.

> → Consulte "Cómo ajustar el avance del [papel" en la página 58](#page-57-0)

# **Accesorios opcionales y productos consumibles**

# **Productos consumibles**

La impresora puede emplear los siguientes consumibles (a junio de 2008).

## **Papel recomendado**

Para detalles sobre el papel recomendado, contacte con el centro local de atención al cliente de Epson.

## **Cartuchos de tinta**

*Nota: El código de producto depende del país.*

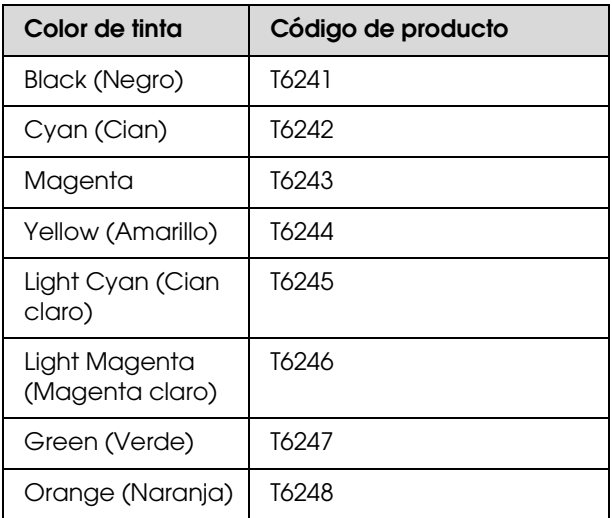

El ajuste de color de esta impresora está pensado para cartuchos de tinta originales. Si no utiliza cartuchos originales, la impresión puede aparecer borrosa, o puede que no se detecte normalmente la falta de tinta.

Consulte la sección siguiente para sustituir el cartucho de tinta.

→ "Sustitución de los cartuchos de tinta" en la [página 67](#page-66-0)

## **Cartuchos de limpieza**

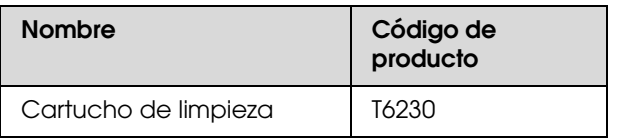

Consulte la siguiente sección para utilizar el cartucho de limpieza.

→ ["Lavado del cabezal" en la página 77](#page-76-0)

## **Accesorios opcionales**

## **Barra de transporte**

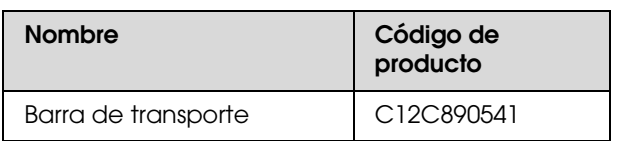

Consulte *Manual de desembalaje e instalación*

## **Kit de mantenimiento**

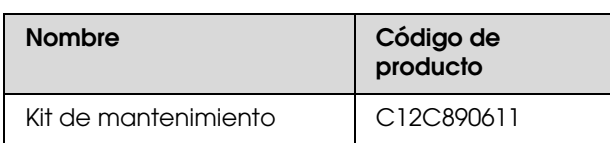

Consulte la sección siguiente para detalles sobre el contenido del kit de mantenimiento.

 $\rightarrow$  ["Kit de mantenimiento" en la página 62](#page-61-0)

## **Limpiador de tinta**

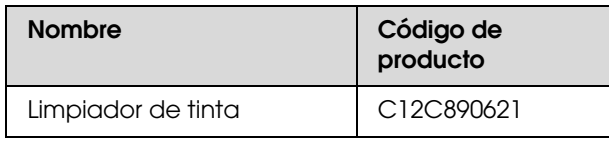

Consulte la siguiente sección para obtener más detalles sobre el limpiador de tinta.

 $\rightarrow$  "Limpiador de tinta (opcional)" en la página [63](#page-62-0)

## **Dónde configurar la impresora**

## **Instrucciones para colocar la impresora**

Cuando configure la impresora tenga en cuenta lo siguiente:

- ❏ Elija un lugar plano y estable que pueda soportar el peso de la impresora (aproximadamente 200 kg, con el soporte y el recogedor automático de papel).
- ❏ Utilice únicamente un enchufe que cumpla con los requisitos de alimentación de la impresora.
- ❏ Deje espacio suficiente para facilitar su manejo, mantenimiento y ventilación. Consulte *Manual de desembalaje e instalación*
- ❏ Utilice la impresora en las siguientes condiciones (temperatura entre 20 y 32°C y humedad entre 40 y 60%).

Aunque se cumplan las condiciones mencionadas anteriormente, no podrá imprimir correctamente si las condiciones ambientales no son adecuadas para el papel. Asegúrese de utilizar la impresora en un lugar donde se cumplan las condiciones para el papel. Consulte las instrucciones de manejo del papel para encontrar información más detallada. Para mantener la humedad adecuada, no coloque la impresora en lugares secos, con luz directa del sol o con fuentes de calor.

# <span id="page-61-1"></span><span id="page-61-0"></span>**Kit de mantenimiento**

## **Detalles del contenido del kit**

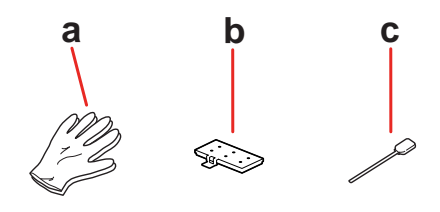

### **a. Guantes de plástico**

Unos guantes de plástico que debe ponerse al realizar las tareas de mantenimiento de la impresora.

### **b. Almohadilla de empapado**

Recoge el chorro de tinta sobrante.

→ Consulte "Sustitución de la almohadilla de [empapado" en la página 68](#page-67-0)

### **c. Varilla de limpieza**

Utilice la varilla de limpieza para limpiar la leva limpiadora y alrededor del cabezal de impresión.

→ Consulte "Limpieza de la leva limpiadora" en [la página 70](#page-69-0)

 Consulte ["Limpieza alrededor del cabezal de](#page-71-0)  [impresión" en la página 72](#page-71-0)

# **Bandeja metálica**

Al realizar tareas de mantenimiento, deposite la almohadilla de empapado, la varilla de limpieza y la leva sobre la bandeja metálica para evitar que dejen caer manchas sobre la impresora.

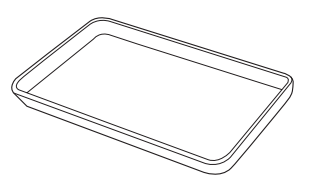

Cuando no se esté utilizando, guarde la bandeja en el espacio vacío que hay en la zona de mantenimiento, el la parte izquierda de la impresora.

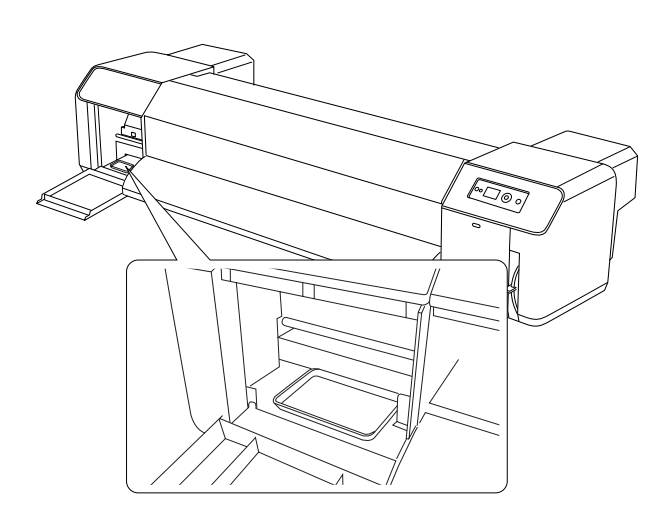

# <span id="page-62-0"></span>**Limpiador de tinta (opcional)**

Utilice el limpiador de tinta cuando la tinta alrededor del cabezal de impresión o la leva limpiadora se endurezca y no se pueda eliminar con la varilla de limpieza. Esta situación puede producirse si no se siguen las instrucciones de limpieza descritas en este *Manual de usuario*, o si la impresora permanece sin usar ni ser sometida a limpiezas regulares durante un largo período de tiempo.

### **Modo de empleo**

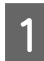

A Póngase los guantes de plástico y después vierta en torno a 10 ml del limpiador de tinta en el vaso de plástico.

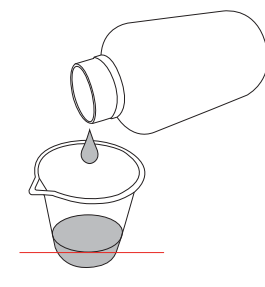

B A continuación, humedezca la varilla de limpieza con el limpiador de tinta teniendo cuidado de que éste no gotee.

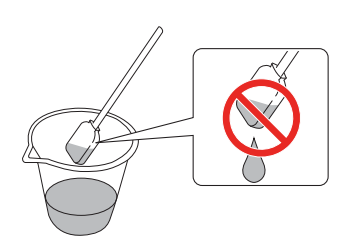

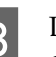

3 Limpie la leva limpiadora o alrededor del cabezal de impresión.

> $\rightarrow$  Consulte "Limpieza de la leva [limpiadora" en la página 70](#page-69-0) → Consulte "Limpieza alrededor del [cabezal de impresión" en la página 72](#page-71-0)

### $Advertencia:$

```
❏ Utilice el limpiador de tinta sólo para 
limpiar la leva limpiadora y alrededor del 
cabezal de impresión. No utilice el limpiador 
de tinta para limpiar piezas exteriores; de lo 
contrario, se podrían dañar.
```
❏ *Manipule el limpiador de tinta con cuidado para evitar el contacto con la piel, ojos y ropa e, incluso, para evitar una ingestión accidental. Tenga cuidado de no inhalar los vapores.*

### *Nota:*

*Elimine el limpiador de tinta utilizado, procediendo del mismo modo que con la tinta de desecho.*

# **Disposición de las tintas de desecho**

Elimine las tintas de desecho cuando el depósito de mantenimiento esté a más de la mitad de su capacidad, o cuando DRAIN TANK FULL (DEP6S MANTENIM LLENO) se lea en la pantalla.

### $Ad $v$ *ertencia*:$

*La tinta de desecho de la impresora es un desecho industrial. Se requiere la correcta eliminación de este tipo de desechos, de conformidad con las leyes y normativas en materia de desechos industriales aplicables por su autoridad local. Confiera la eliminación de la tinta de desecho a una entidad industrial dedicada a estos fines. En este momento, facilite la hoja de datos de la tinta de desecho a la entidad encargada de su eliminación. Puede descargarla desde el sitio Web local de Epson.*

- Prepare un recipiente vacío para que recoja la tinta de desecho.
	- B Coloque material de protección en el suelo, debajo del depósito de mantenimiento de tinta.
- C Abra la válvula de tinta de desecho y deje que la tinta caiga en el recipiente.

#### *Nota:*

*Al verter la tinta de desecho en un recipiente vacío, puede que ésta salpique al caer; por lo tanto, coloque el recipiente próximo a la válvula de salida de la tinta.*

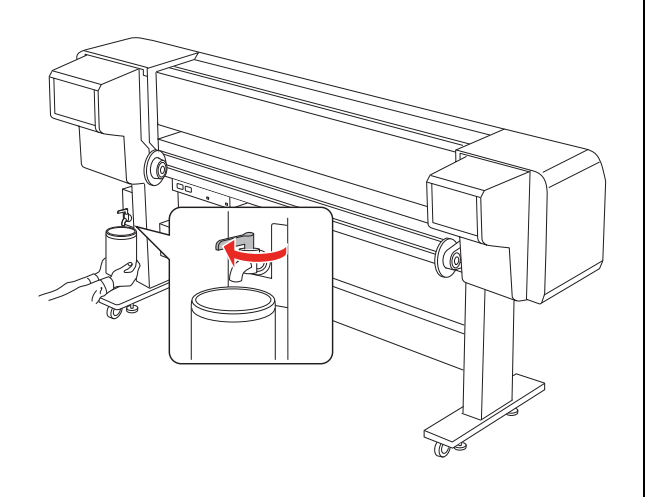

4 Tras verter la tinta de desecho en un recipiente vacío, cierre la válvula correctamente.

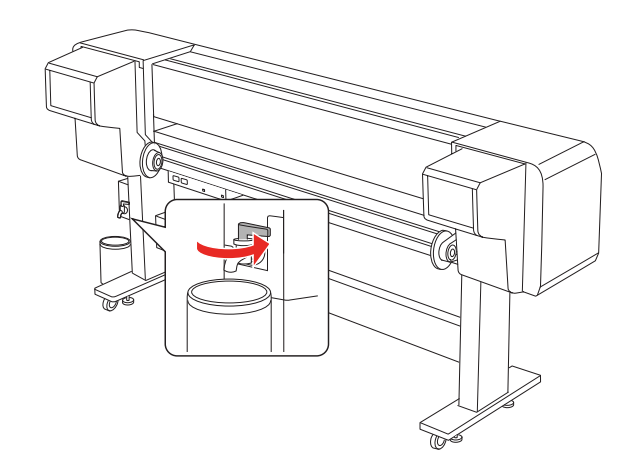

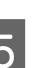

5 Limpie la entrada de la válvula utilizando un paño, etc.

 $\overline{6}$  Elimine esta tinta como si fuese un producto de desecho industrial.

# **Sustitución de los cartuchos de tinta**

### *Nota:*

*Cuando sustituya los cartuchos de tinta mientras está apagada la impresora, la tinta restante no se podrá detectar correctamente, por lo que puede quedar inservible antes de que se encienda el indicador luminoso Comprobación de tinta, y no podrá imprimir correctamente. Siga estos pasos para sustituir un cartucho de tinta.*

## **Cuando es necesario sustituir la tinta/Cuando queda poca tinta**

Cuando el indicador luminoso de Comprobación de tinta está parpadeando, significa que el nivel de tinta es bajo. Si queda poca tinta, tendrá que sustituir el cartucho lo antes posible. No podrá continuar imprimiendo incluso si únicamente uno de los cartuchos está gastado. Si un cartucho se queda sin tinta mientras está imprimiendo, sustitúyalo por un nuevo para que la impresora pueda continuar imprimiendo.

## **Confirmación de la cantidad de tinta que queda en el cartucho**

La cantidad de tinta que queda en los cartuchos siempre se muestra en la pantalla LCD.  $\rightarrow$  Consulte ["Pantalla" en la página 15](#page-14-0)

Es posible verificar la cantidad de tinta que queda en cada cartucho en el menú Printer Status (Estado de impresora). Es necesario que compruebe la cantidad de tinta que queda antes de imprimir una gran cantidad de datos. Si queda poca tinta en el cartucho, prepare uno nuevo. → Consulte "Uso del modo Menu" en la página [16](#page-15-0)

→ Consulte "PRINTER STATUS (ESTADO DE [IMPRESORA\)" en la página 30](#page-29-0)

## **Acerca de los cartuchos de tinta**

Asegúrese de utilizar los siguientes cartuchos de tinta con esta impresora.

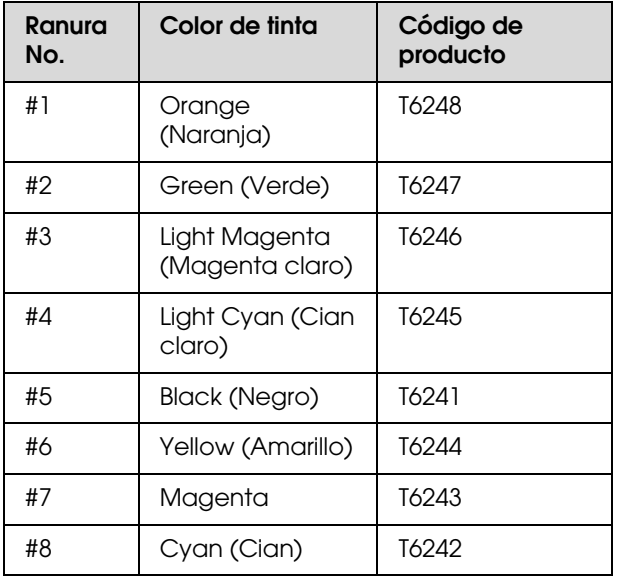

### *Nota:*

*La impresora tiene un sistema de protección para impedir que los cartuchos se inserten de forma incorrecta. Si no puede colocar suavemente el cartucho, quizás no sea del tipo adecuado. Compruebe el envoltorio y el código de producto.*

### **Notas sobre el manejo de los cartuchos de tinta**

- ❏ Cuando en la pantalla aparece INK LOW (QUEDA POCA TINTA) , sustituya los cartuchos de tinta por otros nuevos lo antes posible para evitar que se quede sin tinta mientras está imprimiendo.
- ❏ Para conseguir los mejores resultados, utilice los cartuchos de tinta dentro de los seis meses posteriores a su instalación.
- ❏ No utilice un cartucho de tinta si ha pasado la fecha de caducidad indicada en el envoltorio. Si utiliza un cartucho de tinta caducado podría afectar a la calidad de la impresión.
- ❏ Guarde los cartuchos de tinta en las mismas condiciones que la impresora.

- ❏ No toque el puerto de suministro de tinta ni sus proximidades. Podría salirse la tinta.
- ❏ No toque el chip IC verde del lateral del cartucho de tinta. Podría afectar al funcionamiento e impresión normales.
- ❏ Puesto que el chip IC verde tiene la información propia del cartucho y de la tinta que queda, todavía es posible utilizarlo después de retirarlo de la impresora.
- ❏ No añada tinta al cartucho. El chip IC verde recuerda la tinta que le quedaba por lo que no se puede cambiar la cantidad de tinta.
- ❏ No lo deje caer o lo golpee contra objetos duros; si lo hace podría salirse la tinta.
- ❏ La tinta no sirve únicamente para imprimir, también se utiliza para la limpieza del cabezal.

### **Notas sobre la sustitución de los cartuchos de tinta**

- ❏ Si utiliza un cartucho que tenía guardado en un lugar frío, deje que éste se adapte a la temperatura ambiente durante al menos tres horas antes de utilizarlo.
- ❏ No deje la impresora sin cartuchos de tinta instalados. Los inyectores podrían secarse y no podría imprimir.
- ❏ Coloque un cartucho de tinta en cada ranura. No se puede imprimir si alguna de las ranuras está vacía.
- ❏ Asegúrese de que la impresora está encendida cuando reemplace un cartucho de tinta. Si la impresora se apaga mientras cambia el cartucho, la cantidad de tinta que queda no es detectada correctamente y no podrá imprimir correctamente.
- ❏ No apague la impresora mientras esté cambiando los cartuchos. La tinta no se rellena correctamente o los inyectores podrían secarse.
- ❏ Si sustituye un cartucho usado, prepare uno nuevo también. Es posible que tenga que sustituirlo por uno nuevo si no queda suficiente tinta para la carga.
- ❏ Si efectúa repetidamente la sustitución del cartucho o limpia el cabezal de impresión en períodos de tiempo cortos, el depósito de mantenimiento podría llenarse pronto. Si no hay suficiente espacio, elimine la tinta de desecho.
- ❏ Tenga cuidado, puesto que hay tinta alrededor del puerto de sistema de tinta en el cartucho usado.

### **Notas sobre el almacenamiento de los cartuchos de tinta**

- ❏ Guarde los cartuchos de tinta en las siguientes condiciones (temperatura entre 10 y 35°C y humedad entre 20 y 80% sin condensación).
- ❏ Los cartuchos que son retirados antes de que se detecte el final de la tinta pueden volverse a instalar en la impresora y utilizarse de nuevo, si no han superado su fecha de caducidad indicada en el envoltorio.
- ❏ Evite que se ensucie el puerto del sistema de tinta y guarde el cartucho adecuadamente. No es necesario que ponga el cartucho en el envoltorio. El puerto del sistema tiene una válvula por lo que no es necesario que lo tape, sin embargo, tenga cuidado de no tocar el puerto de sistema de tinta.

## <span id="page-66-0"></span>**Sustitución de los cartuchos de tinta**

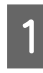

A Asegúrese de que la impresora está encendida.

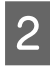

B Abra la cubierta del compartimento de tinta.

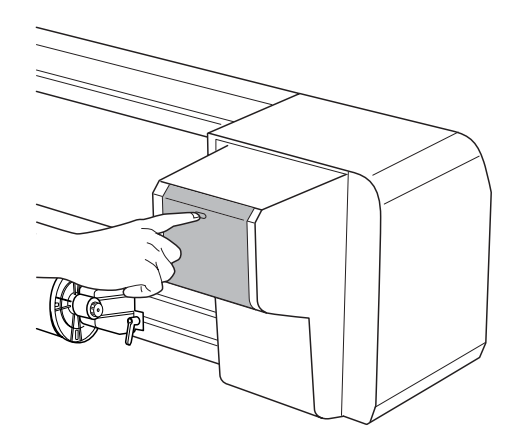

C Abra con la mano la cubierta del compartimento de tinta completamente.

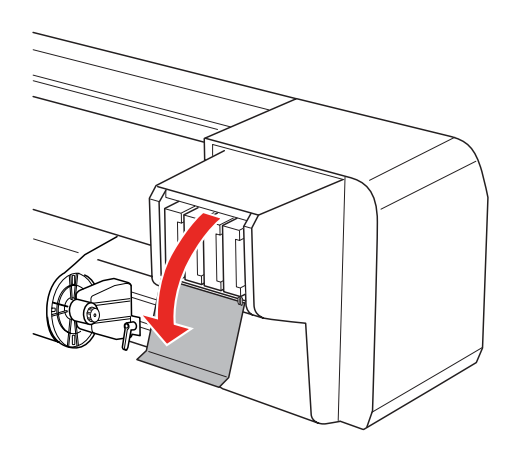

4 Saque con cuidado el cartucho gastado de la ranura.

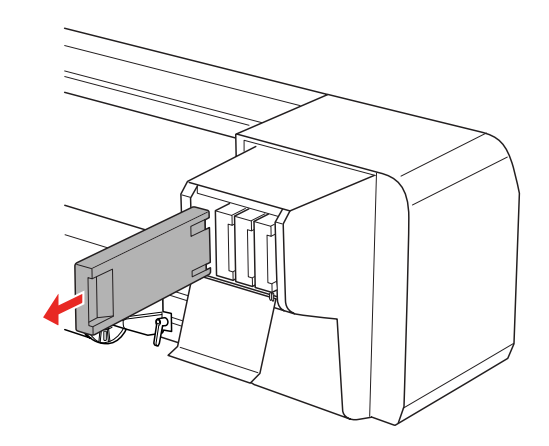

### $Ad $o$ *ertencia*:$

*Si se mancha las manos de tinta, láveselas a conciencia con agua y jabón. Si le entra tinta en los ojos, láveselos inmediatamente con agua.*

E Asegúrese de que el cartucho de tinta sustituido es del color correcto. Para obtener un resultado óptimo, agite bien el cartucho antes de instalarlo (durante unos 5 segundos). Después, sáquelo del embalaje.

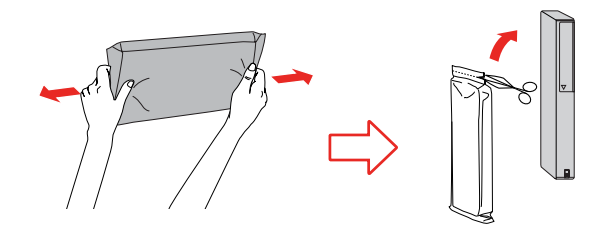

Precaución: *No toque el chip verde del lateral del cartucho. Podría impedir el funcionamiento e impresión normales.*  F Sostenga el cartucho de tinta con la flecha hacia arriba, apuntando hacia la parte trasera de la impresora, y después colóquelo con cuidado en la ranura, hasta que escuche un clic.

> Asegúrese de que el color del cartucho de tinta coincide con la etiqueta de la ranura.

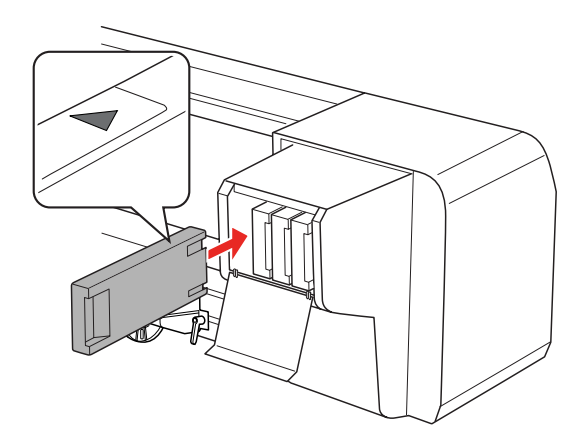

### *Nota:*

*Asegúrese de instalar los ocho cartuchos de tinta. No podrá imprimir si alguno de ellos no está instalado.*

 $7$  Cierre la tapa del compartimento de tinta.

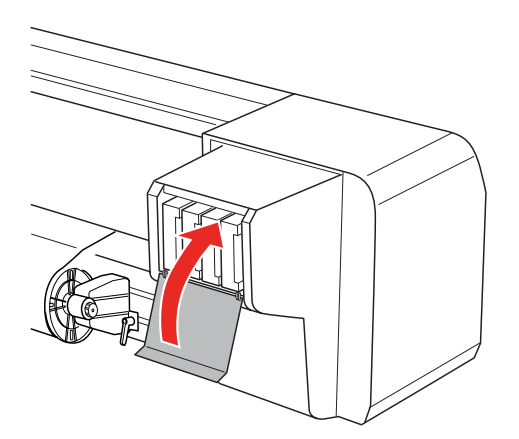

# <span id="page-67-0"></span>**Sustitución de la almohadilla de empapado**

Sustituya la almohadilla en las siguientes situaciones:

- ❏ Si la almohadilla se ha deformado.
- ❏ Si en el papel aparecen borrones de tinta.
- ❏ Un año después de la sustitución
	- Encienda la impresora.
- Pulse el botón  $\triangleright$  para entrar en el modo Menu.

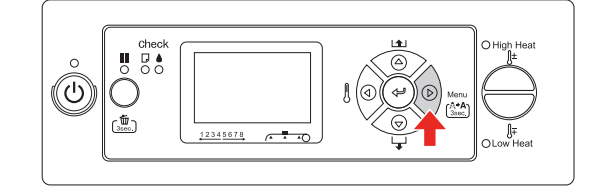

- 
- $3$  Pulse el botón  $\Delta/\nabla$  para visualizar<br>MONTENANCE (MONTENTMIENTO) y desi MAINTENANCE (MANTENIMIENTO), y después, pulse el botón  $\triangleright$ .

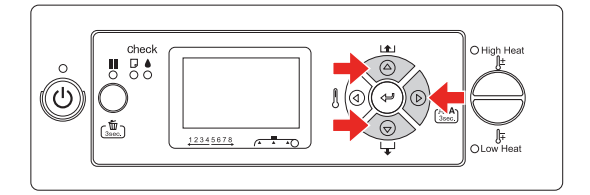

**4** Pulse el botón  $\Delta / \nabla$  para visualizar CARRIAGE MAINTENANCE, y después, pulse el  $botón \triangleright$ .

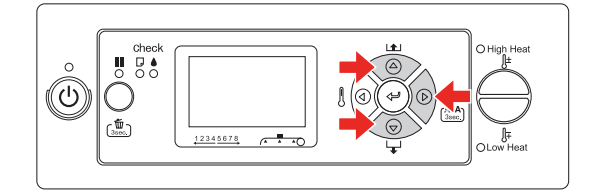

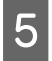

 $\begin{bmatrix} 5 \end{bmatrix}$  Pulse el botón  $\Leftarrow$  para iniciar Carriage Maintenance.

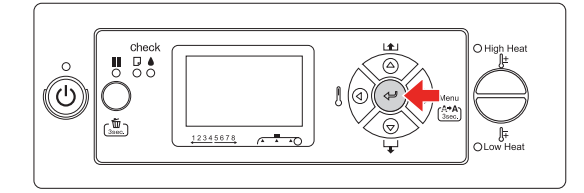

El cabezal de impresión se mueve hacia la izquierda, mientras que la leva limpiadora lo hace hacia delante. OPEN MAINT COVERS (ABRA LAS CUBIERTAS DE MANTENIMIENT) se visualizará en la pantalla LCD.

F Abra la cubierta de mantenimiento en la parte derecha de la impresora.

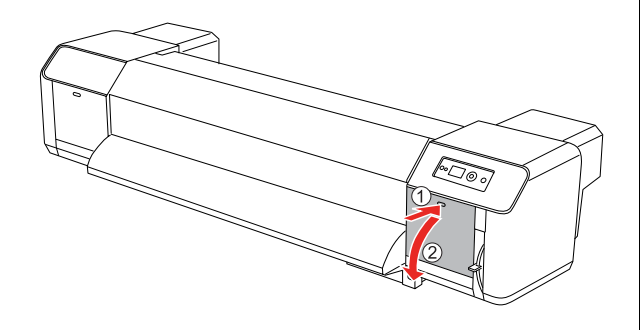

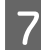

G Póngase los guantes de plástico y retire la almohadilla de empapado.

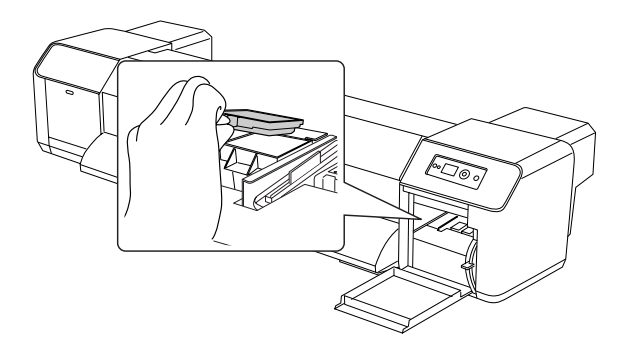

### Precaución:

*Utilice un papel que no necesite para evitar que se caiga tinta de desecho al sustituir la almohadilla. Si la tinta entra en contacto con el rodillo de rejilla, se dañará la superficie de éste pudiendo incluso afectar a la función de alimentación de papel.*

- 8 Coloque una nueva almohadilla para chorro. Ajuste la almohadilla en su posición, hasta que escuche un clic.
- I Cierre correctamente la cubierta de mantenimiento, dispuesta en el lado derecho, dejándola bloqueada.

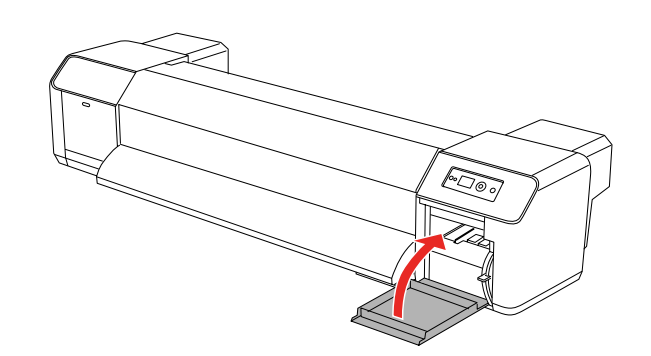

# **Mantenimiento regular**

## <span id="page-69-0"></span>**Limpieza de la leva limpiadora**

Limpie la leva limpiadora una vez al mes, o cuando el papel impreso aparezca corrido o con espacios en blanco después de limpiar el cabezal.

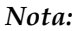

- ❏ *Utilice la varilla de limpieza que se incluye con la impresora para limpiar la leva limpiadora. Consulte ["Kit de mantenimiento" en la](#page-61-1)  [página 62](#page-61-1)*
- ❏ *Al limpiar la leva limpiadora, debe retirar la cubierta del cabezal de impresión y realizar su limpieza antes de que éste se seque. Recomendamos no emplear más de 15 minutos en la limpieza, para evitar que el cabezal se seque.*
- 

Encienda la impresora.

Pulse el botón  $\triangleright$  para entrar en el modo Menu.

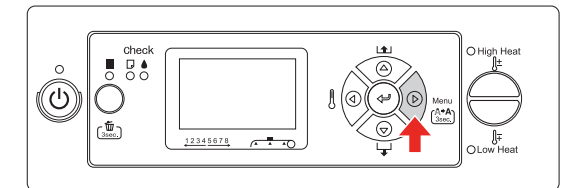

 $\begin{array}{|c|c|c|c|}\n\hline\n\text{Q} & \text{Pulse el botón} & \Delta / \nabla & \text{para visualizar} \\
\text{WALIETUMIETUMIETUMIETON} & \text{MALIETUMIETON} & \text{MALIETUMIETON} & \text{MALIETUNIETON} & \text{MALIETUNIETON} & \text{MALIETUNIETON} & \text{MALIETUNIETON} & \text{MALIETUNIETON} & \text{MALIETUNIETONI} & \text{MALIETUNIETONI} & \text{MALIETUNIETONI} & \text{MALIETUNIETONI} & \text$ MAINTENANCE (MANTENIMIENTO), y después, pulse el botón  $\triangleright$ .

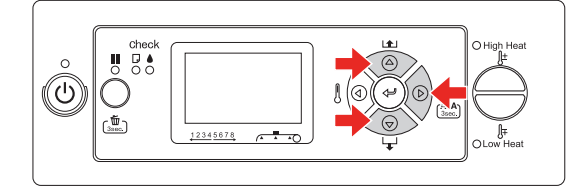

Pulse el botón  $\Delta/\nabla$  para visualizar CARRIAGE MAINTENANCE, y después, pulse el  $botón \triangleright$ .

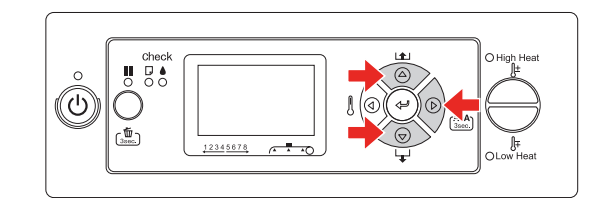

 $\begin{bmatrix} 5 \end{bmatrix}$  Pulse el botón  $\Leftarrow$  para iniciar Carriage Maintenance.

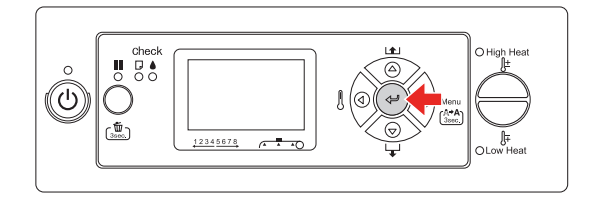

El cabezal de impresión se mueve hacia la izquierda, mientras que la leva limpiadora lo hace hacia delante. OPEN MAINT COVERS (ABRA LAS CUBIERTAS DE MANTENIMIENT) se visualizará en la pantalla LCD.

F Abra la cubierta de mantenimiento en la parte derecha de la impresora.

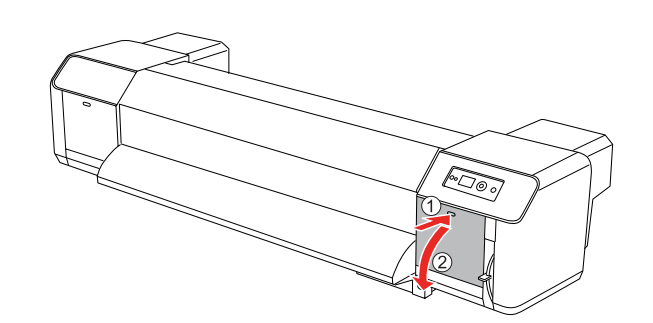

Precaución:

*No deje herramientas sobre una cubierta de mantenimiento abierta, pues podría caerse.*

Para su limpieza, utilice la varilla y el limpiador de tinta que le permitirán eliminar la tinta y el polvo acumulados en la leva limpiadora.

### Precaución:

- ❏ *No toque la leva limpiadora ni la cubierta del cabezal. Si lo hace, la limpieza del cabezal no será adecuada debido al aceite de las manos.*
	- ❏ *No introduzca la varilla en agua. Si lo hace, podría dañar el cabezal.*
	- ❏ *No deje una varilla de limpieza usada sobre la cubierta de la impresora, así evitará la aparición de manchas.*
	- ❏ *No reutilice la varilla de limpieza. El polvo adherido a la varilla podría dañar el cabezal de impresión.*

### Limpieza de la parte frontal de la leva limpiadora:

Retire la tinta y el polvo hacia la derecha e izquierda.

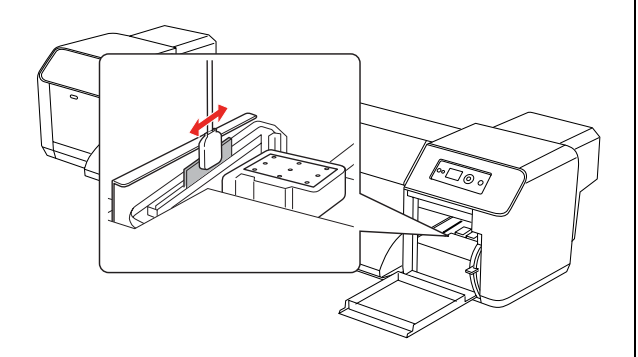

Limpieza de la parte trasera de la leva limpiadora: Retire la tinta y el polvo hacia arriba.

8 Cierre correctamente la cubierta de mantenimiento, dispuesta en el lado derecho, dejándola bloqueada.

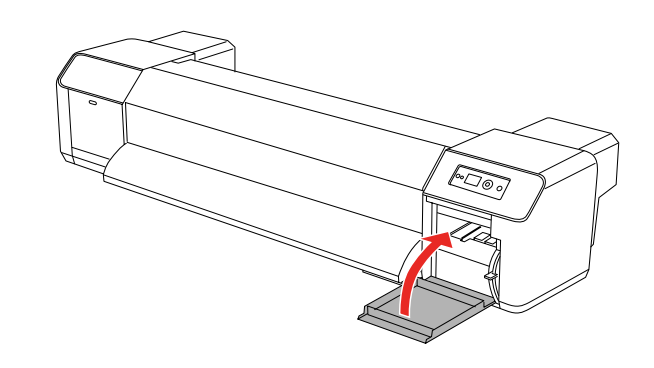

 $\bigcup_{\mathbf{DE} \in \mathcal{D}} \text{Plus}$ e el botón  $\mathbf{II}$  para volver al estado READY (PREPARADA).

> El cabezal de impresión y la leva limpiadora vuelven a sus posiciones iniciales.

## <span id="page-71-0"></span>**Limpieza alrededor del cabezal de impresión**

Limpie alrededor del cabezal de impresión cuando haya objetos extraños, como polvo o tinta, que ocasionen la omisión de puntos o gotas de tinta alrededor del cabezal de impresión.

### *Nota:*

- ❏ *Antes de iniciar la limpieza alrededor del cabezal de impresión, lea detenidamente este procedimiento y después inicie una limpieza rápida y correcta.*
- ❏ *Al limpiar alrededor del cabezal de impresión, debe retirar la cubierta del cabezal y realizar su limpieza antes de que éste se seque. Recomendamos no emplear más de 15 minutos en la limpieza, para evitar que el cabezal se seque. Si la limpieza se prolonga más de 15 minutos, interrúmpala siguiendo con los pasos 10 y 11. Realice la limpieza del cabezal y después, inicie la limpieza alrededor del cabezal.*
- ❏ *Utilice la varilla de limpieza para limpiar alrededor del cabezal de impresión.*

Encienda la impresora.

Pulse el botón  $\triangleright$  para entrar en el modo Menu.

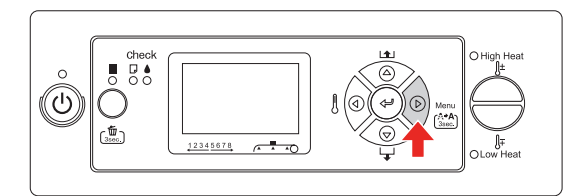

 $\begin{array}{|c|c|c|c|}\n\hline\n\text{Q} & \text{Pulse el botón} & \Delta / \nabla & \text{para visualizar} \\
\text{Maximum current error} & \text{Mottivity} & \text{Mottivity} & \text{Mottivity} \\
\hline\n\end{array}$ MAINTENANCE (MANTENIMIENTO), y después, pulse el botón  $\triangleright$ .

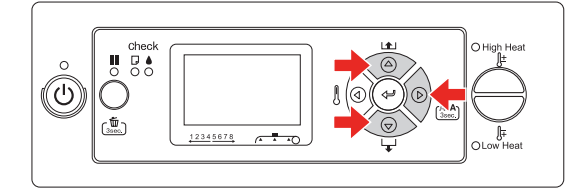

**4** Pulse el botón  $\Delta/\nabla$  para visualizar CARRIAGE MAINTENANCE, y después, pulse el botón  $\triangleright$ .

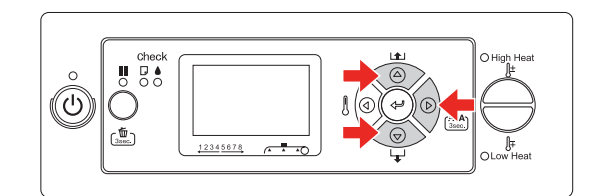

 $5$  Pulse el botón  $\Leftarrow$  para iniciar Carriage Maintenance.

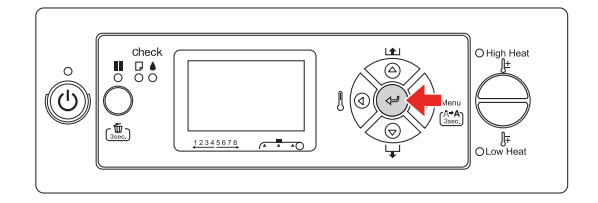

El cabezal de impresión se mueve hacia la izquierda, mientras que la leva limpiadora lo hace hacia delante. OPEN MAINT COVERS (ABRA LAS CUBIERTAS DE MANTENIMIENT) se visualizará en la pantalla LCD.

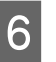

6 Abra la cubierta de mantenimiento del lado izquierdo.

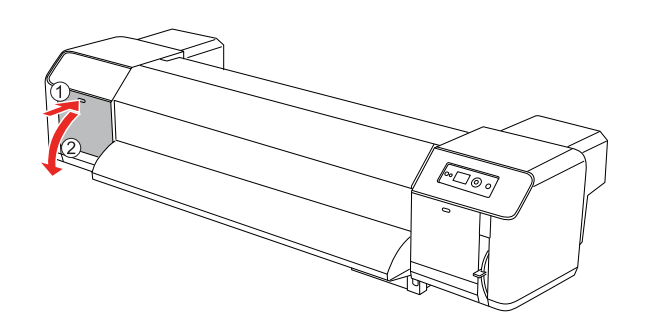

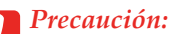

*No deje herramientas sobre una cubierta de mantenimiento abierta, pues podría caerse.*
Compruebe, utilizando una linterna pequeña (o similar), que no hay ningún objeto extraño como polvo o tinta incrustados en las partes grises que se indican en la siguiente ilustración.

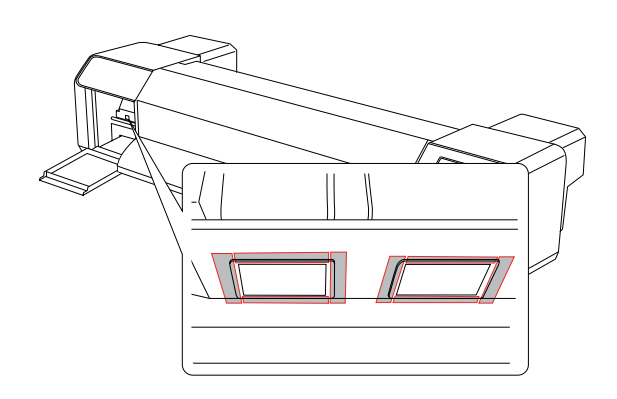

H En caso de haber objetos extraños, como polvo o tinta incrustados en el cabezal de impresión, proceda a su limpieza utilizando la varilla facilitada.

## **Precaución:**<br>**D** No toque

- ❏ *No toque los inyectores del cabezal de impresión. Si lo hace, podría dañar el cabezal.*
- ❏ *No toque la parte superior de la varilla de limpieza. El aceite de las manos podría adherirse a la varilla ocasionando daños en el cabezal de impresión.*
- ❏ *No introduzca en agua la parte superior de la varilla de limpieza. Si lo hace, podría dañar el cabezal.*
- ❏ *No reutilice la varilla de limpieza. El polvo adherido a la varilla podría dañar el cabezal de impresión.*

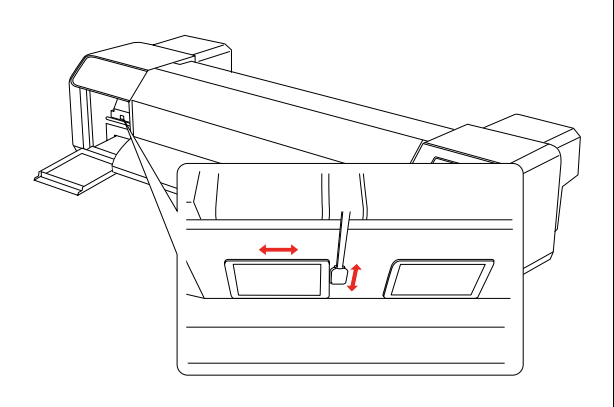

I Cierre correctamente la cubierta de mantenimiento, dispuesta en el lado izquierdo, hasta que quede bloqueada.

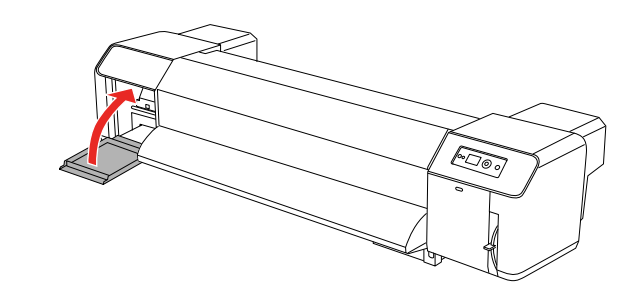

**10** Pulse el botón  $\blacksquare$  varias veces para volver al estado READY (PREPARADA).

> El cabezal de impresión retomará su posición inicial.

# **Ajuste del cabezal de impresión**

Puede que necesite ajustar el cabezal de impresión si aparecen líneas blancas en los datos impresos o si percibe que ha disminuido la calidad de la impresión. Puede realizar las siguientes funciones de mantenimiento de la impresora para conservar los cabezales de impresión en buenas condiciones y para garantizar una mejor calidad de la impresión.

#### <span id="page-73-0"></span>**Función de limpieza manual**

Puede realizar la limpieza manualmente de acuerdo con la calidad de la impresión.

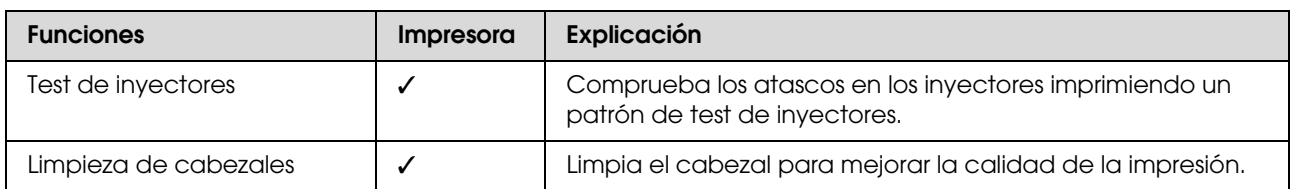

#### **Función de limpieza automática (Función de mantenimiento automático)**

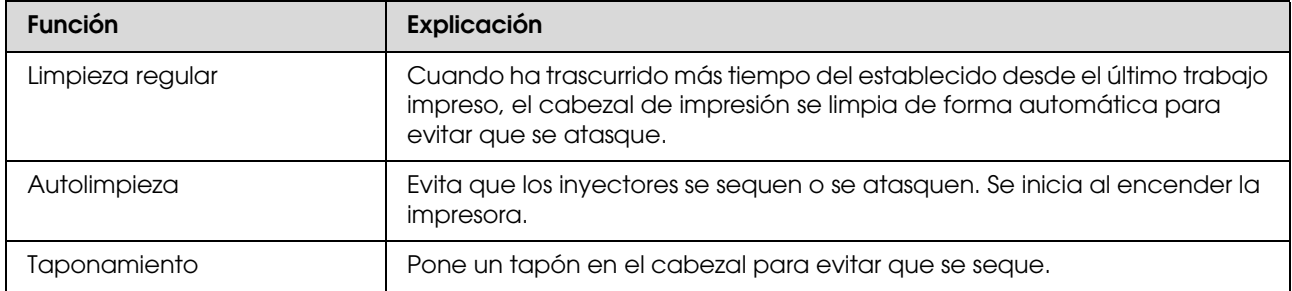

#### **Alineación del cabezal de impresión**

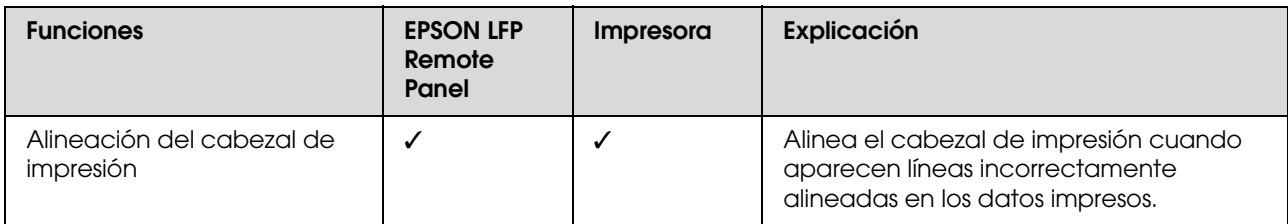

## <span id="page-74-1"></span><span id="page-74-0"></span>**Test de inyectores**

Esta función comprueba los atascos de los inyectores del\*1 cabezal de impresión \*2 imprimiendo un patrón de test de inyectores. Limpia el cabezal de impresión si detecta que el patrón de test de inyectores aparece borroso o que faltan puntos.

\*1 Cabezal de impresión: la parte que imprime aplicando tinta en el papel.

\*2 Inyector: un agujero minúsculo para aplicar la tinta. Se ubica en un lugar que no puede verse desde fuera.

#### *Nota:*

*No puede realizar un test de inyectores cuando el indicador luminoso de Comprobación de tinta está encendido.*

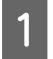

Compruebe que haya rollo de papel o varias hojas del tamaño A3 o mayores en la impresora.

Pulse el botón  $\triangleright$  para entrar en el modo Menu.

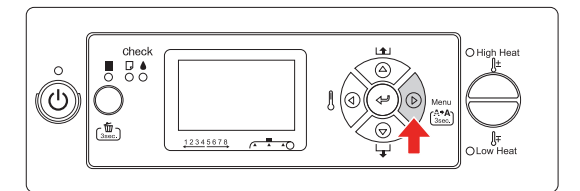

 $\begin{array}{c} \text{Q} \\ \text{Pulse el botón} \Delta / \nabla \text{ para visualizar TEST} \end{array}$ PRINT (PRUEBA IMPRSION), y después, pulse el botón  $\triangleright$ .

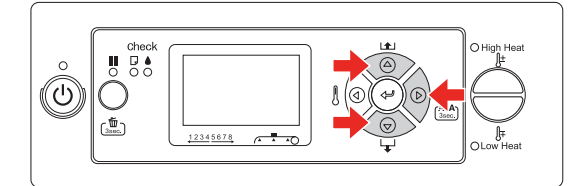

**4** Pulse el botón  $\triangle$  /  $\nabla$  para visualizar NOZZLE CHECK (TEST INYECTORES), y después, pulse el botón  $\triangleright$ .

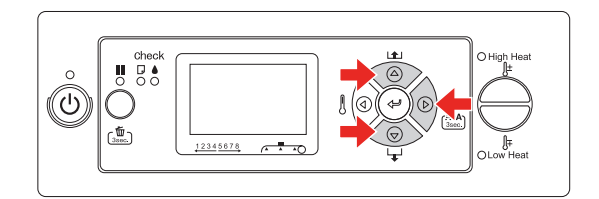

 $\overline{5}$  Pulse el botón  $\leftarrow$  para iniciar la impresión del patrón de test de inyectores.

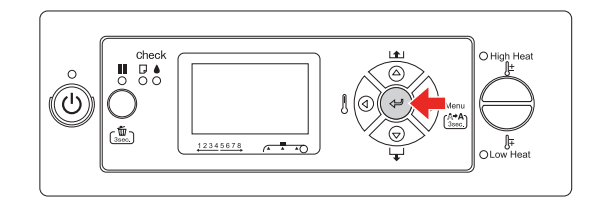

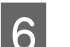

**6** Compruebe el patrón de test de inyectores.

#### **Correcto**

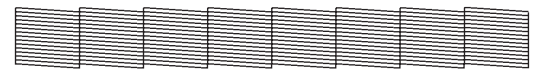

No faltan puntos, por lo que los inyectores no están atascados.

#### **Incorrecto**

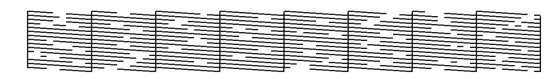

Faltan puntos, por lo que los inyectores están atascados. Limpie el cabezal de impresión.

→ Consulte "Limpieza de cabezales" en la [página 76](#page-75-0)

#### *Nota:*

- ❏ *Si el papel impreso aparece borroso o con partes sin imprimir y esta anomalía no desaparece tras limpiar el cabezal de impresión, seleccione limpieza media o limpieza fuerte en el menú Mantenimiento.*
- ❏ *Si el problema persiste después de limpiar varias veces el cabezal de impresión, consulte la sección siguiente para adoptar las medidas pertinentes. ["Solución de problemas relacionados con la](#page-92-0)  [impresión" en la página 93](#page-92-0)*

### <span id="page-75-1"></span><span id="page-75-0"></span>**Limpieza de cabezales**

Si observa que los datos impresos aparecen borrosos o que han desaparecido puntos de los datos impresos, quizás pueda resolver estos problemas realizando la limpieza de cabezales, lo que asegura que los inyectores estén aplicando tinta correctamente.

#### *Nota:*

- ❏ *Cuando no utilice la impresora durante un período de tiempo prolongado (una semana o más), realice la limpieza de cabezales una vez a la semana. De no hacerlo, el cabezal de impresión podría atascarse. Mediante esta limpieza conservará la calidad de la impresión.*
- ❏ *Cuando limpie, retire el papel. Si no lo hace, puede que el papel entre en contacto con el cabezal de impresión.*
- ❏ *No necesita realizar la limpieza del cabezal a menos que los datos impresos se emborronen o el color de la imagen no sea bueno.*
- ❏ *El proceso de limpieza consume tinta de todos los cartuchos al mismo tiempo. Incluso si sólo está utilizando tinta negra, la limpieza del cabezal también consume tinta de color.*
- ❏ *Si el indicador luminoso de Comprobación de tinta está encendido, no podrá limpiar el cabezal de impresión. Sustituya el cartucho de tinta por uno nuevo.*

 *Consulte ["Sustitución de los cartuchos de](#page-64-0)  [tinta" en la página 65](#page-64-0)*

Encienda la impresora.

- Compruebe que la palanca del papel está para abajo.
- Mantenga pulsado el botón  $\triangleright$  durante 3 segundos.

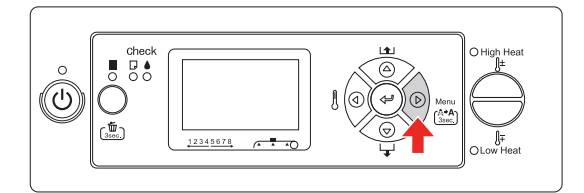

El indicador luminoso de Alimentación empieza a parpadear y comienza la limpieza del cabezal. Cuando se encienda el indicador luminoso de Alimentación, la limpieza del cabezal estará completa.

Imprima un patrón de test de inyectores, y compruebe el resultado.

→ Consulte "Test de inyectores" en la [página 75](#page-74-0)

#### *Nota:*

❏ *Si el papel impreso aparece borroso o con partes sin imprimir y esta anomalía no desaparece tras limpiar el cabezal de impresión, seleccione limpieza media o limpieza fuerte en el menú Mantenimiento. ["MAINTENANCE](#page-28-0)  [\(MANTENIMIENTO\)" en la página 29](#page-28-0)* ❏ *Si el problema persiste después de limpiar* 

*varias veces el cabezal de impresión, consulte la sección siguiente para adoptar las medidas pertinentes.*

 *["Solución de problemas relacionados](#page-92-0)  [con la impresión" en la página 93](#page-92-0)*

## <span id="page-76-0"></span>**Lavado del cabezal**

Si los inyectores siguen atascados después de limpiar el cabezal de impresión varias veces, realice un lavado del cabezal. Para realizar este lavado, se necesita el cartucho de limpieza. → Consulte "Cartuchos de limpieza" en la [página 60](#page-59-0)

Realice el lavado del cabezal desde el modo Menu, y siga los mensajes que aparecen en la pantalla LCD.

→ Consulte "MAINTENANCE [\(MANTENIMIENTO\)" en la página 29](#page-28-0)

A continuación, se detallan los pasos a seguir en el lavado del cabezal.

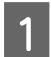

Vaciar la tinta

El mensaje indica que debe retirar los cartuchos de tinta y vaciar el depósito de mantenimiento.

2 Añadir el limpiador de tinta

El mensaje indica que debe colocar los cartuchos de limpieza y vaciar el depósito de mantenimiento.

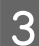

S Vaciar el limpiador de tinta

El mensaje indica que debe retirar los cartuchos de limpieza y vaciar el depósito de mantenimiento.

Después de vaciar el limpiador de tinta, apague la impresora.

El lavado del cabezal supone unos 33 minutos.

#### Precaución:

*Si ocurre algún error y la impresora se detiene durante el proceso de lavado del cabezal, deberá repetir el lavado utilizando cartuchos nuevos de limpieza. Tenga cuidado con lo siguiente:*

- ❏ *Si aparece el error* DRAIN TANK FULL (DEPÓSITO MANTENIMIENTO LLENO) *por no haber seguido el mensaje de vaciado del depósito de mantenimiento.*
- ❏ *Si aparece el error* COVER OPEN *por haber abierto alguna de las cubiertas sin que se le indicase.*

Siga los mensajes que aparecen en la pantalla LCD para cargar la tinta después de finalizar el lavado del cabezal.

## <span id="page-76-1"></span>**Función de mantenimiento automático**

La impresora tiene una función de autolimpieza y de taponamiento para mantener sistemáticamente el cabezal de impresión en buenas condiciones y para garantizar una mejor calidad de la impresión.

## **Función Regular cleaning (Limpieza regular)**

Ésta es una función que permite limpiar el cabezal de impresión de forma automática, cada cierto período de tiempo. A través del panel de control se puede definir la periodicidad de esta limpieza. Cuando ha trascurrido más tiempo del establecido desde el último trabajo impreso, el cabezal de impresión se limpia de forma automática para evitar que se atasque.

→ Consulte "PRINTER SETUP (CONFIG. [IMPRESORA\)" en la página 22](#page-21-0)

### <span id="page-77-1"></span>**Función de autolimpieza**

La autolimpieza es una función para limpiar el cabezal de impresión automáticamente e impedir los atascos en los inyectores. Se realiza al encender la impresora (durante el calentamiento). Se deja caer una cantidad mínima de tinta en cada cartucho para impedir que el inyector se seque. Incluso si pulsa el botón  $\circlearrowright$  durante la autolimpieza, no se apaga hasta que la limpieza ha terminado. No quite el enchufe de alimentación de la impresora durante la limpieza.

## <span id="page-77-4"></span><span id="page-77-0"></span>**Función de taponamiento**

El taponamiento es una función que cubre automáticamente el cabezal de impresión con un tapón (tapa) para evitar que el cabezal de impresión se seque. El taponamiento se realiza en las siguientes situaciones.

- ❏ Cuando han pasado varios segundos después de que la impresión haya terminado (es decir, cuando no se envían datos)
- ❏ Cuando la impresión se para

Siga con cuidado los siguientes pasos para asegurar que el cabezal de impresión está tapado correctamente.

- ❏ Si el cabezal de impresión no está posicionado en el lado derecho (no está tapado), encienda la impresora, y apáguela de nuevo. Al apagar la impresora con el botón  $\circlearrowleft$ , el cabezal se tapa correctamente.
- ❏ Si apaga cuando hay un atasco de papel o se produce un error y el cabezal de impresión no está tapado, vuelva a encender la impresora. En breve, el cabezal de impresión se tapa automáticamente. Compruebe que está tapado correctamente, después apague la impresora.
- ❏ No mueva el cabezal de impresión manualmente bajo ninguna circunstancia.
- ❏ No quite el enchufe de alimentación de la impresora cuando esté encendida, ni corte la alimentación con el interruptor. El cabezal podría no taparse correctamente.

# <span id="page-77-2"></span>**Limpieza de la impresora**

Para que la impresora siga funcionando al máximo de sus prestaciones, límpiela a fondo cuando se ensucie.

### $Advertencia:$

- ❏ *No introduzca ni deje caer objetos metálicos o inflamables a través de las aberturas (por ejemplo: en la entrada de aire fresco) de la impresora. Podría ser motivo de una descarga eléctrica o incendio.*
- ❏ *Si entrasen sustancias extrañas o líquidos (por ejemplo: agua) en la impresora, no la utilice. Podría ser motivo de una descarga eléctrica o incendio. Apáguela inmediatamente, desconecte el cable de alimentación de la toma eléctrica y contacte con el distribuidor de Epson.*

### Precaución:

- ❏ *Evite que el agua u otras sustancias extrañas se introduzcan en la impresora. Si la humedad, la suciedad u otras sustancias se introducen en la impresora, además de afectar a la calidad de la impresión, pueden provocar cortocircuitos.*
- ❏ *Bajo ninguna circunstancia, utilice tornillos para abrir las cubiertas adjuntas. Podría ser motivo de descarga eléctrica o funcionamiento defectuoso.*

## <span id="page-77-3"></span>**Limpieza exterior de la impresora**

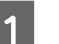

Saque el papel de la impresora.

**Compruebe que la impresora esté apagada** y que todos sus indicadores luminosos estén apagados y después desenchufe el cable de alimentación de la toma de corriente.

3 Utilice un paño suave y limpio para quitar con cuidado el polvo o la suciedad. Si la suciedad no sale, límpiela con un paño suave y limpio humedecido con un detergente neutro. Después, limpie el exterior de la impresora con un paño seco y suave.

#### c*Precaución:*

*No utilice nunca alcohol ni disolventes para limpiar la impresora, puesto que esos productos químicos pueden dañar los componentes y la carcasa.*

## <span id="page-78-0"></span>**Limpieza interior de la impresora**

Compruebe que la impresora esté apagada y que todos sus indicadores luminosos estén apagados y después desenchufe el cable de alimentación de la toma de corriente.

Deje la impresora un minuto.

Abra la cubierta frontal.

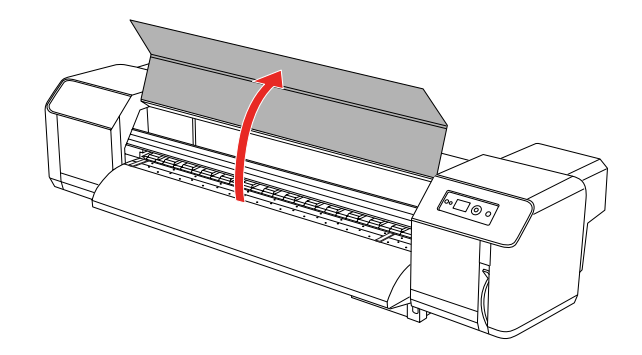

Utilice un cepillo suave para retirar los residuos de papel o el polvo acumulado en los rodillos presurizados.

#### *Nota:*

*Para limpiar el polvo, no sople directamente en el interior de la impresora, utilice herramientas como un pequeño aspirador. De lo contrario, podría generar un ruido anormal en el interior de la impresora.*

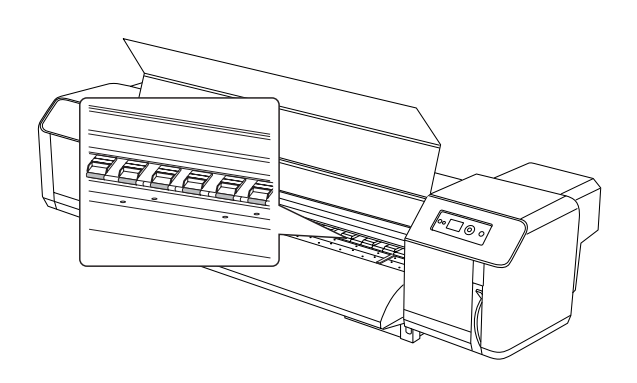

E Utilice un paño suave ligeramente humedecido, y limpie con cuidado los restos de papel o la tinta del rodillo y de la guía del papel.

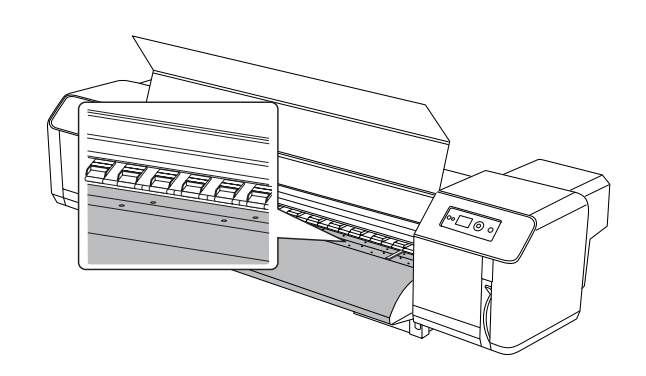

6 Utilice un paño suave ligeramente humedecido para eliminar el polvo de las zonas sin pintura (color plateado), en el centro del rodillo de rejilla.

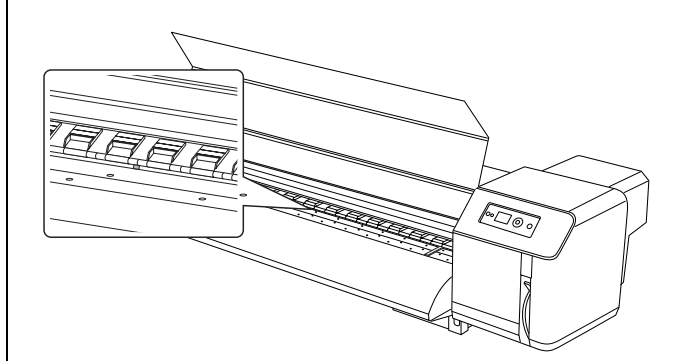

# **Mantenimiento de la impresora**

Al guardar la impresora, colóquela sobre una superficie horizontal con los cartuchos de tinta instalados en la impresora.

#### Precaución:

*La impresora debe estar sobre una superficie plana. No la incline, no la ponga de pie ni la ponga boca abajo.*

## **Si no ha utilizado la impresora durante un período de tiempo prolongado**

- ❏ Cuando no utilice la impresora durante un período de tiempo prolongado (una semana o más), realice la limpieza de cabezales una vez a la semana. De no hacerlo, el cabezal de impresión podría atascarse. Mediante esta limpieza conservará la calidad de la impresión.
- ❏ No deje la impresora sin cartuchos de tinta, si lo hace, la tinta se secará y la impresora no podrá imprimir correctamente. Incluso si no utiliza la impresora, deje todos los cartuchos en las ranuras.
- ❏ No deje el papel en la impresora durante mucho tiempo, si lo hace, el rodillo que asegura el papel puede dejar una marca en su superficie.

## **Protección del cabezal de impresión**

Esta impresora tiene una función que tapa automáticamente el cabezal de impresión para evitar que se seque.

Si el cabezal de impresión se queda sin tapar, puede disminuir la calidad de la impresión. Cuando no esté utilizando la impresora, asegúrese de que el cabezal de impresión esté en el extremo de la derecha para que quede tapado. → Consulte "Función de taponamiento" en la [página 78](#page-77-0)

# **Movimiento y transporte de la impresora**

En esta sección se describe cómo mover y transportar la impresora.

## **Movimiento de la impresora**

## **Precaución:**<br>**D** No extra

❏ *No extraiga los cartuchos de tinta; si lo hace, los inyectores podrían secarse.*

❏ *Mueva la impresora manteniéndola en posición horizontal.*

### **Preparación antes de moverla**

- A Asegúrese de que la impresora está apagada.
- **D** Deshágase de la tinta de desecho.

→ Consulte "Disposición de las tintas de [desecho" en la página 64](#page-63-0)

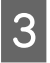

C Desconecte los cables, como el cable de alimentación.

Afloje los cuatro dispositivos de ajuste del soporte de apoyo.

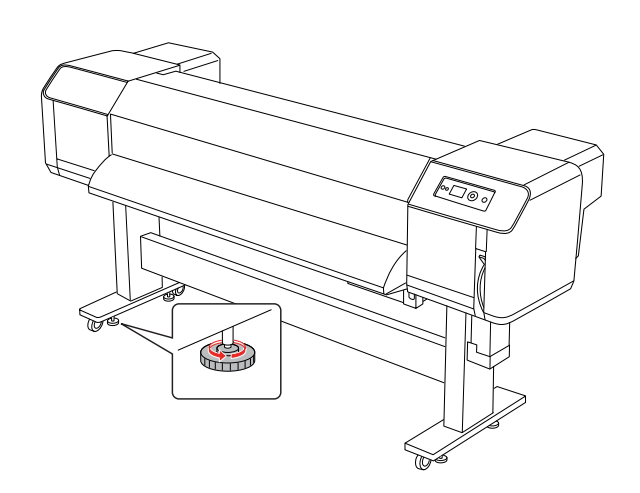

5 Mueva la impresora.

#### *Nota:*

*Las ruedas giratorias facilitadas con el soporte se han diseñado para mover la impresora en distancias cortas, sobre un suelo interior y nivelado; no están pensadas para el transporte de equipos.*

### **Configuración de la impresora después de moverla**

Después de mover la impresora, siga el procedimiento detallado a continuación para prepararla antes de su uso.

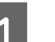

Compruebe que el lugar sea el adecuado.

Consulte *Manual de desembalaje e instalación*

2 Enchufe el cable de alimentación a la toma de corriente y encienda la impresora.

> Consulte *Manual de desembalaje e instalación*

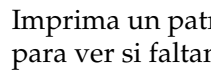

S Imprima un patrón de test de inyectores para ver si faltan puntos.

> → Consulte "Test de inyectores" en la [página 75](#page-74-0)

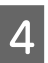

4 Realice la alineación del cabezal de impresión para asegurar una mejor calidad de la impresión.

> → Consulte "Alineación del cabezal de [impresión" en la página 56](#page-55-0)

## **Transporte de la impresora**

Cuando transporte la impresora, debe colocarla en el embalaje del mismo modo que cuando la adquirió. Contacte con el centro local de atención al cliente de Epson.

### c*Precaución:*

*Cuando mueva o transporte la impresora, manténgala en posición horizontal. No la incline, no la ponga de pie ni la ponga boca abajo. Al hacerlo, podría derramarse tinta en el interior de la impresora. No se puede garantizar el funcionamiento correcto de la impresora después de moverla o transportarla.*

# **Mensajes de error en la pantalla LCD**

## **Mensajes de error**

Los mensajes son de estado o de error. Muchos problemas habituales de la impresora se pueden identificar gracias a los mensajes y a los indicadores luminosos que aparecen en la pantalla LCD. Consulte los mensajes siguientes para resolver los problemas.

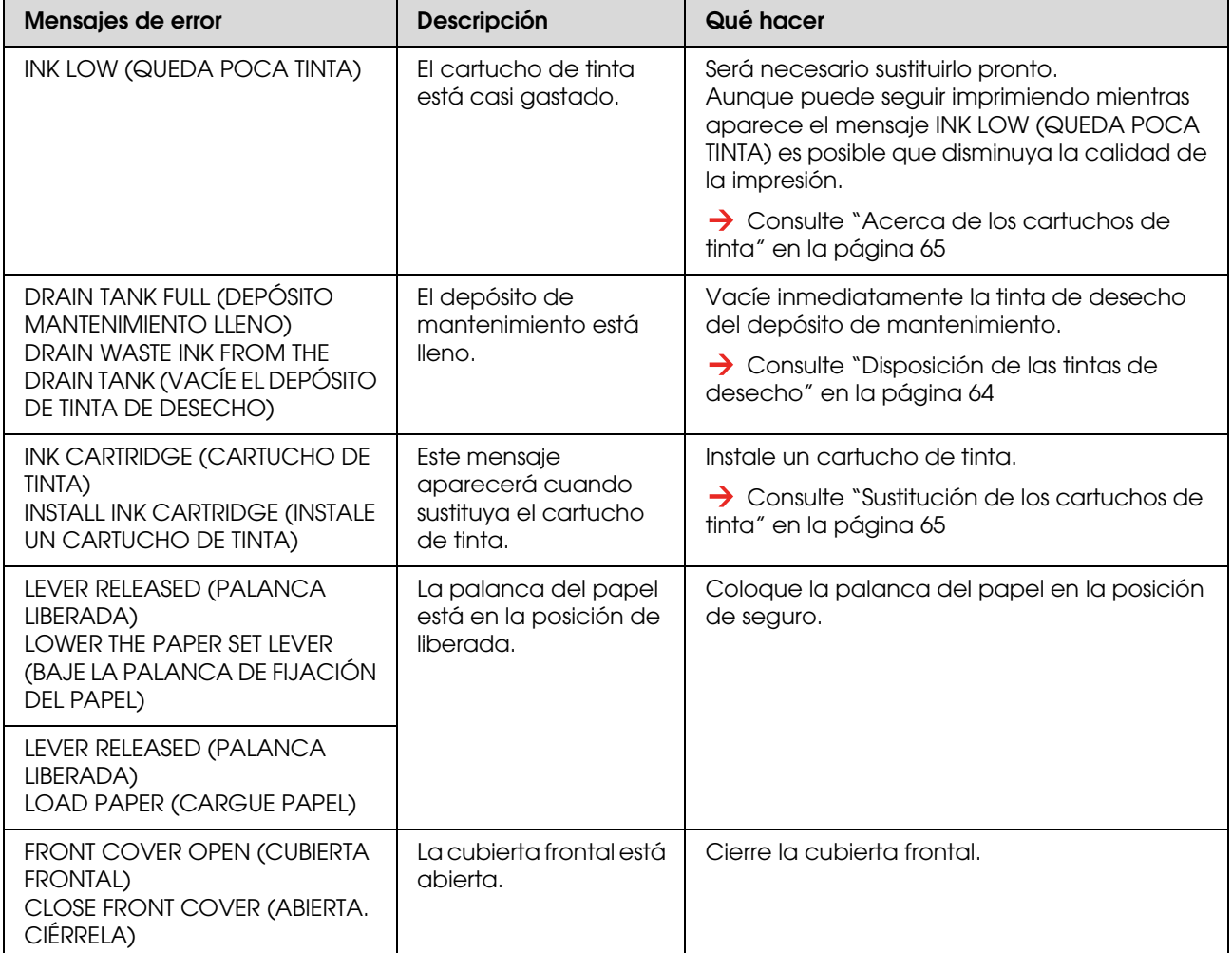

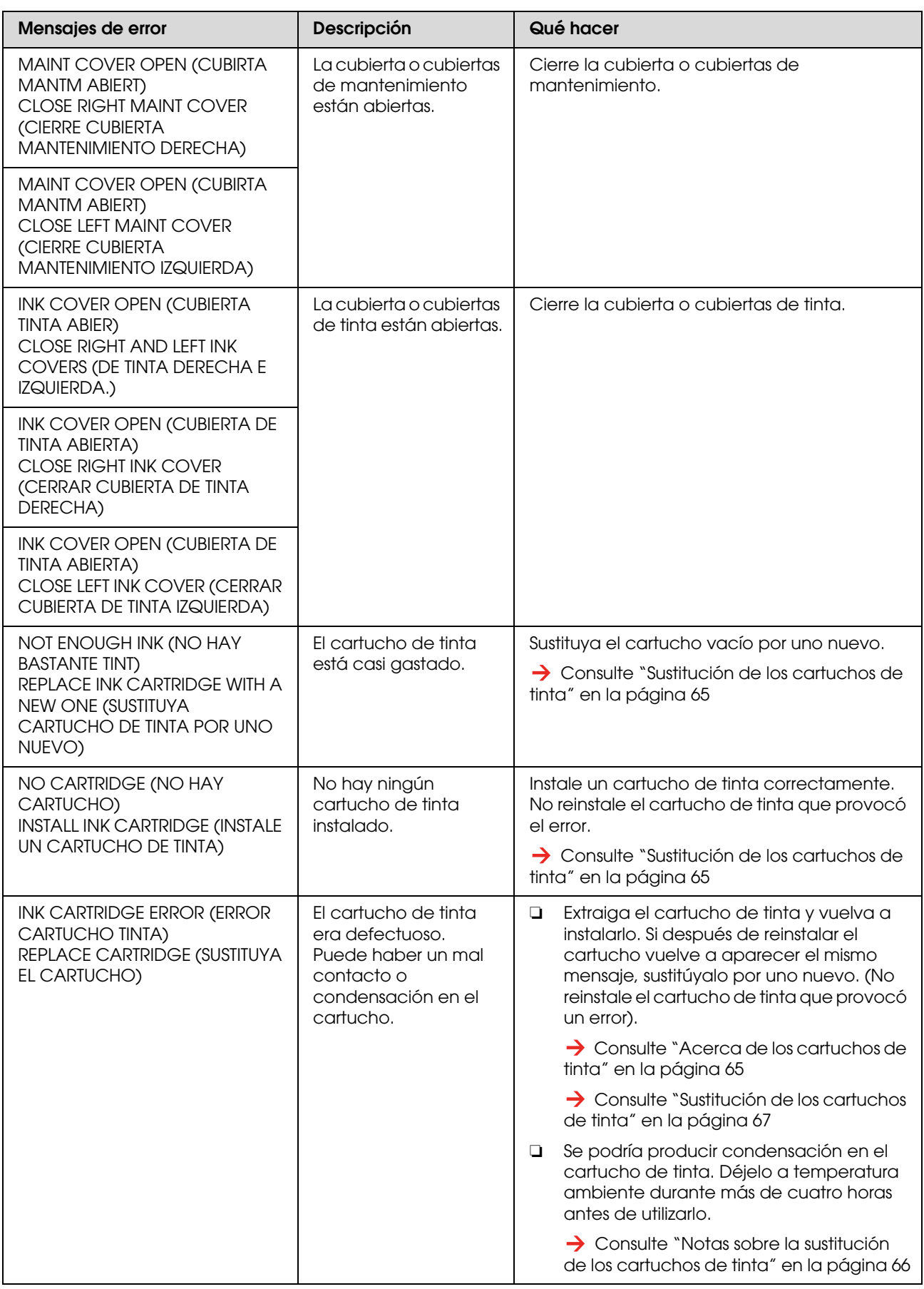

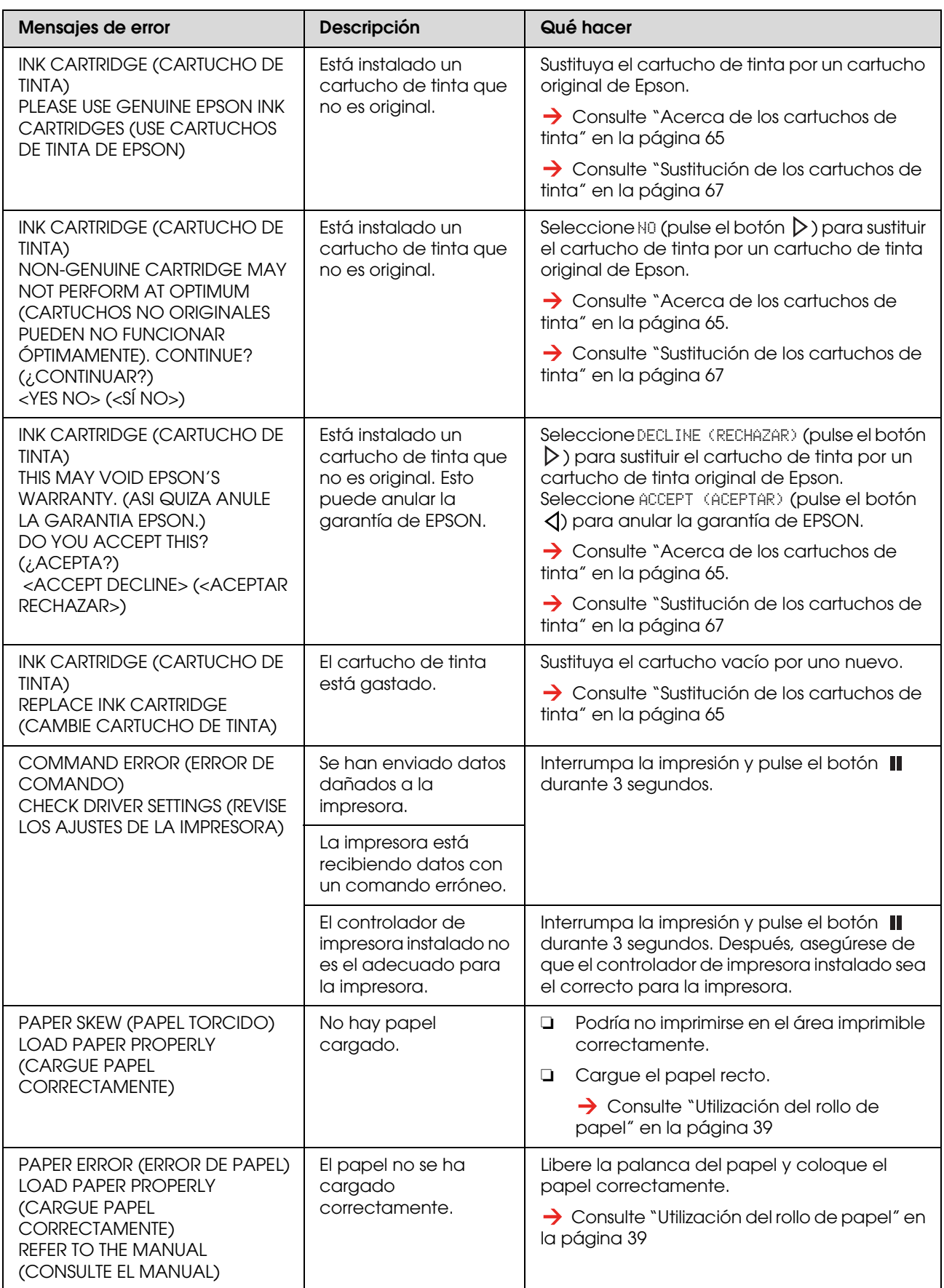

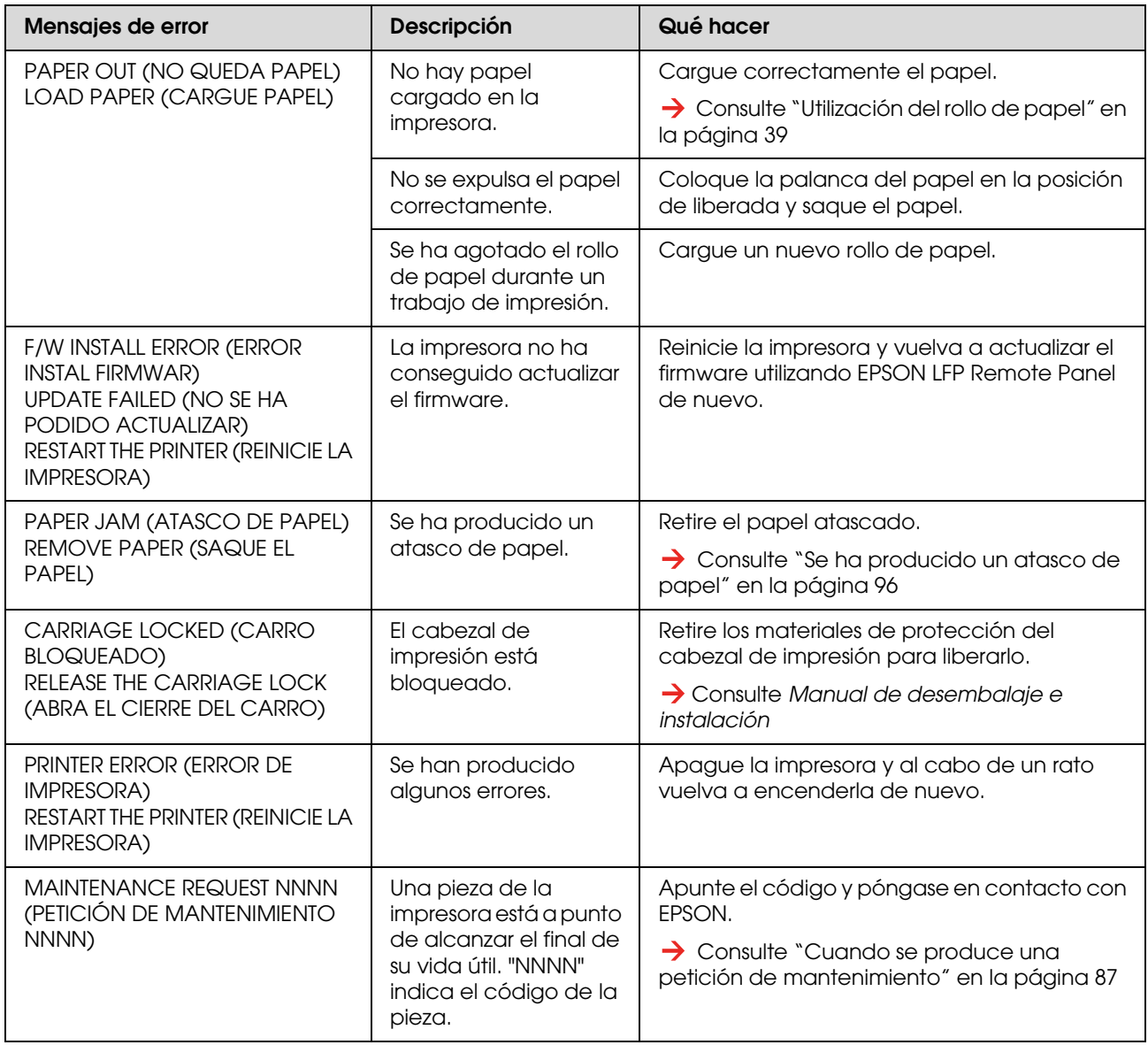

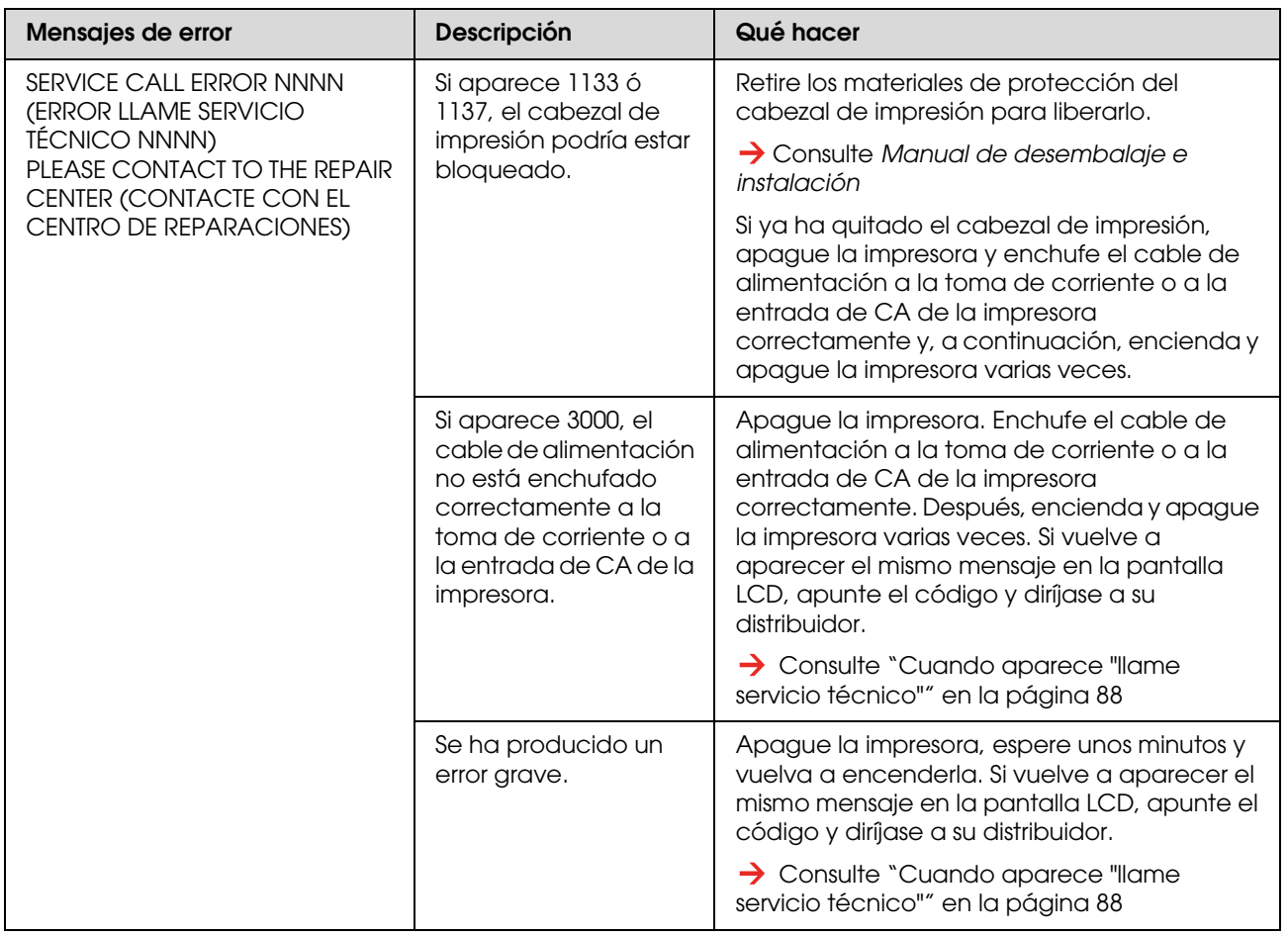

## <span id="page-86-0"></span>**Cuando se produce una petición de mantenimiento**

Una petición de mantenimiento le advierte que debe sustituir los consumibles por otros nuevos muy pronto. Si aparece en la pantalla LCD MAINTENANCE REQUEST XXXX (PETICIÓN DE MANTENIMIENTO XXXX) contacte con su distribuidor e indíquele el código de la petición de mantenimiento. Si continúa utilizando la impresora, aparecerá "llame servicio técnico".

## <span id="page-87-0"></span>**Cuando aparece "llame servicio técnico"**

"Llame servicio técnico" aparece cuando:

- ❏ No se puede quitar el cierre del carro del cabezal de impresión.
- ❏ El cable de alimentación no está enchufado a la toma de corriente o al conector de alimentación de la impresora correctamente.
- ❏ Se ha producido un error grave.

Cuando se realiza una petición de servicio, SERVICE CALL ERROR NNNN (ERROR LLAME SERVICIO TÉCNICO NNNN) aparece y la impresora deja de imprimir. Apague la impresora y compruebe si se ha quitado el cierre del carro. Si se ha quitado, compruebe después que el cable de alimentación está enchufado a la toma de corriente o al conector de alimentación de la impresora correctamente. Enchufe el cable de alimentación correctamente y a continuación, encienda la impresora. Si "llame servicio técnico" desaparece, puede continuar utilizando la impresora. Si aparece en la pantalla LCD el mismo mensaje, pida ayuda a su distribuidor. Dígale que el código de servicio técnico es el "NNNN".

# **Solución de problemas**

## **Ya no imprime**

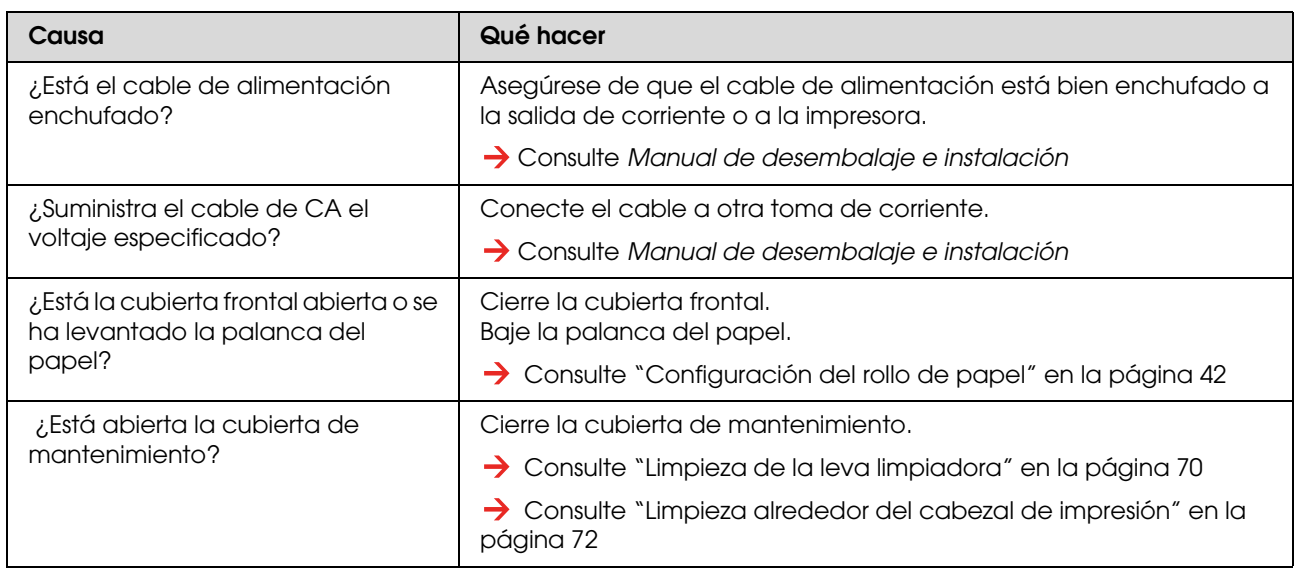

#### **No funciona después de volver a encender la impresora.**

### **No funciona después de cargar el papel.**

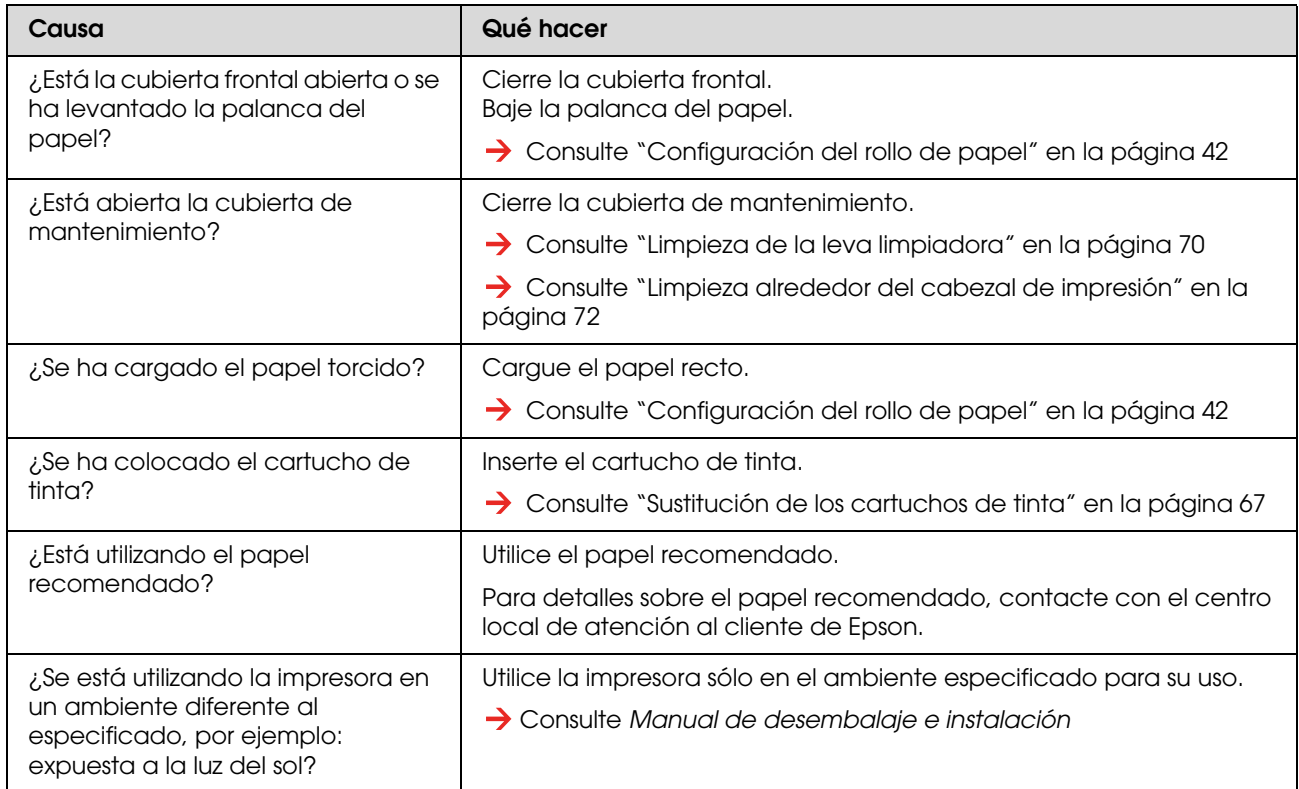

### **Al enviar datos desde el ordenador, aparece un error en la impresora y ésta no imprime.**

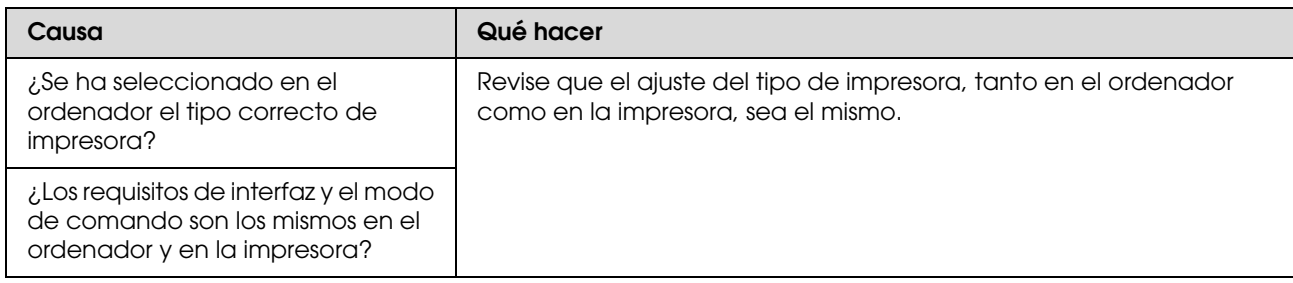

### **No se puede utilizar el ordenador en línea, si se utiliza una red LAN**

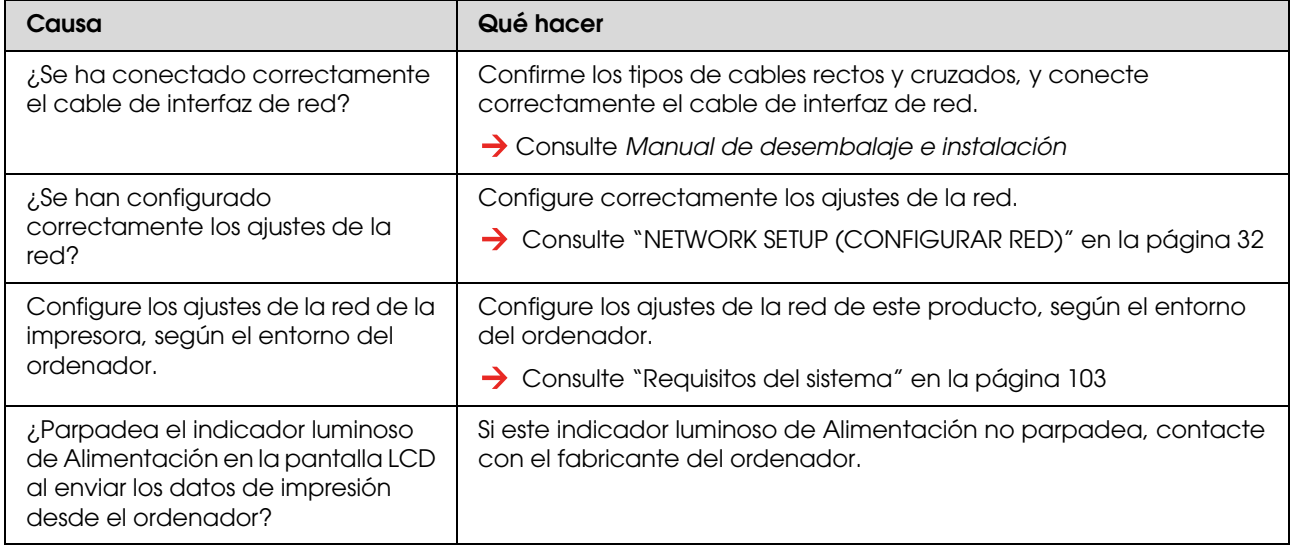

## **Solución de problemas relacionados con el papel**

*Nota:*

*Si el papel se atasca o se rasga, consulte la sección siguiente para retirarlo.*

 *["Se ha producido un atasco de papel" en la página 96](#page-95-0)*

#### **Durante el proceso de inicio, el papel se desliza o se rasga.**

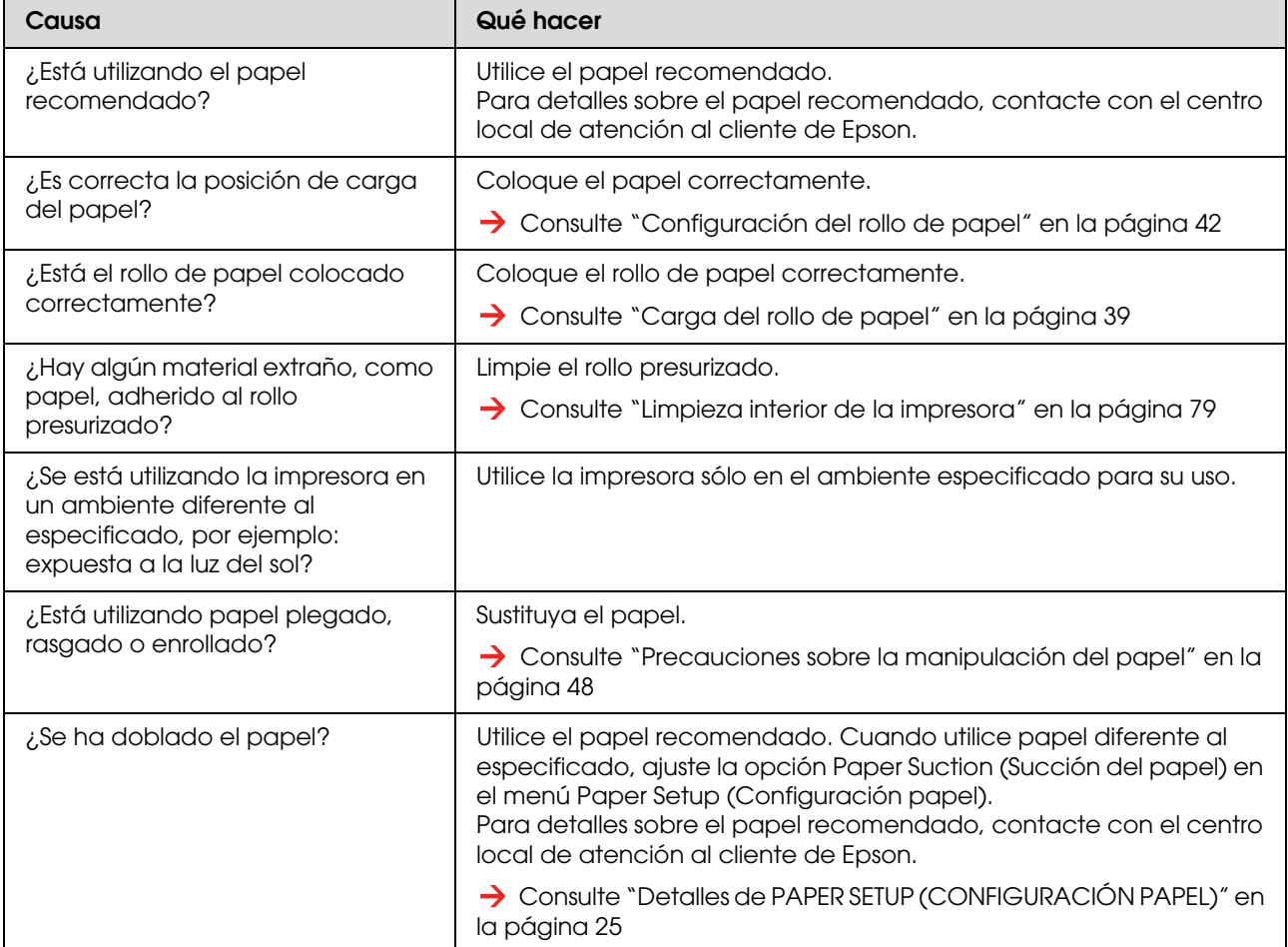

#### **El papel se ha arrugado durante el proceso de inicio.**

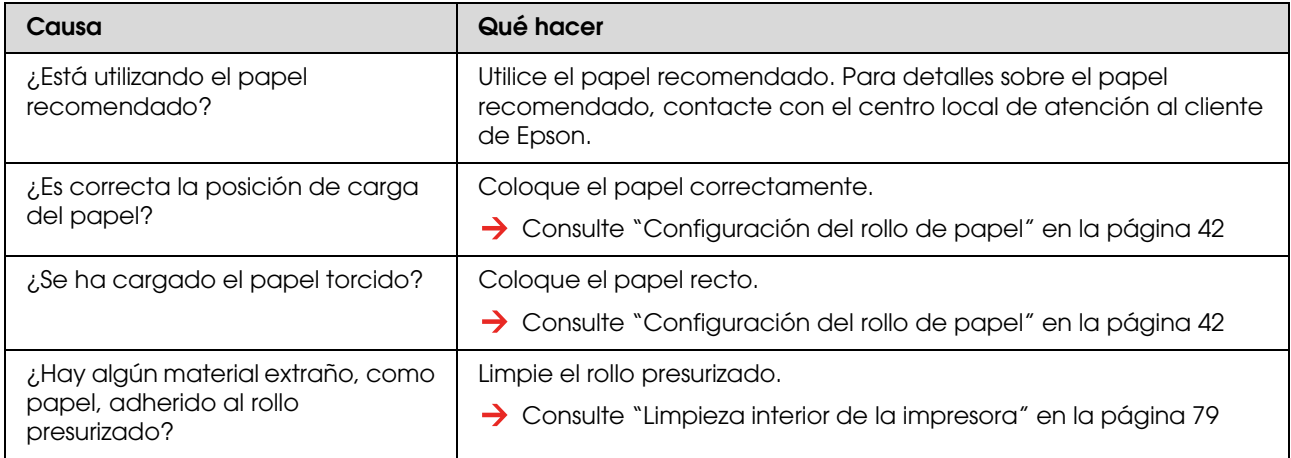

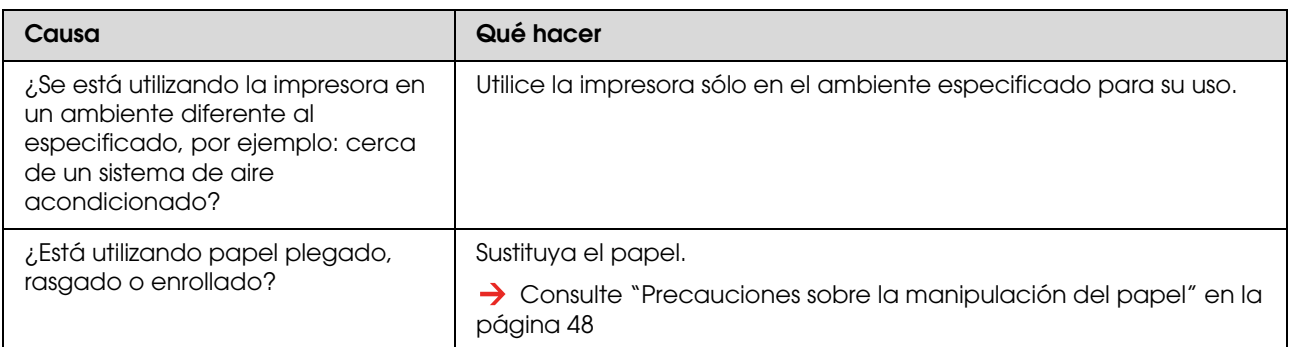

### **Durante el proceso de inicio se coloca un papel de tamaño incorrecto**

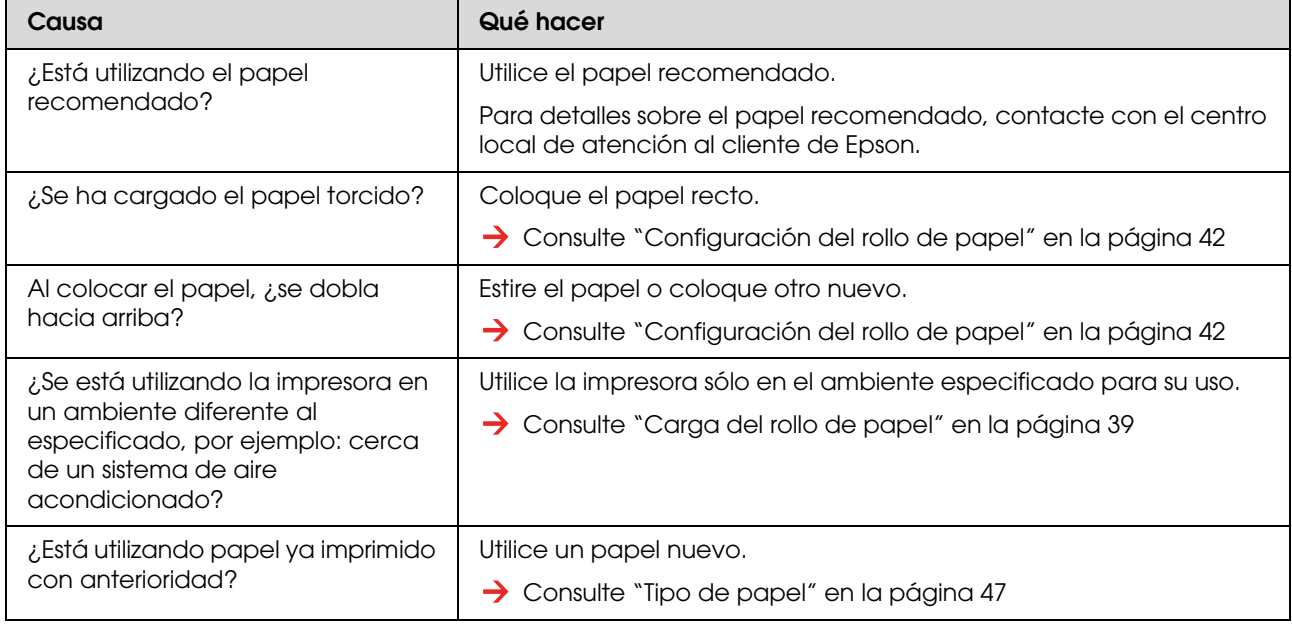

### **Con frecuencia se atasca el papel**

#### *Nota:*

*Si se utiliza papel diferente al recomendado, no se garantizará un ajuste correcto del avance del papel.*

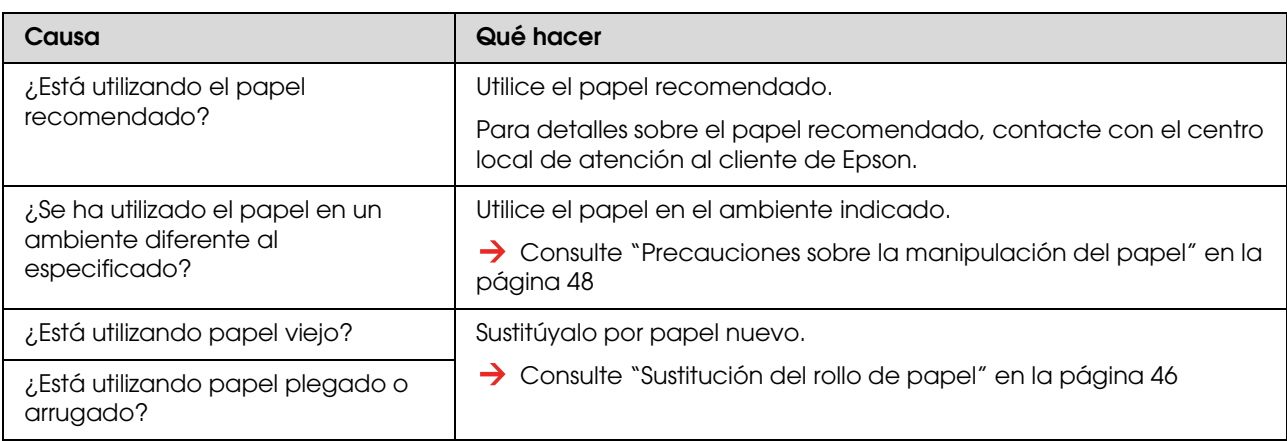

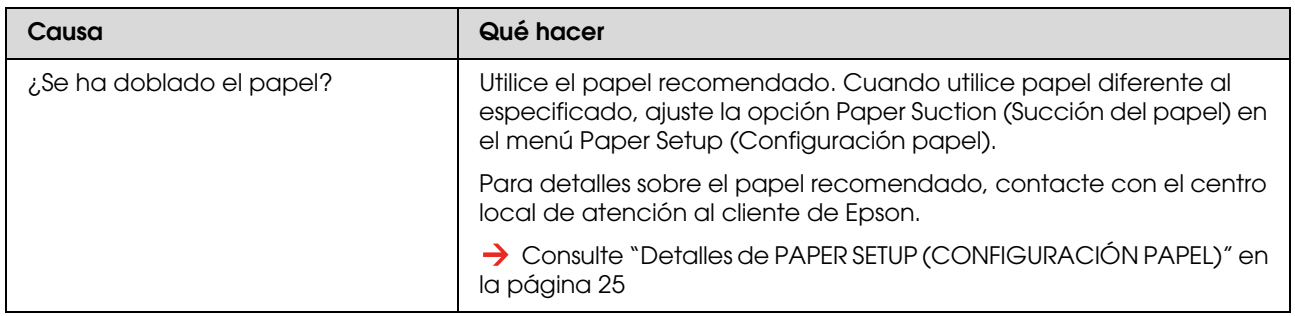

### **El papel se desvía durante la impresión**

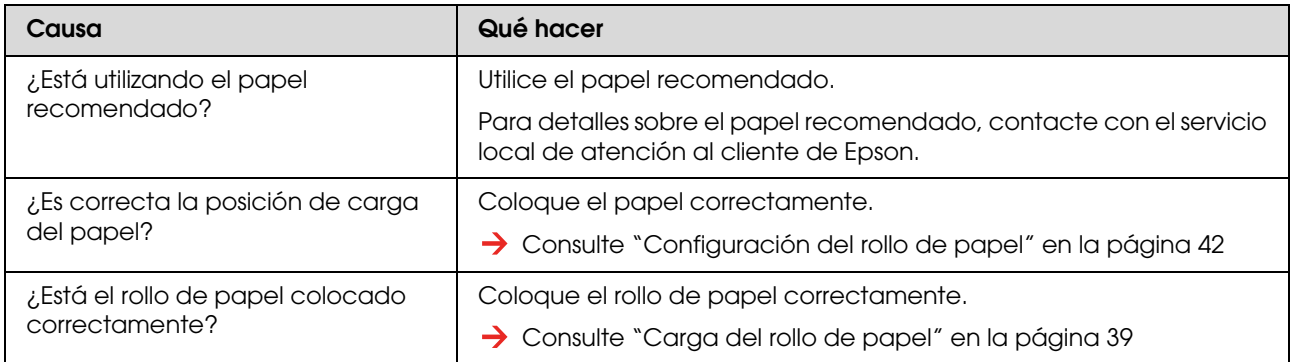

## <span id="page-92-0"></span>**Solución de problemas relacionados con la impresión**

*Nota:*

*Si no utiliza el papel recomendado no obtendrá una calidad óptima de impresión.*

#### **La impresión aparece con manchas o incompleta**

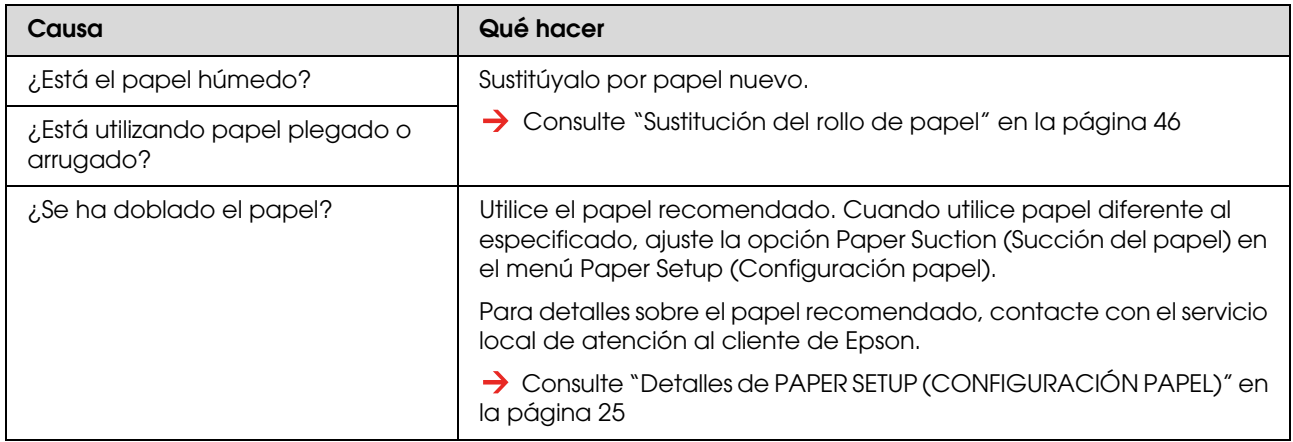

### **La posición de la impresión es incorrecta (algunas partes del papel no se pueden imprimir)**

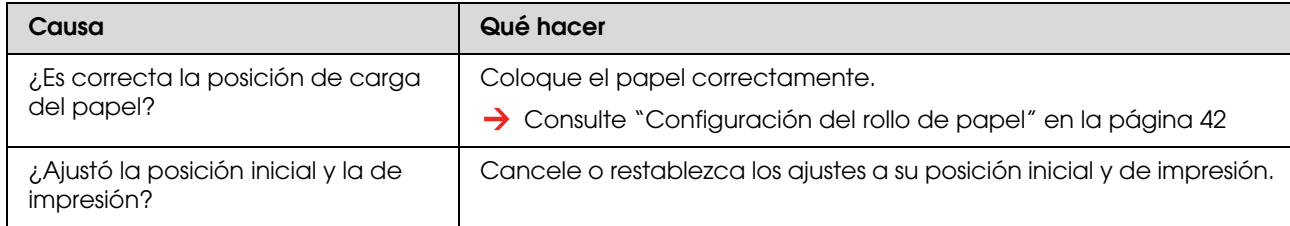

### **La impresión es borrosa**

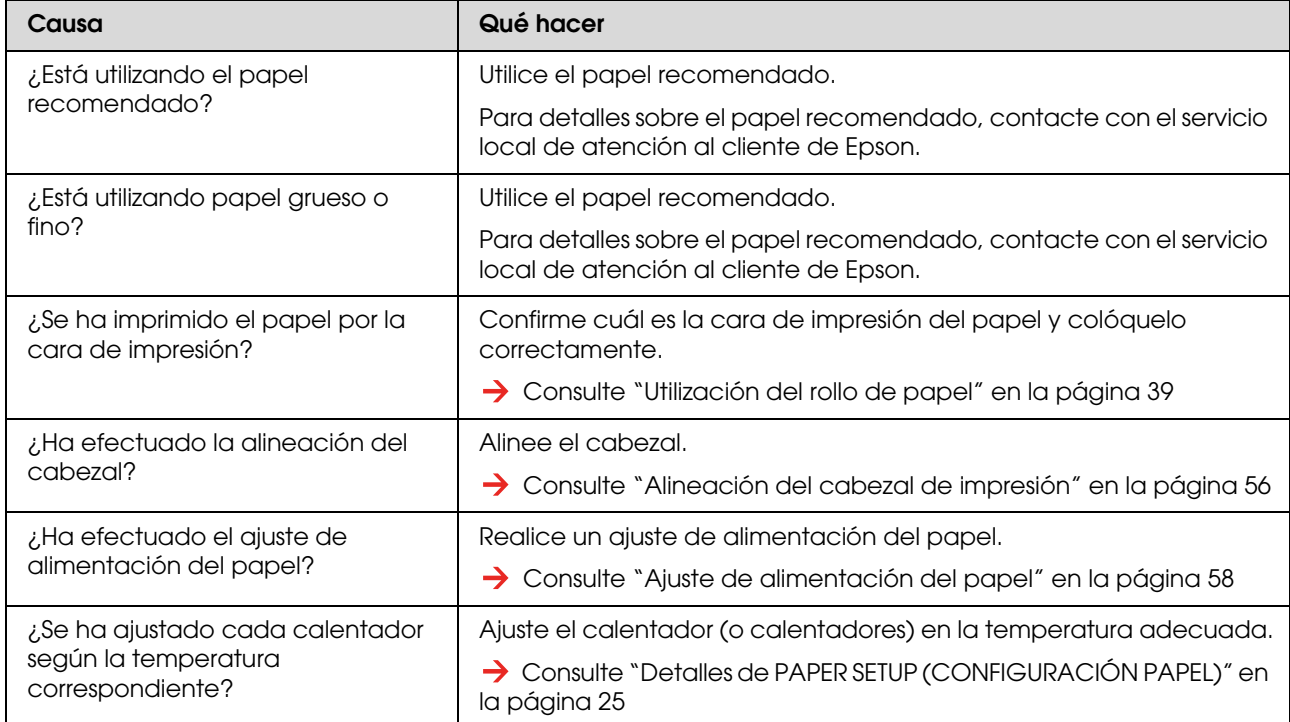

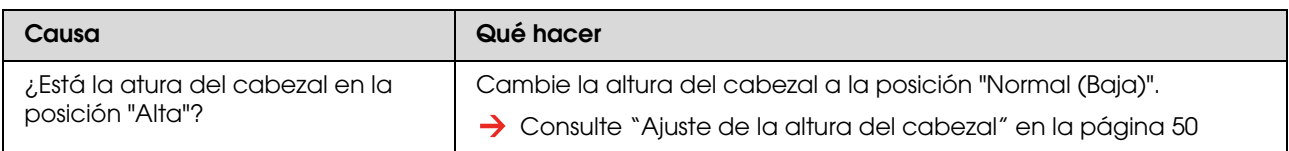

### **Aparecen líneas blancas o negras en la impresión**

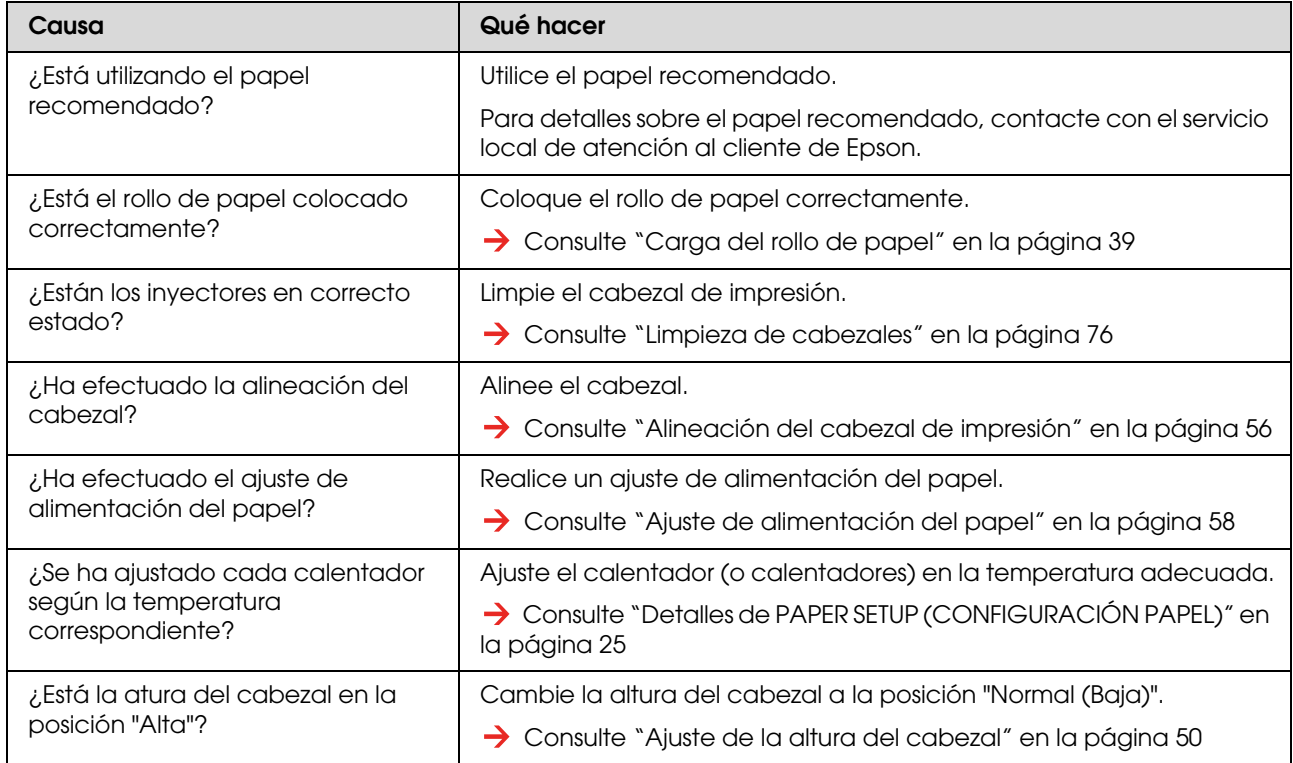

### **Las líneas de impresión no son rectas**

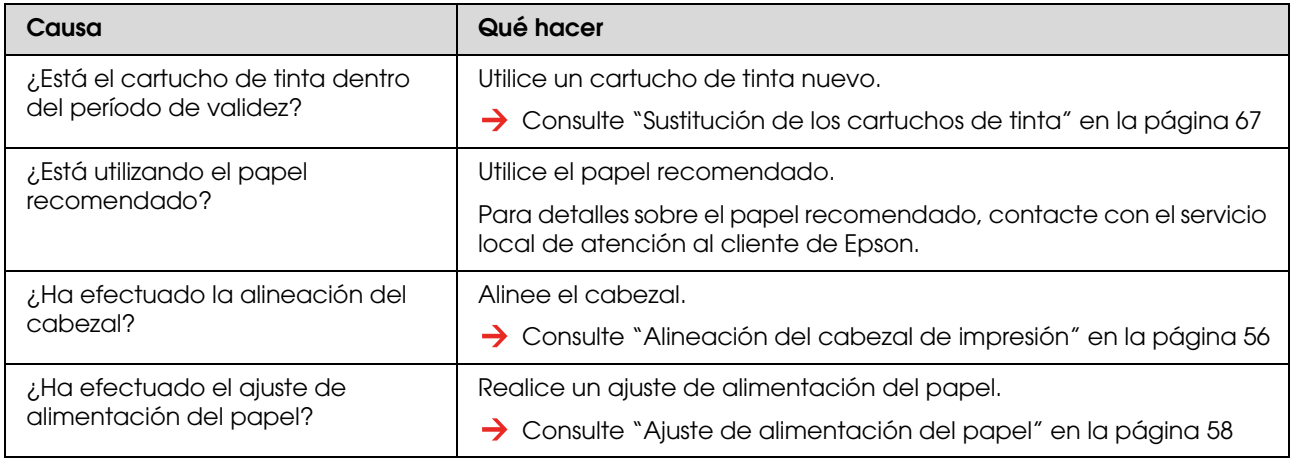

### **Las líneas de impresión aparecen duplicadas o desiguales.**

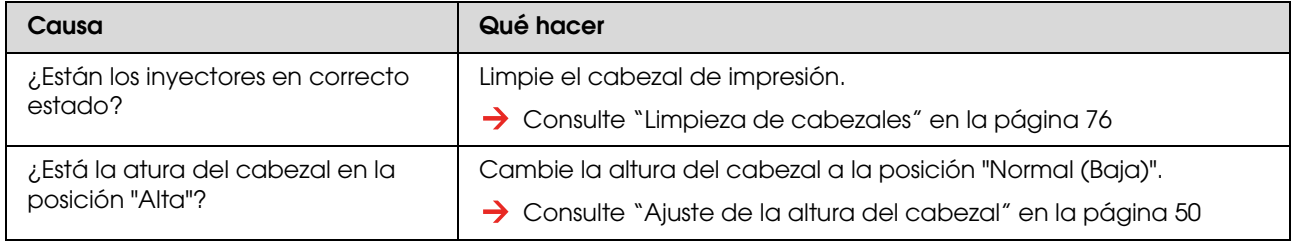

### **Los inyectores atascados no funcionan correctamente después de limpiarlos**

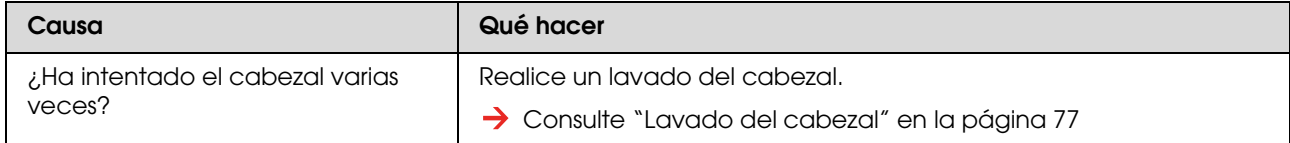

## <span id="page-95-0"></span>**Se ha producido un atasco de papel**

Cuando el papel se atasca, siga estas indicaciones para desatascarlo.

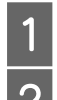

A Apague la impresora.

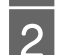

Abra la cubierta frontal.

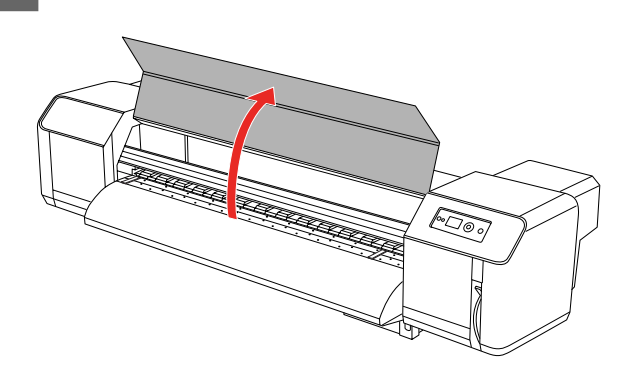

C Mueva la sección del cabezal de impresión desde la parte superior del papel hacia la derecha.

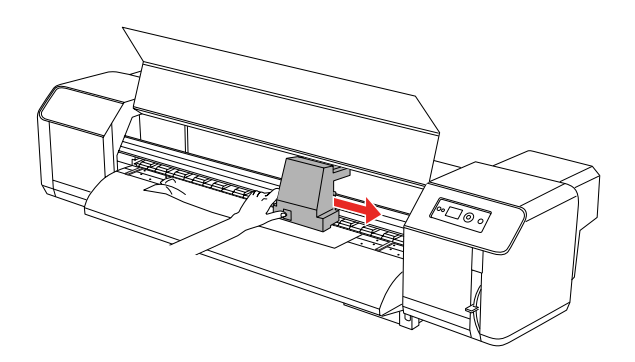

D Asegúrese de que el indicador luminoso de Alimentación no está parpadeando, y después levante la palanca del papel.

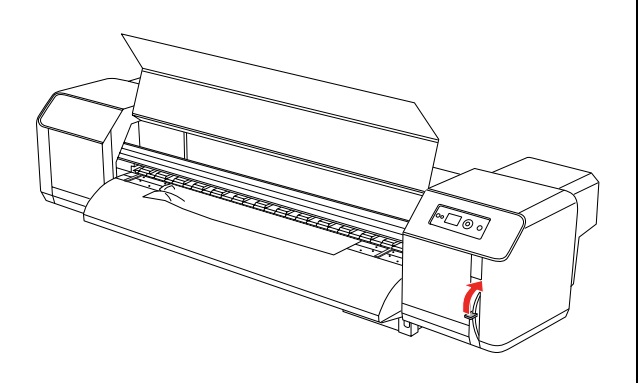

E Tire del papel hacia usted, y corte la parte rasgada con unas tijeras (o similar), como lo haría la cuchilla.

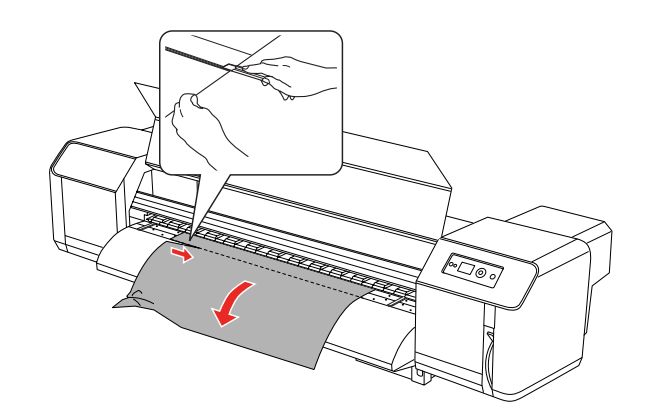

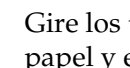

F Gire los topes de los soportes del rollo de papel y enrolle el papel.

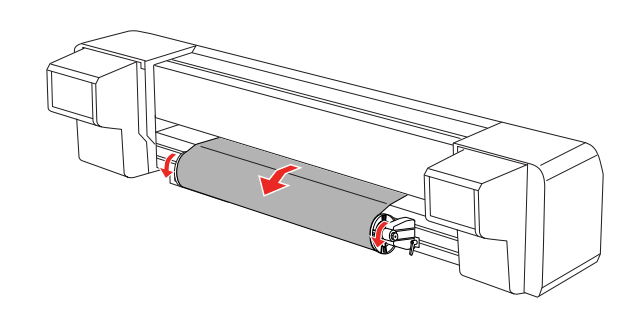

G Si hay polvo o restos de papel en el interior de la impresora, retírelos.

# **Dónde obtener ayuda**

# **Sitio Web de soporte técnico**

<span id="page-96-2"></span>El sitio Web de soporte técnico de Epson ofrece ayuda para resolver los problemas que no se puedan solucionar con la información sobre solución de problemas incluida en la documentación de su impresora. Si dispone de un buscador Web y puede conectarse a Internet, acceda al sitio Web en:

http://support.epson.net/

Si necesita los últimos controladores, las preguntas más frecuentes (FAQ), manuales y otras descargas de programas acceda al sitio Web en:

http://www.epson.com

A continuación, seleccione el sitio Web de Epson en su lugar de residencia.

# <span id="page-96-1"></span>**Contactar con el centro de atención al cliente**

## **Antes de contactar con Epson**

<span id="page-96-0"></span>Si su producto Epson no funciona correctamente y no consigue resolver el problema con la documentación acerca de solución de problemas del producto, póngase en contacto con el centro de atención al cliente para solicitar asistencia. Si la atención al cliente de su zona no se encuentra aquí, contacte son el proveedor donde lo adquirió.

Atención al cliente podrá ayudarle mucho más rápido si les facilita la información siguiente:

- ❏ Número de serie del producto (La etiqueta del número de serie suele estar en la parte posterior del producto).
- ❏ Modelo del producto
- ❏ Versión del software del producto (Haga clic en **About (Acerca de)**, **Version Info (Información de la versión)**, o en un botón similar del software del producto).
- ❏ Marca y modelo del ordenador
- ❏ El nombre y la versión del sistema operativo de su ordenador
- ❏ Los nombres y las versiones de las aplicaciones que suela usar con el producto

## **Ayuda a usuarios en Norteamérica**

Epson proporciona los siguientes servicios de soporte técnico.

### **Soporte en Internet**

Visite el sitio Web de soporte técnico: 'http://support.epson.comhttp://support.epson .com y seleccione su producto para encontrar soluciones a problemas habituales. Puede descargar controladores y documentación, consultar las preguntas más frecuentes (FAQ) y los consejos de solución de problemas, o enviar un correo electrónico con sus preguntas a Epson.

### **Hablar con un representante de soporte**

Marque: (562) 276-1300 (Estados Unidos), o (905) 709-9475 (Canadá), de 6 a.m. a 6 p.m., Hora del Pacífico, de lunes a viernes. Se puede aplicar tarifa o cobro por llamada a larga distancia.

Antes de solicitar ayuda a Epson, tenga preparada la siguiente información:

- ❏ Nombre del producto
- ❏ Número de serie del producto
- ❏ Prueba de compra (por ejemplo el recibo) y fecha de la compra
- ❏ Configuración del ordenador
- ❏ Descripción del problema

### *Nota:*

*Para obtener ayuda al utilizar cualquier software de su sistema, consulte la documentación de ese software para obtener ayuda técnica.*

### **Suministros y accesorios de venta**

Puede adquirir cartuchos de tinta originales de Epson, cartuchos de tinta, papel y accesorios del distribuidor autorizado de Epson. Para localizar su distribuidor más cercano llame al 800-GO-EPSON (800-463-7766). O puede comprar en línea los productos en: http://www.epsonstore.comhttp://www.epson store.comhttp://www.epson.ca (venta en

Estados Unidos) o en:

http://www.epsonstore.comhttp://www.epson .cahttp://www.epson.ca (venta en Canadá).

## **Ayuda a usuarios en Europa**

Compruebe su **Documento de Garantía Paneuropea** donde encontrará los datos de contacto de la atención al cliente de EPSON.

## **Ayuda a usuarios en Australia**

Epson Australia desea proporcionarle el más alto nivel de servicio al cliente. Además de la documentación del producto, le proporcionamos las siguientes fuentes de información:

## **Su distribuidor**

No olvide que su distribuidor puede ofrecerle ayuda identificando y resolviendo los problemas. El distribuidor debería ser la primera persona con la que contacte para pedir consejo, puede resolver los problemas rápidamente y fácilmente, así como darle consejo sobre qué pasos seguir.

### **Dirección URL: http://www.epson.com.au**

Acceso a los sitios Web de Epson Australia. ¡Merece la pena navegar por aquí! Este sitio proporciona un área de descargas de controladores, puntos de contacto, información sobre nuevos productos y soporte técnico (por correo electrónico) de Epson.

### **Servicio de ayuda de Epson**

El servicio de ayuda de Epson se proporciona como un soporte final para asegurar que nuestros clientes tengan acceso a la ayuda. Los operadores del servicio de ayuda pueden ayudarle a instalar, configurar y hacer que funcione su producto Epson. Nuestro personal de servicio de ayuda de preventa puede suministrarle documentación sobre los nuevos productos Epson e indicarle dónde se encuentra su distribuidor o agente de servicio más cercano. Aquí, se responden preguntas muy diversas.

Los números de servicio de ayuda son:

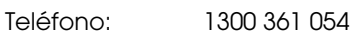

Fax: (02) 8899 3789

Le rogamos que tenga toda la información a mano cuando llame. Cuanta más información tenga, más rápido podrá solucionar el problema. La información debe incluir la documentación de su producto Epson, el tipo de ordenador, el sistema operativo, los programas de aplicación y cualquier tipo de información que estime que pueda necesitar.

## **Servicio de ayuda en Singapur**

Las fuentes de información, soporte y servicios disponibles para Epson Singapur están en:

## **Sitio Web: (http://www.epson.com.sg)**

Se encuentra disponible la información sobre especificaciones de productos, controladores para descargar, preguntas más frecuentes (FAQ), información de venta y soporte técnico a través del correo electrónico.

### **Servicio de ayuda de Epson (Teléfono: (65) 6586 3111)**

Nuestro equipo de servicio de ayuda puede asesorarle por teléfono en lo siguiente:

- ❏ Información de venta e información del producto
- ❏ Preguntas sobre el uso del producto o problemas
- ❏ Información sobre el servicio de reparación y garantía

## **Ayuda a usuarios en Tailandia**

Contacte para obtener información, soporte y servicios en:

### **Sitio Web: (http://www.epson.co.th)**

Está disponible la información sobre especificaciones de productos, controladores para descargar, preguntas más frecuentes (FAQ) y correo electrónico.

### **Epson Hotline (Teléfono: (66) 2685-9899)**

Nuestro equipo Hotline puede asesorarle por teléfono en lo siguiente:

- ❏ Información de venta e información del producto
- ❏ Preguntas sobre el uso del producto o problemas
- ❏ Información sobre el servicio de reparación y garantía

## **Ayuda a usuarios en Vietnam**

Los medios de contacto para obtener información, soporte y servicios se encuentran en:

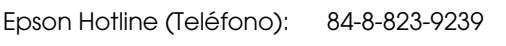

Centro de servicio: 80 Truong Dinh Street, District 1, Hochiminh City Vietnam

## **Ayuda a usuarios en Indonesia**

Los medios de contacto para obtener información, soporte y servicios se encuentran en:

### **Sitio Web: (http://www.epson.co.id)**

- ❏ Información sobre especificaciones de productos, controladores para descargar
- ❏ Preguntas más frecuentes (FAQ), información de venta, preguntas a través del correo electrónico

### **Epson Hotline**

- ❏ Información de venta e información del producto
- ❏ Soporte técnico

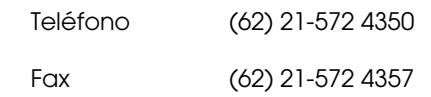

## **Centro de servicio de Epson**

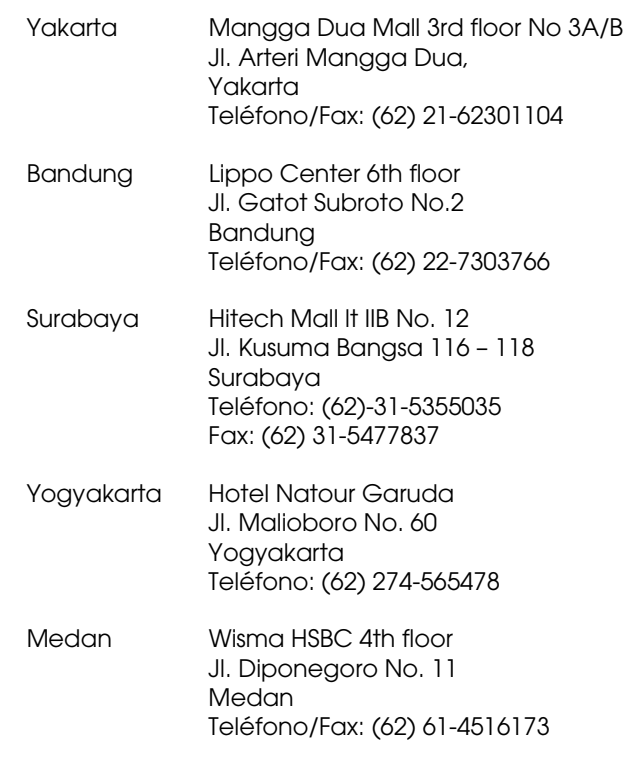

Makassar MTC Karebosi It. III Kay, P7-8 JI. Ahmad Yani No.49 Makassar Teléfono: (62) 411-350147/411-350148

## **Ayuda para usuarios en Hong Kong**

Para obtener servicio técnico así como otros servicios de venta, invitamos a que los usuarios contacten con Epson Hong Kong Limited.

### **Sitio Web de Internet**

Epson Hong Kong tiene un sitio Web local tanto en chino como en inglés, para proporcionar a los usuarios la siguiente información:

- ❏ Información sobre el producto
- ❏ Respuestas a las preguntas más frecuentes (FAQ)
- ❏ Últimas versiones de los controladores de Epson

Los usuarios pueden acceder a nuestro sitio Web en:

http://www.epson.com.hk

### **Servicio técnico Hotline**

También puede contactar con nuestro personal técnico en el siguiente teléfono y número de fax:

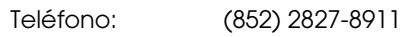

Fax: (852) 2827-4383

## **Ayuda a usuarios en Malasia**

Los medios de contacto para obtener información, soporte y servicios se encuentran en:

### **Sitio Web: (http://www.epson.com.my)**

- ❏ Información sobre especificaciones de productos, controladores para descargar
- ❏ Preguntas más frecuentes (FAQ), información de venta, preguntas a través del correo electrónico

### **Epson Trading (M) Sdn. Bhd.**

Oficina central.

Teléfono: 603-56288288

Fax: 603-56288388/399

### *Servicio de ayuda de Epson*

❏ Información de venta e información del producto (Infoline)

Teléfono: 603-56288222

❏ Información sobre servicios y garantía, uso del producto y soporte técnico (Techline)

Teléfono: 603-56288333

## **Ayuda a usuarios en India**

Los medios de contacto para obtener información, soporte y servicios se encuentran en:

### **Sitio Web: (http://www.epson.co.in)**

Información disponible sobre especificaciones de productos, controladores para descargar e información de productos.

### **Oficina central de Epson en India - Bangalore**

Teléfono: 080-30515000

Fax: 30515005

### **Oficinas regionales en la India de Epson:**

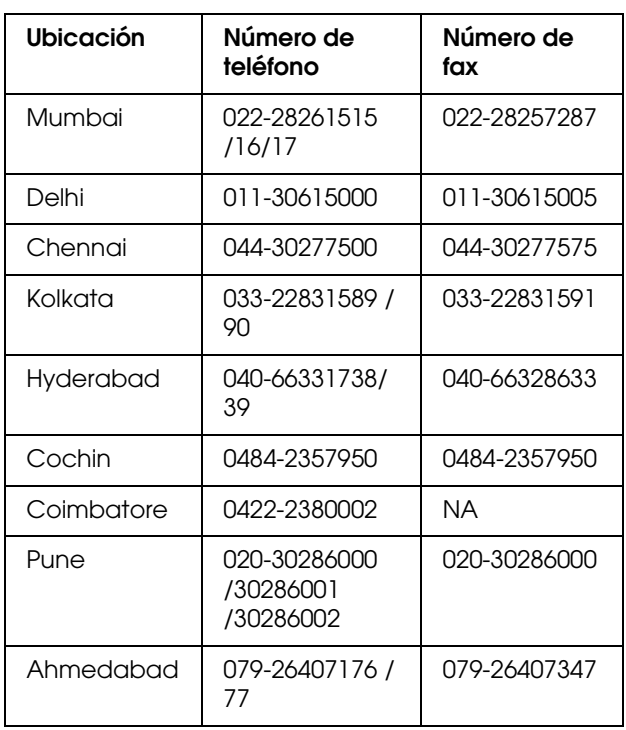

### **Helpline**

Para el servicio de información del producto o para pedir un cartucho: 18004250011 (9 a.m. - 9 p.m.). Éste es un número de teléfono gratuito.

Para el servicio (CDMA y Usuarios de móvil): 3900 1600 (9 a.m. - 6 p.m.). Prefijo local código STD

## **Ayuda a usuarios en las islas Filipinas**

Para obtener soporte técnico así como otros servicios de venta, invitamos a que los usuarios contacten con Epson Philippines Corporation a través de los números de teléfono y fax, y la dirección de correo electrónico siguientes:

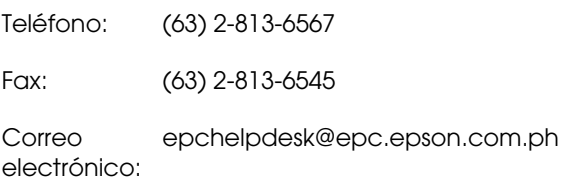

**Sitio Web** (http://www.epson.com.ph)

Está disponible la información sobre especificaciones de productos, controladores para descargar, preguntas más frecuentes (FAQ), y correo electrónico.

### **Servicio de ayuda de Epson (Teléfono: (63) 2-813-6567)**

Nuestro equipo Hotline puede asesorarle por teléfono en lo siguiente:

- ❏ Información de venta e información del producto
- ❏ Preguntas sobre el uso del producto o problemas
- ❏ Información sobre el servicio de reparación y garantía

# **Información sobre el producto**

# <span id="page-102-0"></span>**Requisitos del sistema**

Su ordenador deberá cumplir los siguientes requisitos del sistema.

## **Requisitos del sistema**

Dependiendo del procesador de imágenes rasterizadas (RIP) que utilice.

## **Requisitos de conexión**

Los requisitos de conexión son distintos según la conexión que utilice. Consulte el sitio Web de Epson para conocer los más recientes sistemas operativos compatibles.

### **Conexión USB**

### **Windows**

Se deben seguir las siguientes instrucciones:

- ❏ Un ordenador preinstalado con Windows Vista, XP, o 2000, o un modelo preinstalado con Windows 2000, Me, o 98 y después actualizado con Windows Vista, XP, o 2000.
- ❏ Un ordenador con un puerto USB garantizado por el fabricante del ordenador. (Consulte al fabricante del ordenador si es necesario).

### **Mac OS X**

Un sistema operativo y el ordenador con un puerto USB garantizado por Apple Inc.

### **Conexión de red**

Consulte la *Guía de red* para encontrar información más detallada.

# **Especificaciones de la impresora**

## **Impresión**

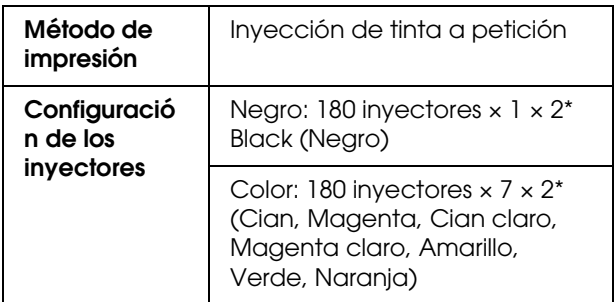

<span id="page-102-1"></span>\* Cada color tiene dos líneas.

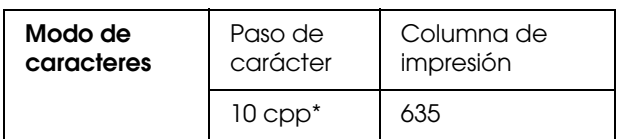

\* caracteres por pulgada

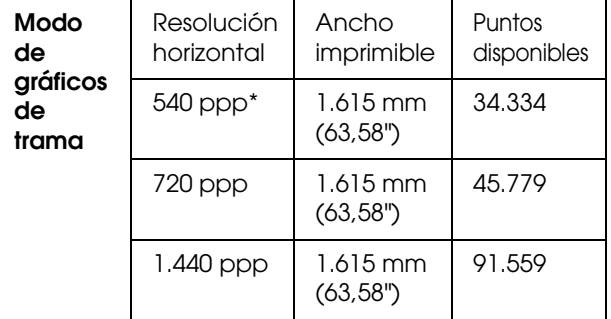

\* puntos por pulgada

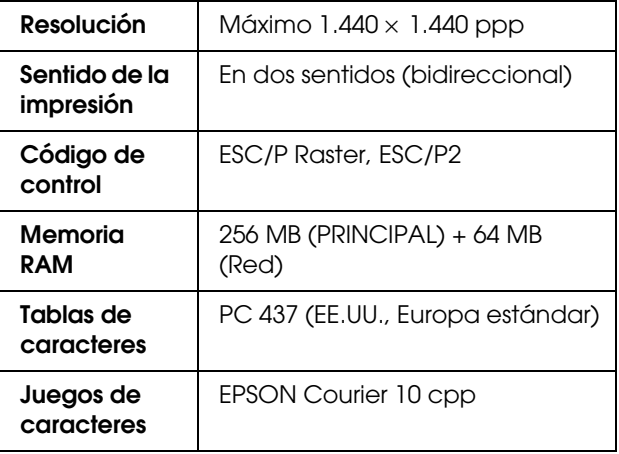

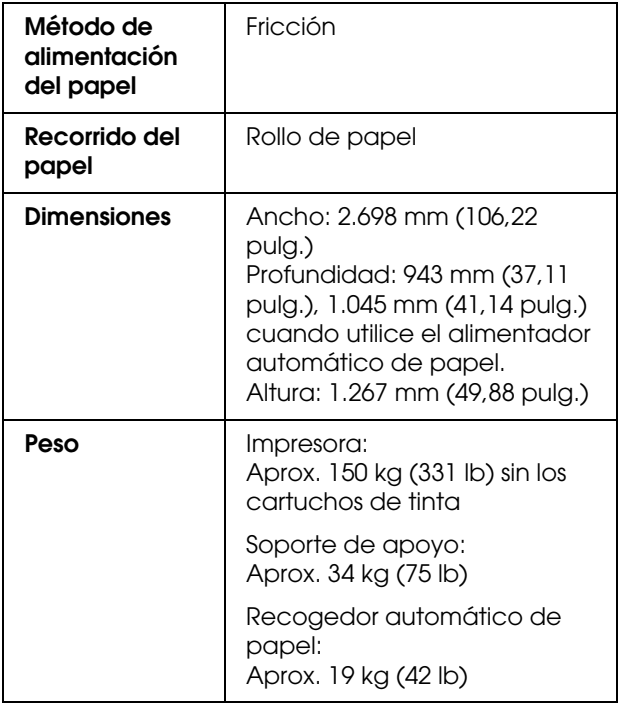

# **Especificaciones eléctricas**

<span id="page-103-0"></span>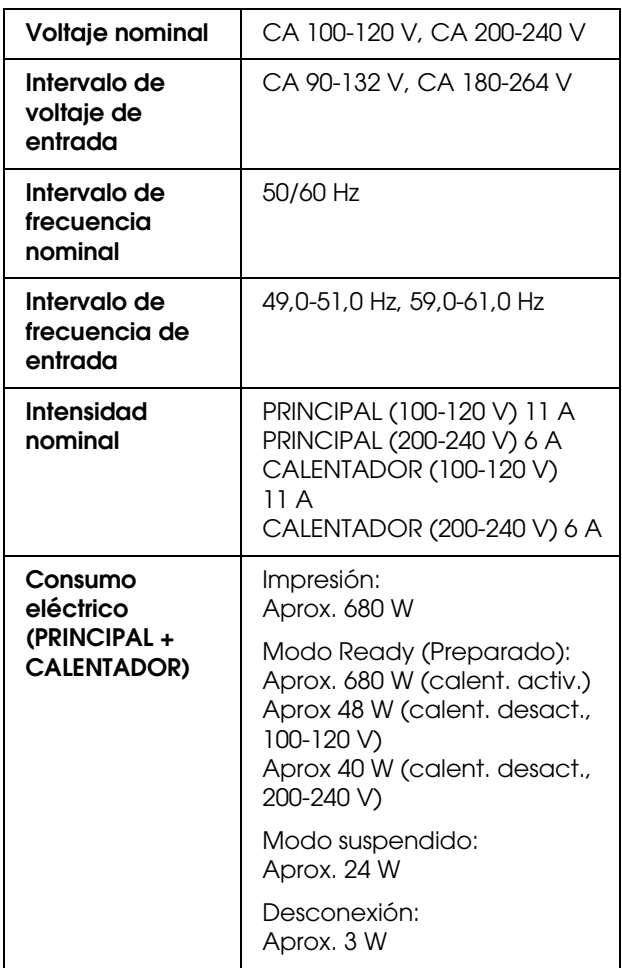

## $\overline{\text{Cartuchs}}$  de tinta

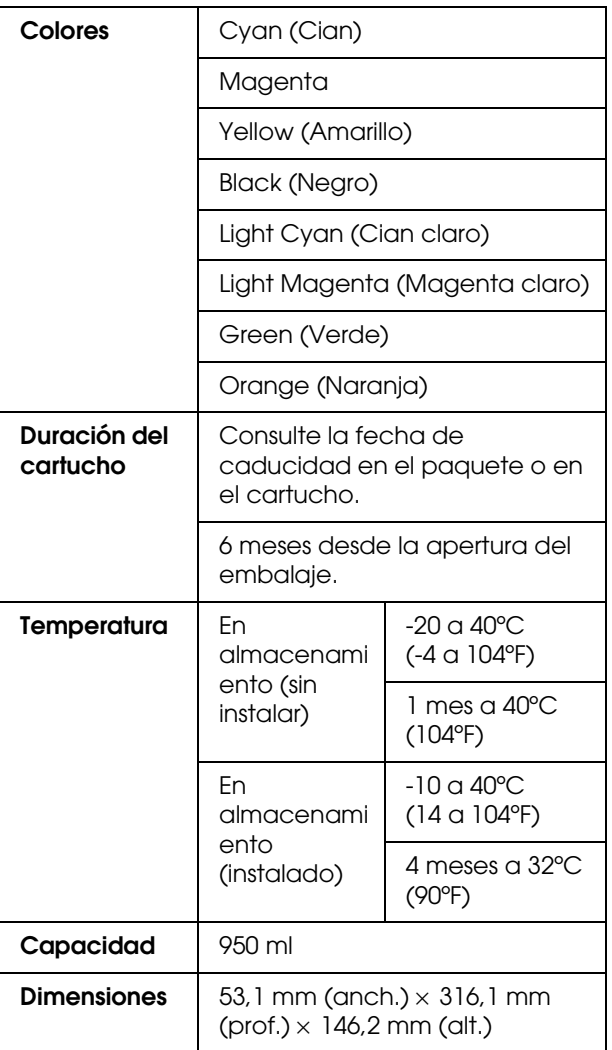

### **Información sobre el producto**

#### *Nota:*

- ❏ *Los cartuchos de tinta que acompañan a su impresora son utilizados parcialmente durante el ajuste inicial. Para producir impresiones de alta calidad, el cabezal de impresión de su impresora deberá estar completamente cargado de tinta. Este proceso extraordinario consume una considerable cantidad de tinta y por tanto estos cartuchos imprimen menos páginas en comparación con los cartuchos de tinta subsiguientes.*
- ❏ *El consumo de tinta real puede variar según las imágenes que esté imprimiendo, el tipo de papel que esté utilizando, la frecuencia de sus impresiones y las condiciones ambientales como la temperatura.*
- ❏ *Para asegurarle una calidad de la impresión premium y ayudarle a proteger el cabezal de impresión, una reserva de tinta de seguridad variable permanece en el cartucho cuando la impresora le indica que sustituya el cartucho.*
- ❏ *Se consume tinta durante las siguientes operaciones: limpieza de los cabezales de impresión y carga de la tinta, cuando se instala un cartucho de tinta.*
- ❏ *Consulte la fecha de caducidad impresa en el paquete o en el cartucho.*

## **Ambientales**

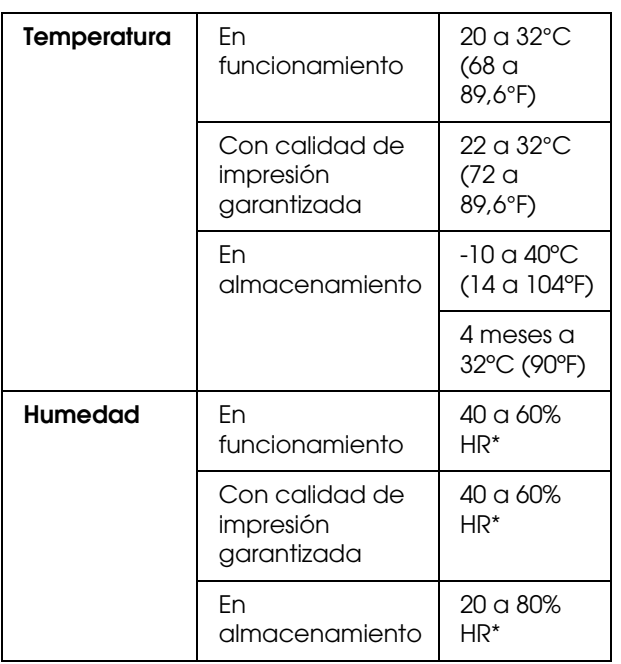

\* Sin condensación

### **Papel**

#### **Rollo de papel**

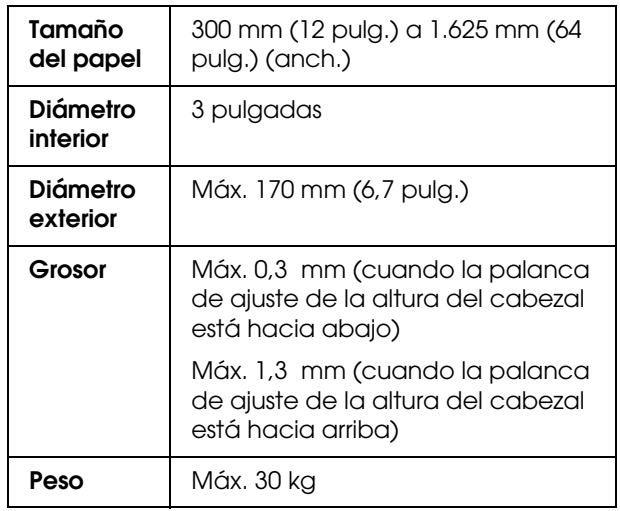

#### *Nota:*

*Un papel de baja calidad puede mermar la calidad de la impresión y provocar atascos de papel y otros problemas. Si sufre problemas de esta clase, utilice un tipo de papel de mejor calidad.*

## **Normas y homologaciones** | Interfaz

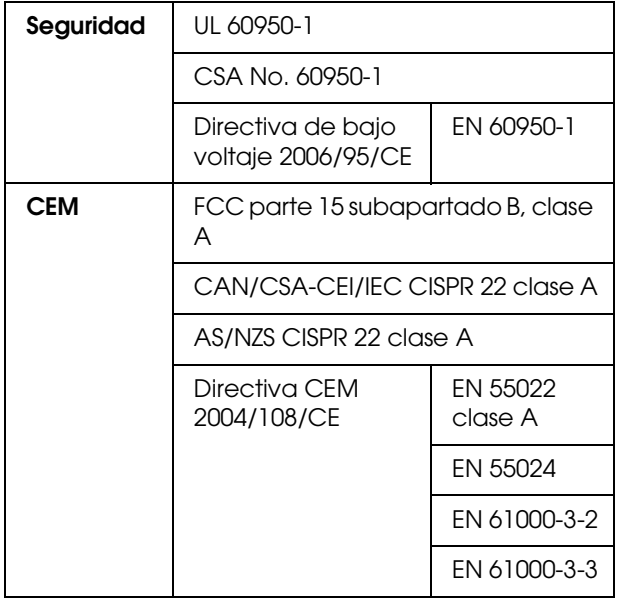

#### $Advertencia:$

*Éste es un producto de la clase A. En un entorno doméstico, este producto puede provocar interferencias de radio, en cuyo caso es posible que el usuario deba tomar las medidas oportunas.*

<span id="page-105-2"></span><span id="page-105-1"></span>La impresora está equipada con una interfaz USB y una interfaz Ethernet.

### **Interfaz USB**

<span id="page-105-0"></span>La interfaz USB integrada se basa en las normas estipuladas por las Revisiones 2.0, así como por la Versión 1.1 de la Universal Serial Bus Device Class Definition for Printing Devices (Definición de clase de dispositivo de bus serie universal para dispositivos de impresión). Esta interfaz tiene las siguientes características.

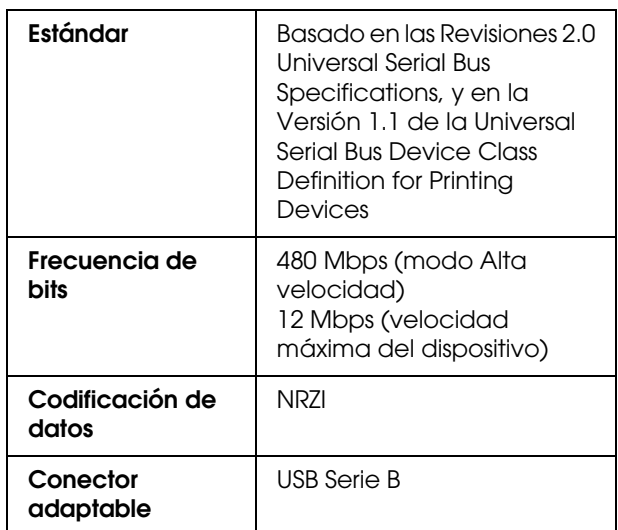

#### *Nota:*

*La interfaz USB sólo es compatible con ordenadores equipados con conector USB y con sistema operativo Windows Vista, XP x 64, XP, 2000, o Mac OS X.10.x.*

### **Interfaz Ethernet**

<span id="page-105-3"></span>La impresora dispone de integrada. Utilice un STP (cable par trenzado con blindaje) 100BaseTX y 1000BaseT STP por el conector RJ-45 para conectarse a la red.

### **Tipo de cable STP (par trenzado blindado)**

Para 1000Base T, utilice la categoría 5e o superior.

Para 1000Base TX, utilice la categoría 5 o superior.

**Índice**

## *Índice*

### *A*

[Accesorios opcionales, 60](#page-59-1) [Ajuste alim. papel, 25](#page-24-1) [Ajuste del contraste, 29](#page-28-1) [Ajuste del reloj, 29](#page-28-2) [Ajuste impresión, 28](#page-27-0) [Ajuste IP, MS, pepred, 32](#page-31-1) [Alineación cabezales, 25](#page-24-2) [Alineación del cabezal de impresión, 56](#page-55-1) [Almohadilla de empapado, 62](#page-61-0) [Asistencia técnica, 97](#page-96-0) [Atención al cliente, 97](#page-96-0)

### *B*

[Bonjour, 32](#page-31-2) [Borrar recuento de uso, 30](#page-29-0) [Botones, 13](#page-12-0)

### *C*

[Calentador rodillo, 26](#page-25-0) [Cartucho de tinta, 60](#page-59-2) [Chorro en el papel, 22](#page-21-1) [Compartimento del cartucho de tinta, 11](#page-10-0) [Conector de interfaz de red, 11](#page-10-1) [Conector de interfaz USB, 11](#page-10-2) [Configuración de la dirección IP, 32](#page-31-3) [Configuración del menú, 16](#page-15-0) [Configuración del papel, 24](#page-23-0) [Configuración de red, 32](#page-31-4) [Consumibles, 60](#page-59-3) [Contactar con Epson, 97](#page-96-1) [Contador de uso, 30](#page-29-1) [Cubierta de mantenimiento, 10](#page-9-0) [Cubierta frontal, 10](#page-9-1)

### *D*

[Depósito de mantenimiento de tinta, 10](#page-9-2) [Desinstalar \(en Windows\), 38](#page-37-0) [Detalles del modo Menu, 22](#page-21-2) [Detectar papel torcido, 22](#page-21-3) [Detectar tamaño papel, 22](#page-21-4) [Dispositivo de ajuste, 10](#page-9-3)

### *E*

[en la impresora, 106](#page-105-0) [Entrada de CA, 10](#page-9-4) Especificaciones [eléctricas, 104](#page-103-0) [interfaz, 106](#page-105-1) [Normas y homologaciones, 106](#page-105-2) [Estado EDM, 31](#page-30-0)

### *F*

[Frecuencia de chorro, 23](#page-22-0) [Función de autolimpieza, 78](#page-77-1) [Función de mantenimiento automático, 77](#page-76-1)

### *G*

[Guantes de plástico, 62](#page-61-1) [Guía del papel, 10,](#page-9-5) [11](#page-10-3)

### *H*

[Historial de trabajo, 30](#page-29-2) [Hoja de estado, 30](#page-29-3) [Hoja de estado de red, 30](#page-29-4)

### *I*

[Icono de estado del cartucho de tinta, 15](#page-14-0) [Idioma, 33](#page-32-0) [Imprimir patrón de inyectores, 22](#page-21-5) [Imprim varias capas, 29](#page-28-3) [Indicador activo, 10](#page-9-6) [Información del trabajo, 30](#page-29-5) [Inicializ. de configuración de red, 32](#page-31-5) [Inicializar ajustes, 23](#page-22-1)

### *L*

[Lavado del cabezal, 29,](#page-28-4) [77](#page-76-0) [Limpieza, 74](#page-73-0) [Limpieza \(fuerte\), 29](#page-28-5) [Limpieza \(leve\), 29](#page-28-6) [Limpieza \(media\), 29](#page-28-7) [Limpieza \(muy leve\), 29](#page-28-8) [Limpieza de cabezales, 76](#page-75-1) [Limpieza de la impresora, 78](#page-77-2) [Limpieza exterior de la impresora, 78](#page-77-3) [Limpieza regular, 23](#page-22-2)

### *M*

[Mantenimiento carro, 29](#page-28-9) [Margen lateral, 22](#page-21-6) [Mensajes, 15](#page-14-1) [Menú del papel personalizado, 25](#page-24-3) [Menú Estado de impresora, 30](#page-29-6) [Menú Impresión de prueba, 30](#page-29-7) [Menú mantenimiento, 29](#page-28-10) [Modo impresión, 25](#page-24-4) [Modo Mantenimiento, 33](#page-32-1) [Movimiento del carro, 29](#page-28-11)

### *N*

[Nivel de tinta, 30](#page-29-8)

### **Índice**

### *P*

[Páginas imprimibles, 30](#page-29-9) [Palanca del papel, 10](#page-9-7) [Panel de control, 10,](#page-9-8) [13](#page-12-1) [Panel predeterminado, 33](#page-32-2) [Pantalla, 15](#page-14-2) [Papel personalizado, 30](#page-29-10) [Papel recomendado, 60](#page-59-4) [Paper origin setup \(Config Origen Papel\), 23](#page-22-3) [Placa de soporte del papel, 10](#page-9-9) [Post calentador, 27](#page-26-0) [Pre calentador, 26](#page-25-1)

### *R*

[Ranura de alimentación del papel, 11](#page-10-4) [Recogedor automático de papel, 10,](#page-9-10) [23](#page-22-4) [Requisitos del sistema, 103](#page-102-1) [Rodillo, 10](#page-9-11) [Rodillos presurizados, 10](#page-9-12)

### *S*

[Servicio, 97](#page-96-1) [Soportes del rollo de papel, 11](#page-10-5) [Soporte técnico, 97](#page-96-2) [Succión del papel, 28](#page-27-1) [Sustitución de los cartuchos de tinta, 67](#page-66-0)

### *T*

[Taponamiento, 78](#page-77-4) [Test de inyectores, 30,](#page-29-11) [75](#page-74-1) [Tiempo de calentamiento, 22](#page-21-7) [Tiempo de secado, 28](#page-27-2) [Tipo de papel, 23](#page-22-5) [Total de impresiones, 30](#page-29-12)

### *U*

[una interfaz Ethernet, 106](#page-105-3) [Unidad de longitud, 33](#page-32-3) [Unidad termómetro, 33](#page-32-4)

### *V*

[Válvula de tinta de desecho, 11](#page-10-6) [Varilla de limpieza, 62](#page-61-2) [Ventilar cabezal, 23](#page-22-6) [Versión, 30](#page-29-13)